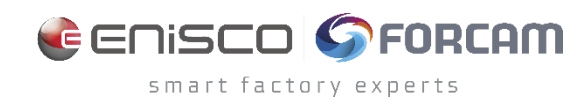

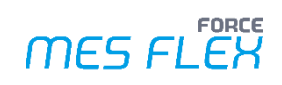

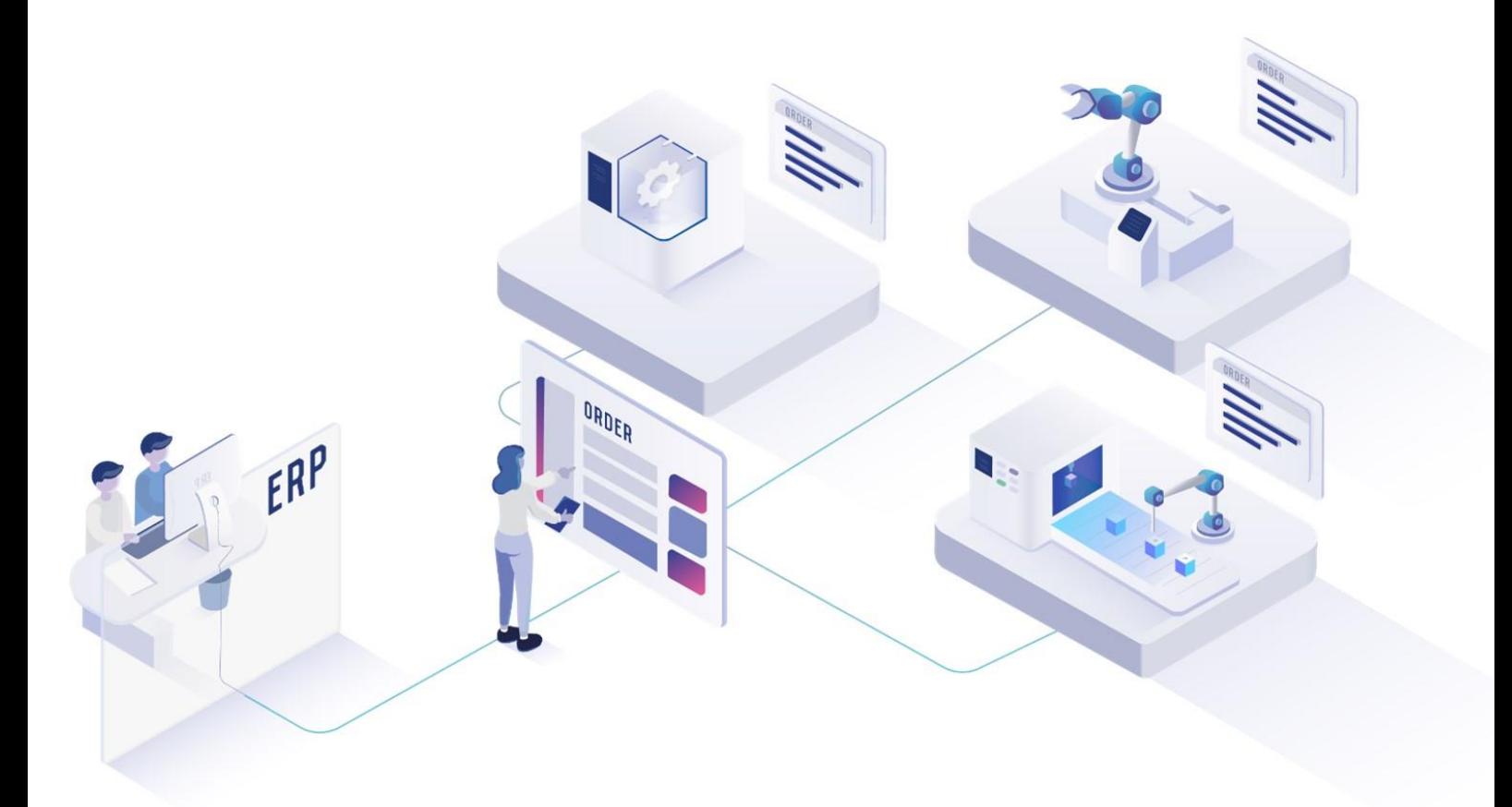

# **Digitale Plantafel**

Version 5.12

# *Handbuch*

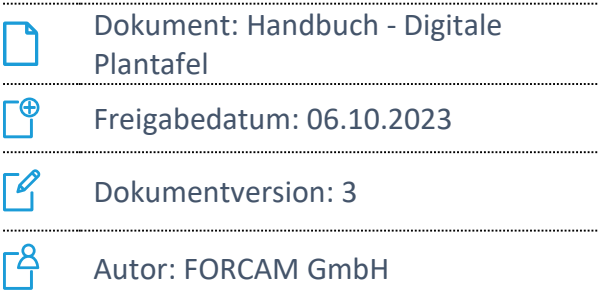

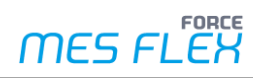

# Inhaltsverzeichnis

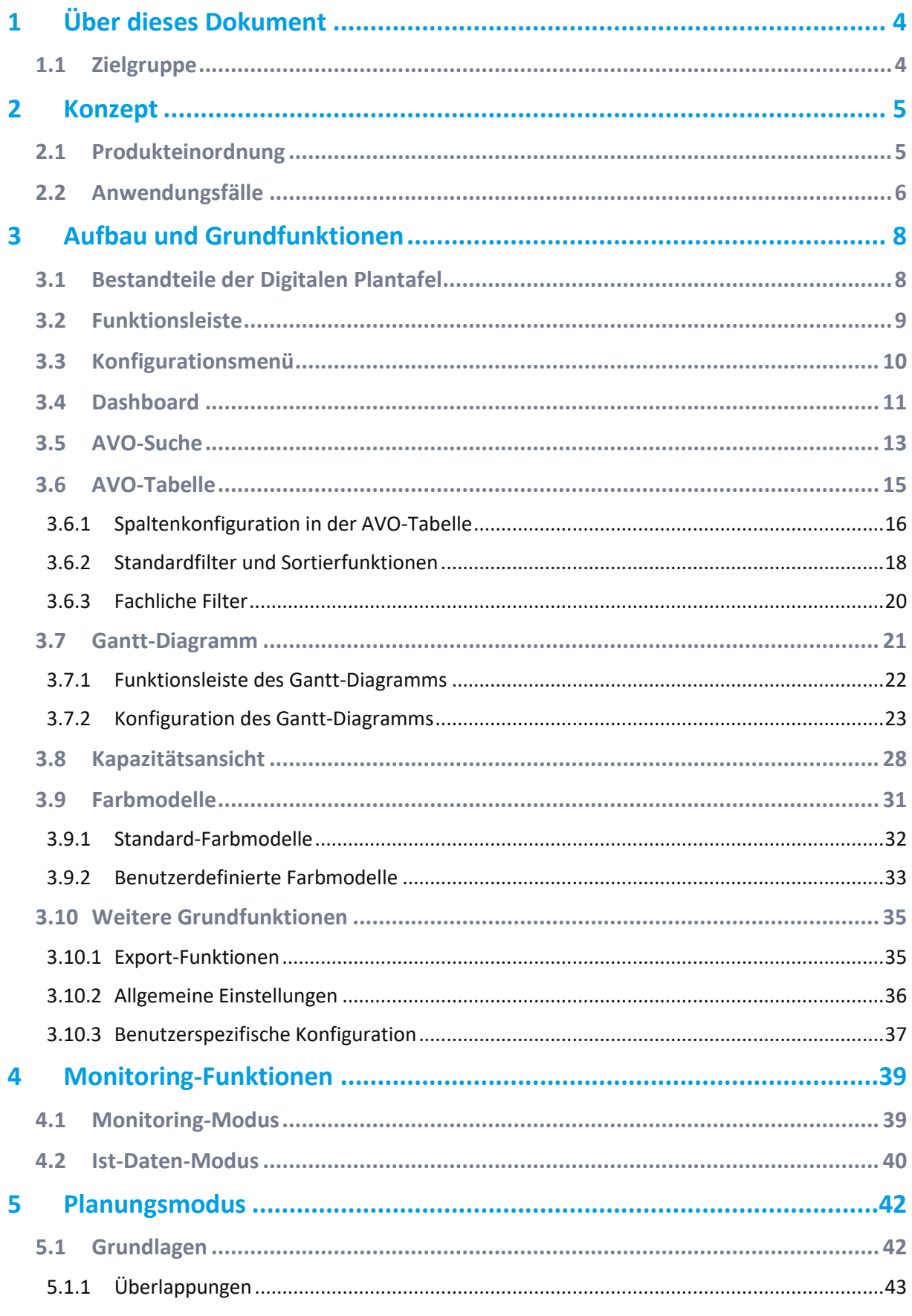

Inhaltsverzeichnis

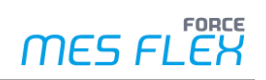

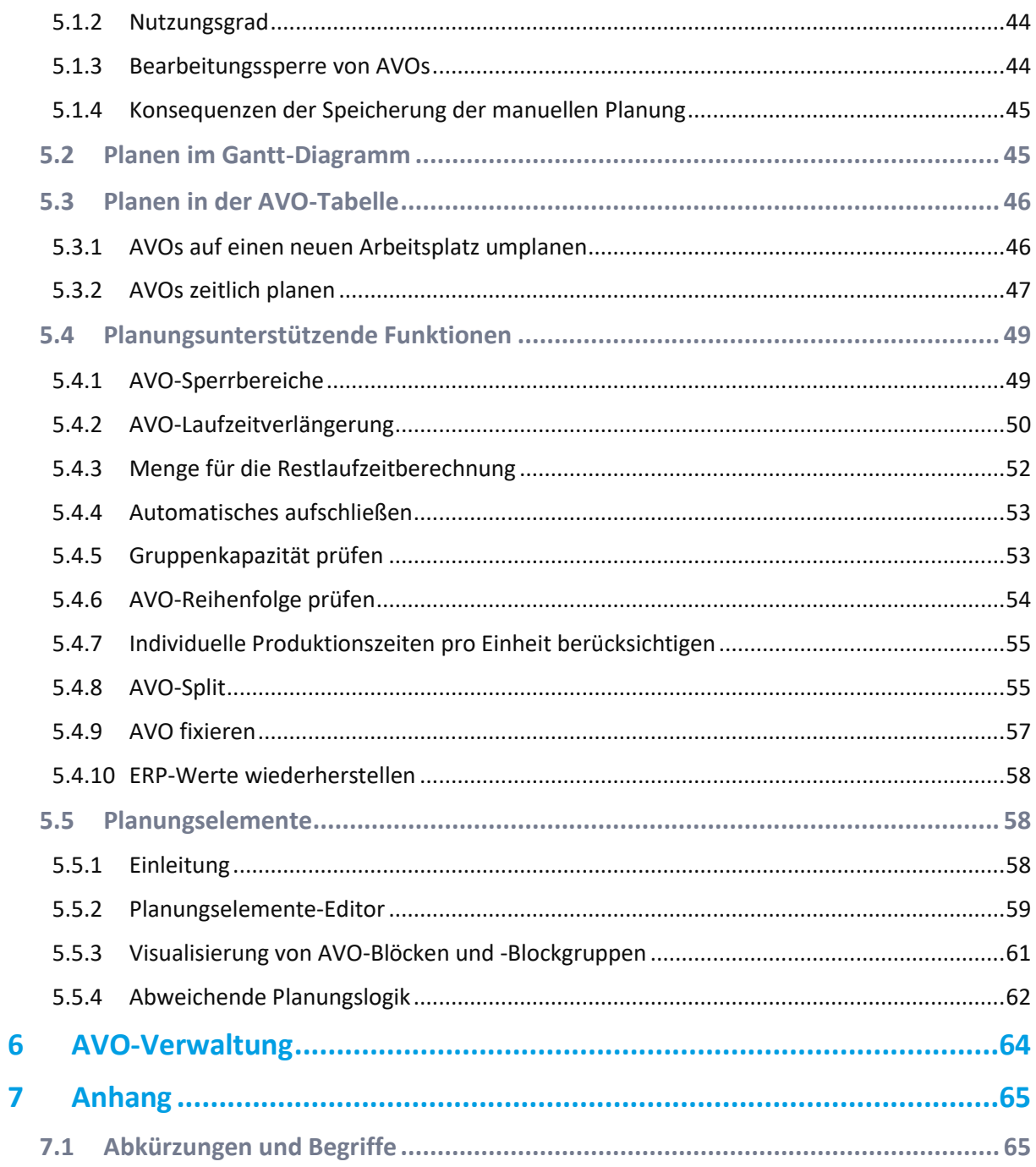

# <span id="page-3-0"></span>**1 Über dieses Dokument**

Dieses Dokument beschreibt die Verwendung der App Digitale Plantafel in der FORCE MES FLEX (nachfolgende nur noch MES FLEX genannt).

 Aus Gründen der besseren Lesbarkeit wird im Text verallgemeinernd das generische Maskulinum verwendet. Diese Formulierungen umfassen jedoch gleichermaßen alle Geschlechter und sprechen alle gleichberechtigt an.

# <span id="page-3-1"></span>1.1 Zielgruppe

Dieses Handbuch setzt Kenntnisse im Umgang mit MES FLEX voraus. Sollten Sie dazu keine oder wenige Kenntnisse haben, nehmen Sie sich die Zeit, sich mit den Grundlagen vertraut zu machen.

 Wir empfehlen Ihnen die Nutzung unserer Academy: **<https://forcam.com/academie/>** Die FORCAM Academy bietet das Wissen zum effektiven Einsatz der Methoden für die digitale Transformation und der Technologien für die Smart Factory. Unser Institutsteam begleitet Sie auf Basis von Lean Manufacturing und TPM-Methoden, Veränderungen im Unternehmen einzuleiten und die Technologien richtig einzusetzen.

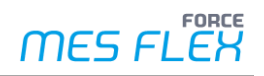

# <span id="page-4-0"></span>**2 Konzept**

# <span id="page-4-1"></span>2.1 Produkteinordnung

Mit den Planning-Apps liefert FORCAM Funktionen für die Produktionsplanung. Diese beinhalten den Fertigungsleitstand und die Digitale Plantafel. Dieses Dokument beschreibt die Handhabung der App Digitale Plantafel (kurz: DP).

Die Digitale Plantafel kann für die Feinplanung herangezogen werden. Sie eignet sich jedoch insbesondere für Plananpassungen bzw. Ad-hoc-Planungen am Shopfloor. Durch die Verwendung von Live-Daten von Maschinen- und Handarbeitsplätzen dient die Digitale Plantafel zudem als Monitoring-Tool zur Überwachung des Produktionsfortschritts und steigert damit die Transparenz in der Produktion.

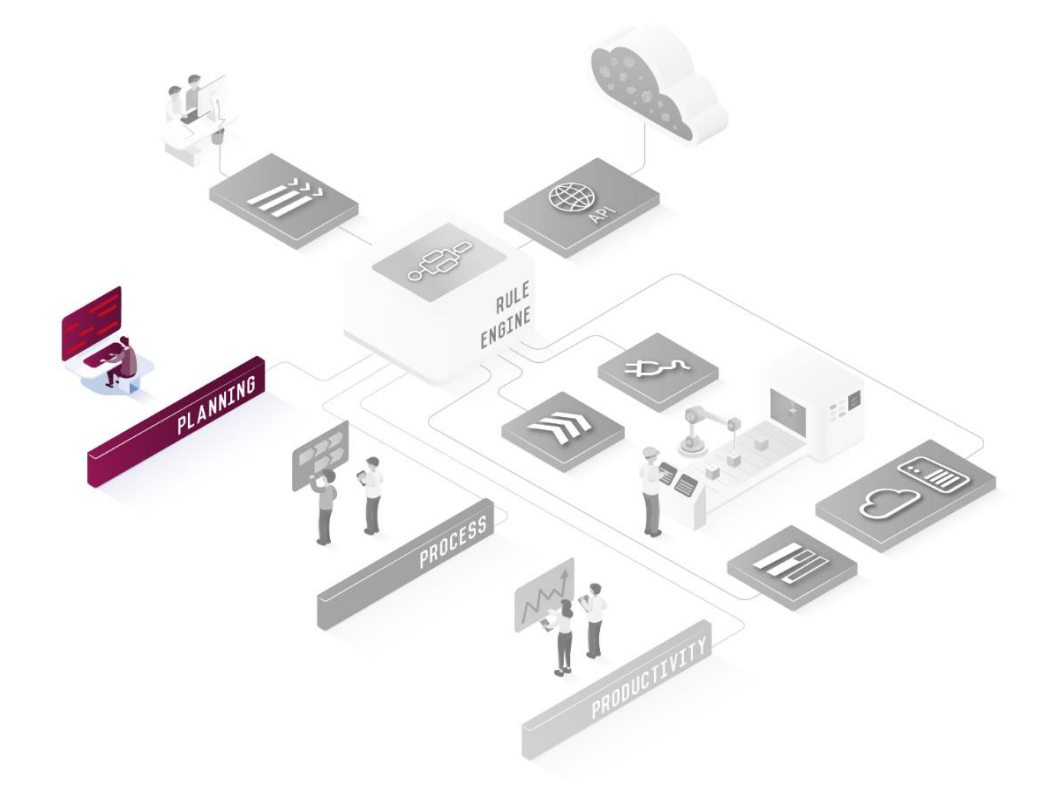

#### **Bild 1: Einordung der Planungs-Apps in die FORCAM-Umwelt**

Die Digitale Plantafel ist ein Tool zum Überwachen, Verwalten und Planen von Arbeitsvorgängen (AVO). Die Kombination aus einer detaillierten tabellarischen Darstellung mit einem intuitiven Gantt-Diagramm bietet eine übersichtliche Darstellung der Vorgänge und gibt zusätzlich fertigungsrelevante Daten an (siehe [Bild 2\)](#page-5-1).

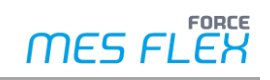

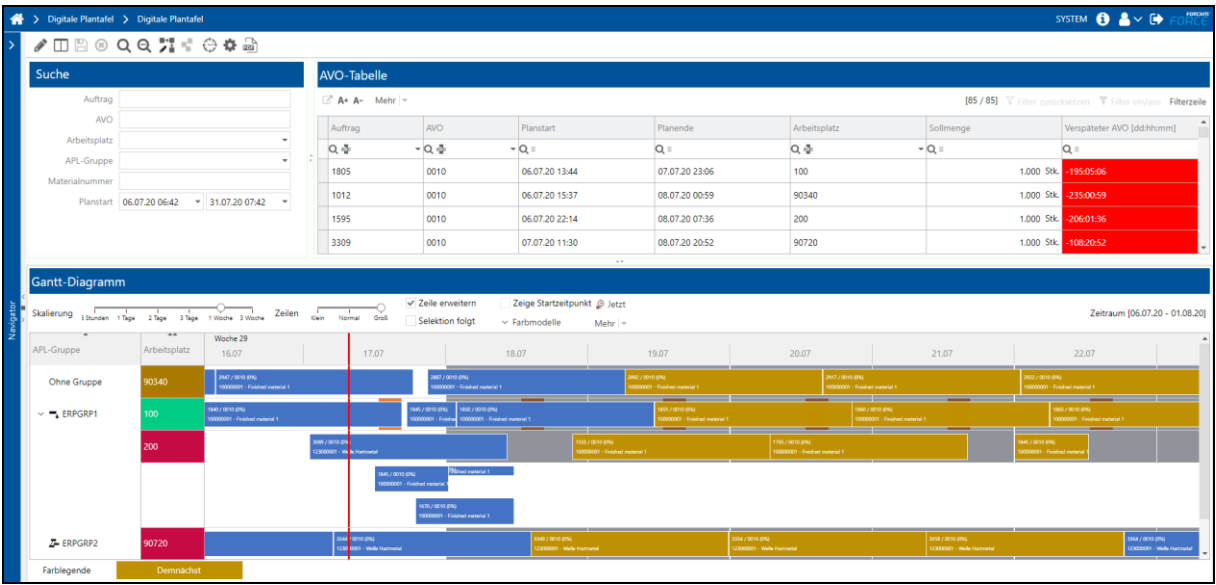

#### <span id="page-5-1"></span>**Bild 2: Beispiel der Digitalen Plantafel**

 In der Standardversion der FORCE MES FLEX ist die AVO-Verwaltung (siehe Kapitel [6\)](#page-63-0) vorhanden. Um die AVO-Verwaltung zu nutzen, ist auch die AVO-Suche und die AVO-Tabelle in einem begrenzten Umfang freigeschaltet. Die vollständige Verfügbarkeit der Digitalen Plantafel, wie in diesem Handbuch beschrieben, ist nur bei der zusätzlichen Buchung der App möglich.

# <span id="page-5-0"></span>2.2 Anwendungsfälle

Die Funktionen der Digitalen Plantafel können grundsätzlich zu drei Anwendungsfällen zusammengefasst werden:

- **‒ Monitoring**: Live-Monitoring aller laufenden Vorgänge in einer Übersicht
- **‒ Feinplanung**: Planung der Produktion für die nächsten Stunden oder Tage
- **‒ Produktionssteuerung**: Ad-hoc-Planen, z. B., um auf ungeplante Ereignisse zu reagieren

#### **Monitoring**

Im Monitoring-Modus kann die Digitale Plantafel lediglich betrachtet werden, ohne eine Planung vorzunehmen. Mit einem Blick sind Vorgänge und deren Status erkennbar und wichtige Informationen können direkt abgelesen werden.

In der AVO-Tabelle werden Informationen zu Vorgängen gesucht und angezeigt. Im Gantt-Diagramm wird der Live-Zustand in der Produktion und der aktuellen Planung dargestellt. Der automatische Zyklus des Monitoring-Modus gibt den Status oder die Phase des Vorgangs zu einem Zeitpunkt an und zeigt, wann sich diese verändern. Eine Interaktion mit den Vorgängen, etwa das Neuplanen, findet in diesem Modus nicht statt. Visuelle Anpassungen, wie die Änderung des Farbmodells oder die Skalierung des Diagramms, sind jedoch jederzeit möglich.

#### **Feinplanung**

Die planende Person kann mithilfe der Digitalen Plantafel eine Feinplanung vornehmen und dabei den gesamten Planungsbereich anpassen. Sie überblickt einen überschaubaren zeitlichen Horizont und eine bestimmte Anzahl von Arbeitsplätzen und erkennt auf einen Blick die Anzahl und Beziehung von Vorgängen. Mit diesen Mitteln kann die Planung effizient und unkompliziert erfolgen.

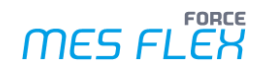

Feedbackschleifen, die die Planung z. B. durch Produktionsmeetings beeinflussen, können problemlos aufgenommen und die Planung manuell angepasst werden. Eine spontan anfallende erneute Planung ist in der Digitalen Plantafel jederzeit möglich.

#### **Produktionssteuerung**

Das Produktionspersonal, z. B. Meister oder Schichtleiter, kann die Feinplanung auf einfache Weise an arbeitsplatztechnische Feinheiten anpassen. Entstehen beispielsweise Bedarfe für eine Ad-hoc-Umplanung im Fall von Maschinen- oder Materialausfall, muss nicht erst eine planende Person herangezogen werden. Die Digitale Plantafel bietet die Möglichkeit, Ausfallszenarien gezielt abzufangen.

# <span id="page-7-0"></span>**3 Aufbau und Grundfunktionen**

# <span id="page-7-1"></span>3.1 Bestandteile der Digitalen Plantafel

Die Digitale Plantafel wird in einem personalisierbaren Dashboard (siehe Kapite[l 3.4](#page-10-0) "[Dashboard](#page-10-0)") angezeigt. Es gibt aktuell die vier Dashboard-Komponenten AVO-Suche, AVO-Tabelle, Gantt-Diagramm und Kapazitätsansicht, die ein- bzw. ausgeblendet und in ihrer Höhe und Breite individuell angepasst werden können.

Die AVO-**Suche** filtert die angezeigten Vorgänge oder Arbeitsplätze nach bestimmten Suchparametern, um weniger relevante Daten auszuschließen. Der Suchbereich kann konfiguriert werden, um weitere Suchparameter ein- oder vorhandene Parameter auszublenden. Mehr Details werde in Kapitel [3.5](#page-12-0) "[AVO-Suche](#page-12-0)" beschrieben.

Die **AVO-Tabelle** listet für jeden Vorgang standardmäßig den entsprechenden Arbeitsplatz und Auftrag tabellarisch auf und gibt weitere Daten wie Termine oder Mengen an. Spalten können grundsätzlich entfernt oder weitere hinzugefügt werden. Dazu stehen im Konfigurationsmenü viele weitere Spalten zur Verfügung, die mit entsprechenden Daten hinterlegt sind. Weitere Informationen und Konfigurationsmöglichkeiten werden in Kapitel [3.6](#page-14-0) "[AVO-Tabelle](#page-14-0)" erläutert.

Das **Gantt-Diagramm** bietet eine überschaubare Darstellung von Vorgängen pro Arbeitsplatz auf einer Zeitachse. Die Vorgänge können hier manuell verschoben werden, um die Produktionsplanung jederzeit flexibel und zeitnah anzupassen. Jeder Vorgang ist als Balken dargestellt, dessen Farbe sich dynamisch, entsprechend einer konfigurierten Regel, ändert. So wechselt die Farbe beispielsweise bei einer verpassten Frist oder die Farbsättigung nimmt je nach Fortschritt zu oder ab. Das Diagramm bietet eine Vielzahl von Möglichkeiten zur Personalisierung. Das Gantt-Diagramm mit seinen zahlreichen Visualisierungsmöglichkeiten wird in Kapite[l 3.7](#page-20-0) "[Gantt-Diagramm](#page-20-0)" genau beschrieben.

Die **Kapazitätsansicht** ist eine Tabelle, die Informationen speziell zur Kapazität auf einem Arbeitsplatz wiedergibt. Für jeden Arbeitsplatz werden fertigungsrelevante Daten wie die Anzahl aller Vorgänge, Kapazitätsauslastung, Produktions- und Wartezeiten oder die Verfügbarkeit angezeigt. Die Kapazitätsansicht beinhaltet somit Daten aus der Fertigung, die für die Produktionsplanung relevant sind und die Vorgangsplanung maßgeblich unterstützen. Mehr Informationen finden sich in Kapite[l 3.8](#page-27-0) "[Kapazitätsansicht](#page-27-0)".

# <span id="page-8-0"></span>3.2 Funktionsleiste

Die Funktionsleiste wird in der DP immer angezeigt. Im folgenden Screenshot ist die vollständige Funktionsleiste dargestellt.

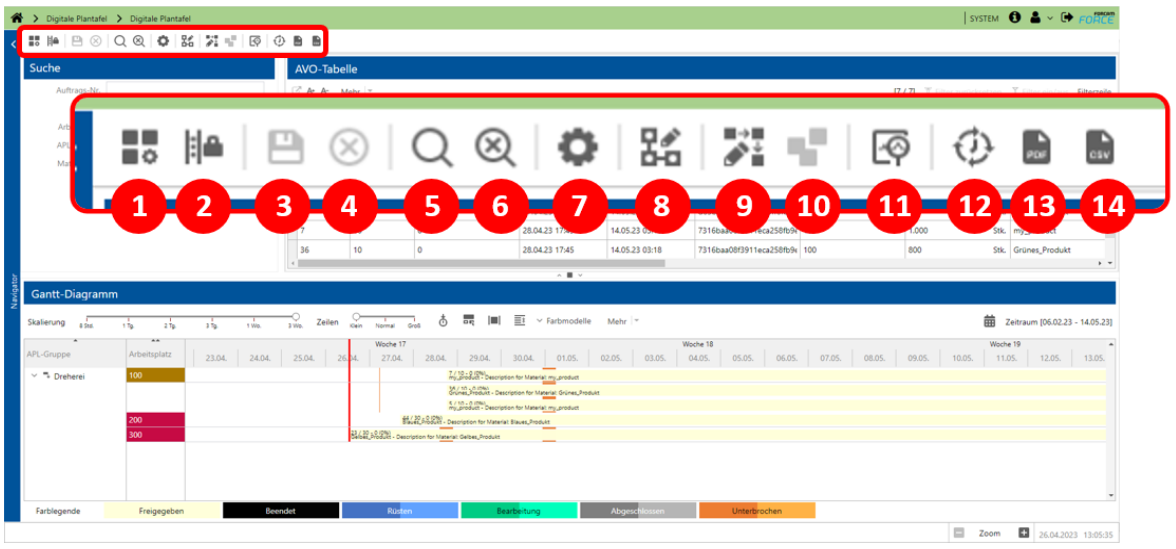

#### **Bild 3: Funktionsleiste**

- (1) **Dashboard bearbeiten**: Aktiviert die Dashboard-Bearbeitungsfunktion
- (2) **Größenänderung erlauben/sperren**: Aktiviert bzw. deaktiviert die Größenanpassung einzelner Komponenten des Dashboards
- (3) **Änderung übernehmen**: Speichert Änderungen, die im Planungsmodus (siehe Punkt [\(9\)\)](#page-8-1) durchgeführt werden

(Button ist ausgegraut und inaktiv, wenn keine Änderungen vorhanden sind.)

(4) **Änderung verwerfen**: Macht Änderungen rückgängig, die im Planungsmodus (siehe Punkt [\(9\)\)](#page-8-1) durchgeführt werden

(Button ist ausgegraut und inaktiv, wenn keine Änderungen vorhanden sind.)

- (5) **AVOs suchen**: Startet die Suche gemäß dem Suchfilter
- (6) **Suchfilter zurücksetzen**: Leert den Suchfilter
- (7) **Konfiguration ändern**: Öffnet das Konfigurationsmenü
- (8) **Planungselemente-Editor öffnen**: Ruft den Editor zur Bearbeitung von AVO-Blöcken auf
- <span id="page-8-1"></span>(9) **Planungsmodus aktivieren/beenden**: Aktiviert bzw. deaktiviert den Planungsmodus
- (10)**ERP-Werte wiederherstellen**: Setzt die Planwerte auf die ERP-Werte zurück
- (11)**Ist-Daten-Modus aktivieren/beenden**: Aktiviert bzw. deaktiviert die Anzeige der Live-Daten aus der Produktion
- (12)**Monitoring-Modus aktivieren/beenden**: Aktiviert bzw. deaktiviert das automatische zyklische Update der angezeigten Informationen
- (13)**Tabelle und Gantt-Diagramm als PDF exportieren**: Exportiert die aktuelle Ansicht inklusive der AVO-Tabelle, des aktuell visualisierten Gantt-Diagramms und der Kapazitätsansicht als Bild

(Button wird nur angezeigt, wenn der Fokus auf der AVO-Tabelle, Gantt-Diagramm oder Kapazitätsansicht liegt.)

(14)**Als CSV exportieren**: Exportiert die AVO-Tabelle oder die Kapazitätsansicht als Tabelle (Button wird nur angezeigt, wenn der Fokus auf der AVO-Tabelle oder Kapazitätsansicht liegt.)

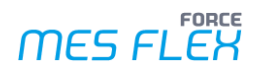

# <span id="page-9-0"></span>3.3 Konfigurationsmenü

Im Konfigurationsmenü (siehe [Bild 4\)](#page-9-1) sind die meisten Einstellungen der Digitalen Plantafel zusammengeführt.

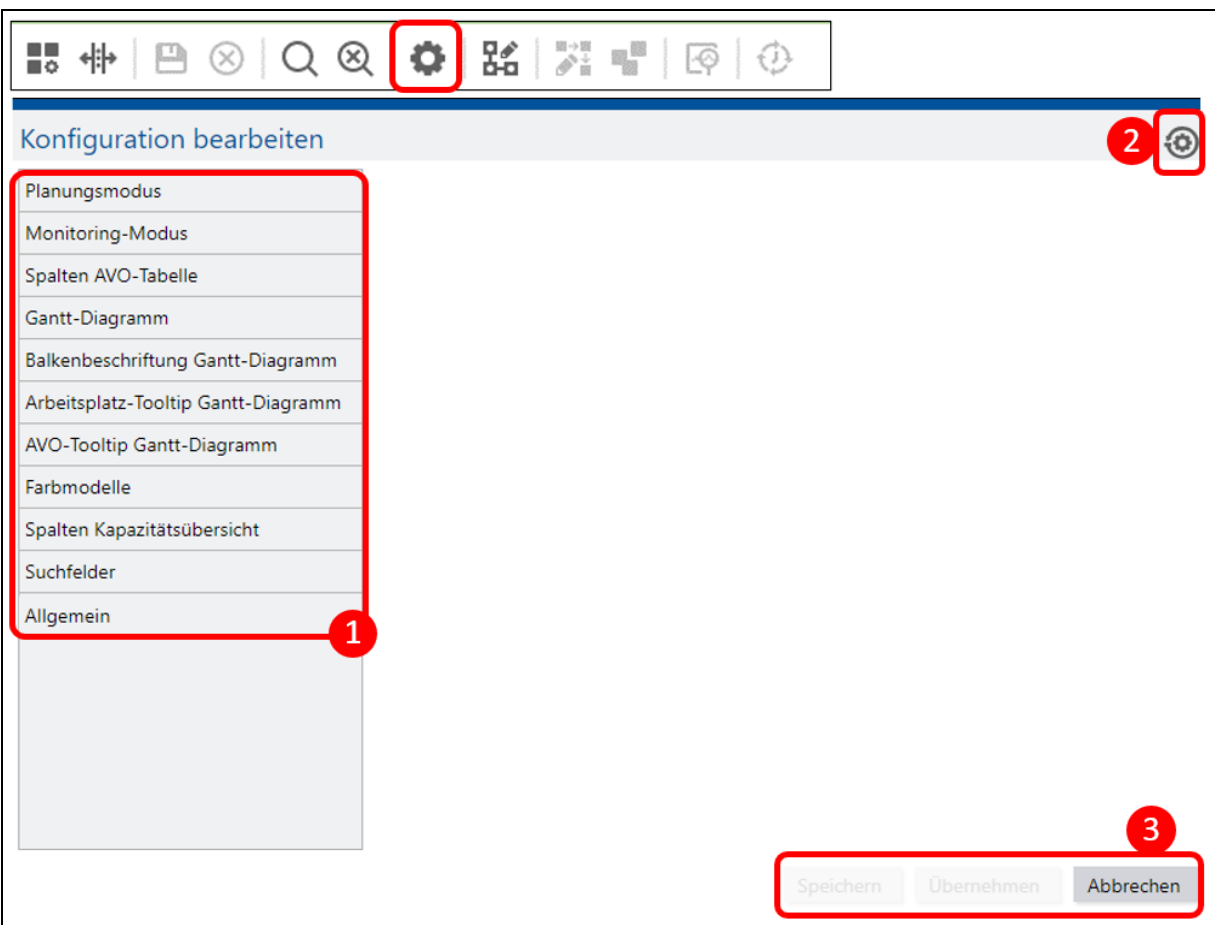

#### <span id="page-9-1"></span>**Bild 4: Konfigurationsmenü**

(1) Konfiguration bearbeiten für:

#### **Tabelle 1: Übersicht Konfigurationsmöglichkeiten**

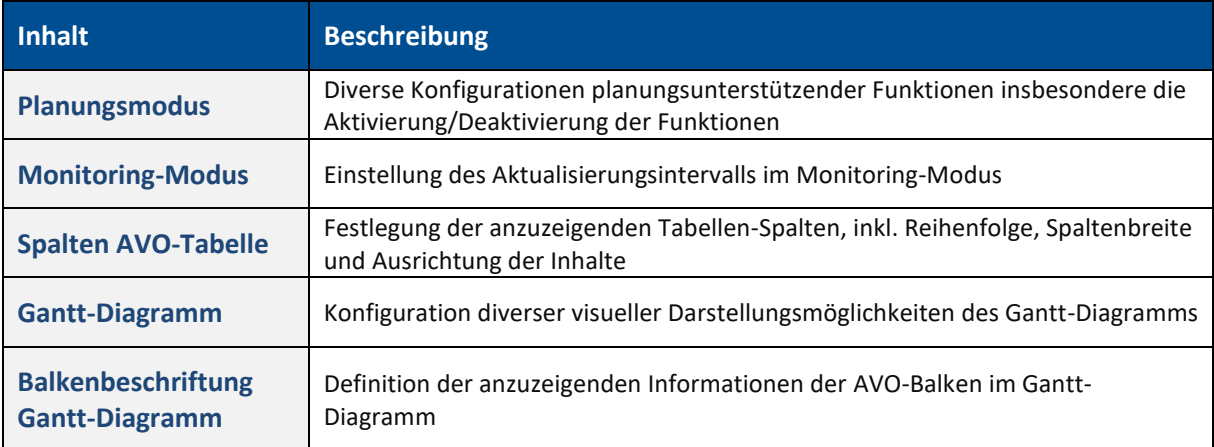

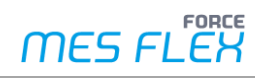

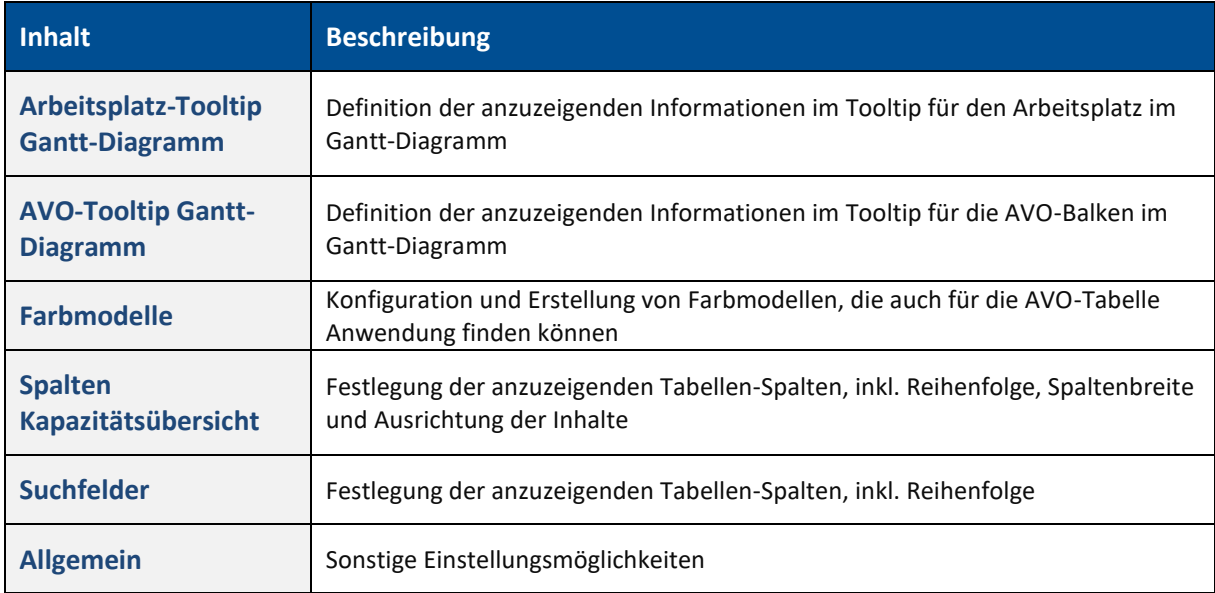

(2) **Standard-Konfiguration wiederherstellen**: Zurücksetzen auf die Auslieferungskonfiguration

- ⚠ Das Wiederherstellen der Standard-Konfiguration ist unwiderruflich!
	- (3) Falls Änderungen im Konfigurationsmenü vorgenommen wurden, werde diese gespeichert oder verworfen.
		- **‒** Speichern: Das Menü wird anschließend geschlossen.
		- **‒** Übernehmen: Das Menü bleibt anschließend offen.
		- Wenn keine Änderungen vorliegen, ist der Button ausgegraut.
		- **‒** Abbrechen: Die Änderungen werden verworfen und das Menü wird anschließend geschlossen.
- Die Daten werden automatisch nach jeder Konfigurationsänderung neu geladen. Dynamische Daten werden entsprechend neu berechnet.

# <span id="page-10-0"></span>3.4 Dashboard

Die Grundlage für die Darstellung der Digitalen Plantafel bildet das Dashboard. Der Anwender definiert, welche der vier Komponenten AVO-**Suche**, **AVO-Tabelle**, **Gantt-Diagramm** und **Kapazitätsansicht** im Dashboard dargestellt werden. Deren Anordnung sowie Größe kann individuell festgelegt werden.

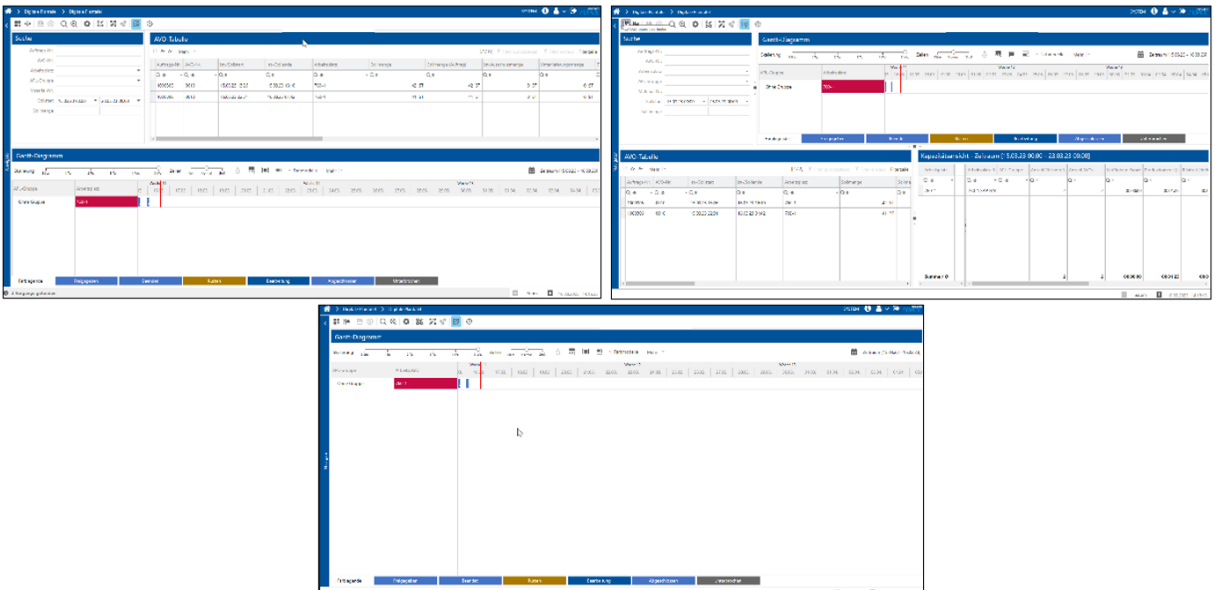

#### **Bild 5: Beispiel für ein Dashboard**

#### **Dashboard bearbeiten**

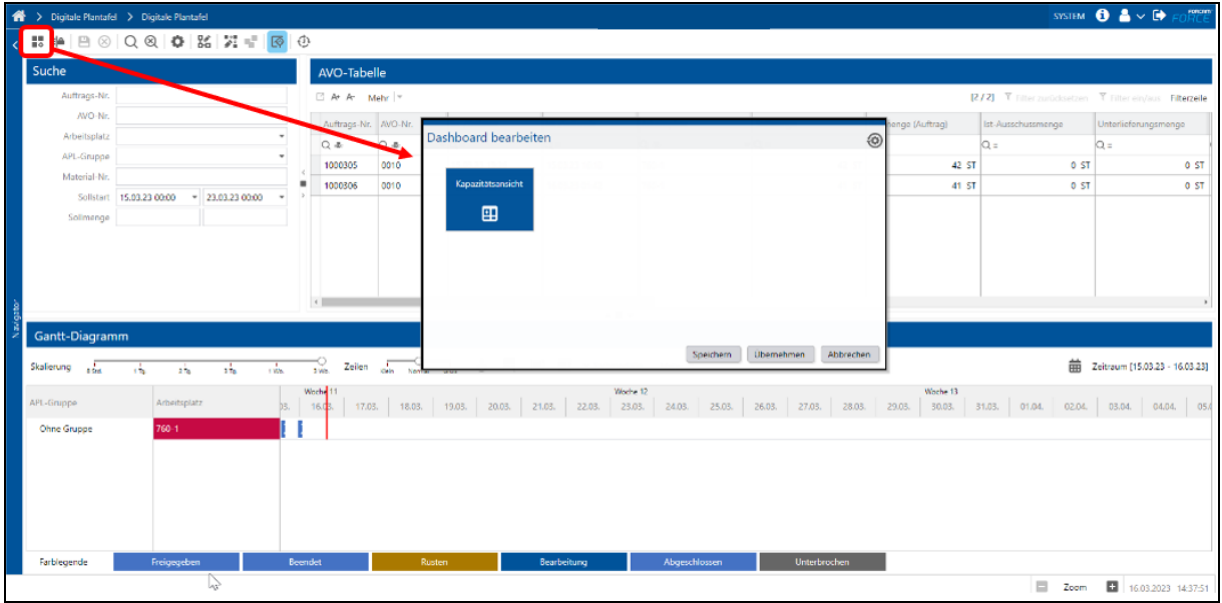

#### **Bild 6: Dashboard bearbeiten: Dashboard mit Dialogfenster**

#### **Um das Dashboard zu bearbeiten:**

- 1. Klicken Sie den Button **Dashboard bearbeiten** in der Funktionsleiste.
- 2. Ziehen Sie die gewünschte Komponente per Drag-and-drop aus dem Dialogfenster ins Dashboard. Platzieren Sie die Komponente gleich an die gewünschte Stelle. **Oder**

Ziehen Sie nicht mehr gewünschte Komponenten vom Dashboard per Drag-and-drop in das Dialogfenster.

 Durch die Auswahl und Drag-and-drop einer Komponente innerhalb des Dashboards kann ihre Position verändert werden. Die neue Position wird durch einen roten Rahmen angedeutet.

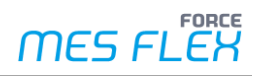

 Das Dialogfenster ist verschiebbar, damit es nicht im Weg ist. Wird eine dahinter liegende Komponente des Dashboards ausgewählt, wird das Dialogfenster transparent.

#### **Größenänderung im Dashboard**

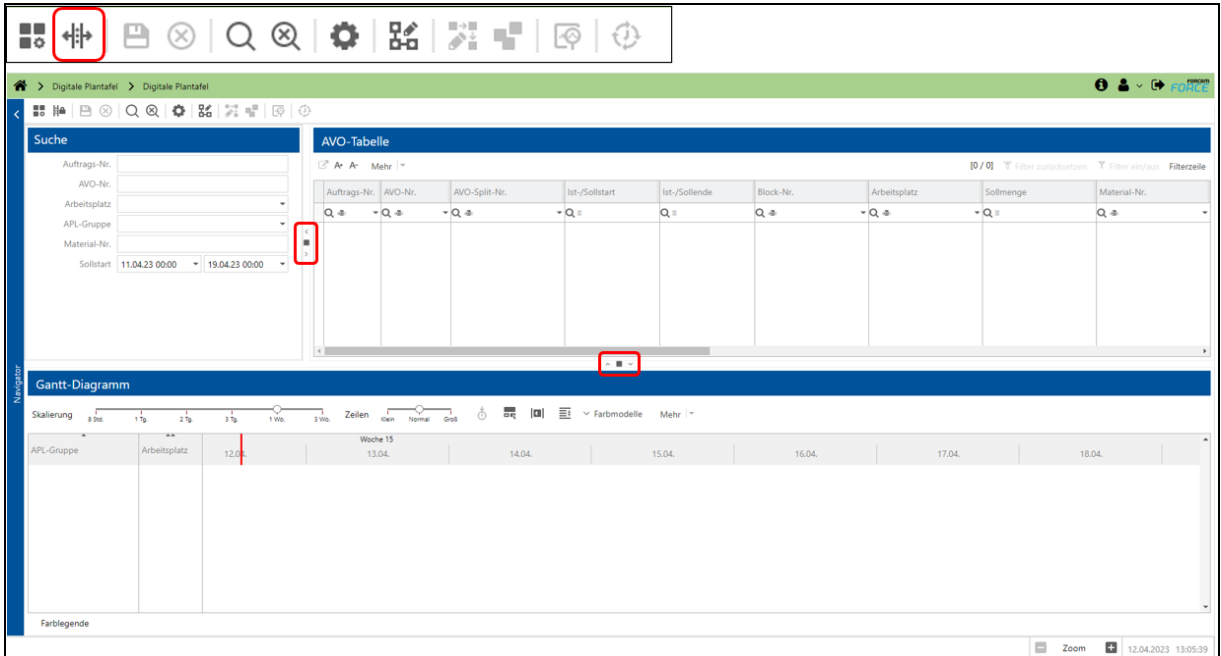

#### **Bild 7: Aktive Größenänderungsfunktion**

Die Größenänderung wird mit dem Button **Größenveränderung erlauben/sperren** in der Funktionsleiste aktiviert bzw. deaktiviert. Mit den Pfeiltasten wird eine Komponente komplett horizontal oder vertikal erweitert. Bei Klick auf das kleine Rechteck wird die ursprüngliche Position wieder hergestellt. Die Breite/Höhe der Komponente kann durch Verschieben der Trenner-Leiste mit gedrückter Maustaste individuell verschoben werden.

# <span id="page-12-0"></span>3.5 AVO-Suche

Die elementare Komponente der DP ist die AVO-Suche.

Um Daten in den Komponenten angezeigt zu bekommen, muss die Suche ausgeführt werden. Die Suche bezieht sich ausschließlich auf AVOs gemäß der gegebenen Suchkriterien. Es kann neben direkten AVO-Attributen, wie der AVO- oder Auftragsnummer, auch nach damit verknüpften Attributen, wie beispielsweise Materialtext oder Auftragsattributen, gesucht werden.

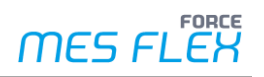

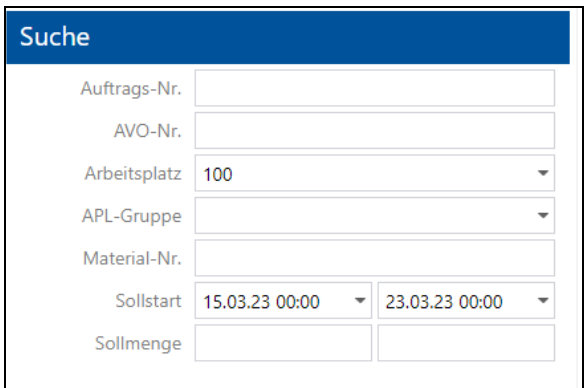

#### **Bild 8: Beispielhafte AVO-Suche**

#### **Suchfelder konfigurieren**

Für die AVO-Suche stehen sehr viele verschiedene Auftrags- und AVO-Felder zur Auswahl. Die Suchfelder werden im Konfigurationsmenü definiert.

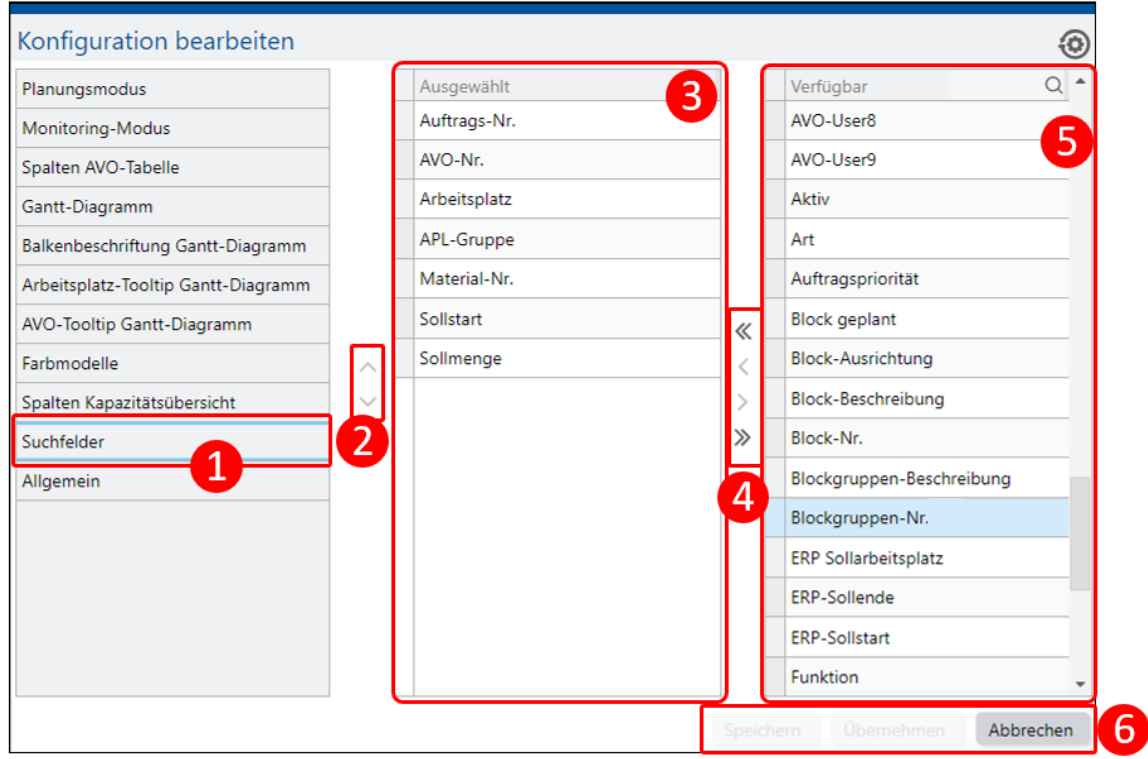

#### **Bild 9: Konfiguration der AVO-Suche**

Das Konfigurationsmenü rufen Sie in der Funktionsleiste mit dem Zahnrad-Button (Konfiguration ändern) auf. Klicken Sie im Dialogfeld links **Suchfelder** (1).

#### **Um die AVO-Suche zu konfigurieren:**

- 1. Wählen Sie im Bereich **Verfügbar** (5) das gewünschte Suchkriterium.
- 2. Übernehmen Sie mit den Pfeilen (4) Suchkriterien in den Bereich **Ausgewählt** (3).
	- **‒** Einfache Pfeile: Nur ausgewählte Suchkriterien übernehmen.
	- **‒** Doppelte Pfeile: Alle vorhandenen Suchkriterien übernehmen. Oder

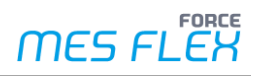

Klicken Sie doppelt auf das gewünschte Suchkriterium.

3. Klicken Sie **Speichern** oder **Übernehmen** (6).

#### **Um die Reihenfolge der Suchkriterien zu verändern:**

- 1. Wählen Sie im Bereich Ausgewählt (3) ein Suchkriterium.
- 2. Verschieben Sie das Suchkriterium mit den Pfeiltasten (2).
- 3. Klicken Sie **Speichern** oder **Übernehmen** (6).

#### **Suche ausführen**

Die AVO-Suche besitzt in den meisten Feldern eine einfache Teilstring-Suche. Teilstring-Suche bedeutet, dass die vom Anwender eingegebene Suchanfrage als Zeichenkette (String) gesucht wird. Das heißt, dass z. B. bei der Suche nach "1" neben "1", auch "100" oder "123456789"gefunden wird – also alle Werte, die mindestens eine "1" in sich tragen.

Viele Suchfelder wie Arbeitsplatz, Auftragsnummer usw. erlauben die Eingabe mehrerer Teilstring-Kriterien, die durch Komma getrennt werden. So filtert beispielsweise die Eingabe "1000, 4700, KT200" im Feld Auftragsnummer nach AVOs, deren Auftragsnummer einen der drei Teilstrings enthält.

Die Suchfelder müssen nicht gefüllt sein, um eine Suche zu starten.

#### **Um die Suche auszuführen:**

- 1. Füllen Sie die Suchfelder nach Bedarf aus.
- 2. Klicken Sie den Lupen-Button (**AVOs suchen**) in der Funktionsleiste. **Oder**

Drücken Sie die Eingabe-Taste, während sich der Cursor in Bereich der AVO-Suche befindet.

- ⚠ Eine Suche nach AVOs ohne oder mit unzureichenden Suchbegriffen kann dazu führen, dass sehr viele AVOs geladen werden. Ohne zeitliche Einschränkung werden ggf. auch AVOs aus der Vergangenheit angezeigt. Die Ladedauer kann dabei sehr lange dauern. Deswegen sollten die Suchkriterien bewusst gewählt werden.
- Durch die Suche wird bestimmt, welche Daten in der DP angezeigt werden, und welche AVOs bei Planungsvorgängen Beachtung finden. Die Suche definiert somit auch den initialen Planungsbereich.

## <span id="page-14-0"></span>3.6 AVO-Tabelle

Die AVO-Tabelle stellt die Ergebnisse der AVO-Suche dar.

Es können sehr viele Attribute und Daten je AVO anzeigt werden. Welche angezeigt werden sollen, wird im Konfigurationsmenü festgelegt.

Es handelt sich hierbei um direkte Auftrags- oder AVO-Daten ("statistische" Daten bzw. Attribute) sowie Bewegungsdaten aus der laufenden Produktion, ebenso wie Berechnungen auf Basis der vorhandenen Daten.

Einige dieser Attribute besitzen eine systemweit definierte Farbe (z. B. AVO-Phase, Status). Die entsprechenden Felder sind dann den Farben hinterlegt, um auf den ersten Blick Informationen hervorzuheben.

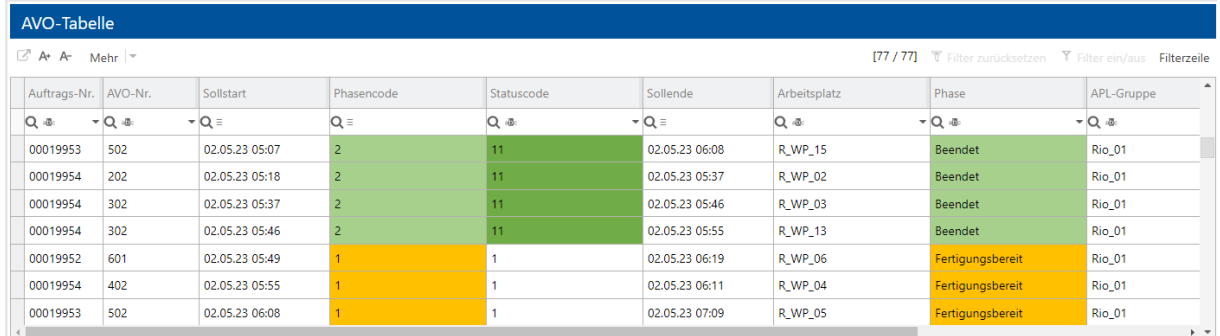

#### **Bild 10: Beispiel AVO-Tabelle**

### <span id="page-15-0"></span>**3.6.1 Spaltenkonfiguration in der AVO-Tabelle**

Für die AVO-Tabelle stehen sehr viele verschiedene Auftrags- und AVO-Felder zur Auswahl. Welche Informationen die AVO-Tabelle zu AVOs anzeigt, kann im Konfigurationsmenü ausgewählt werden.

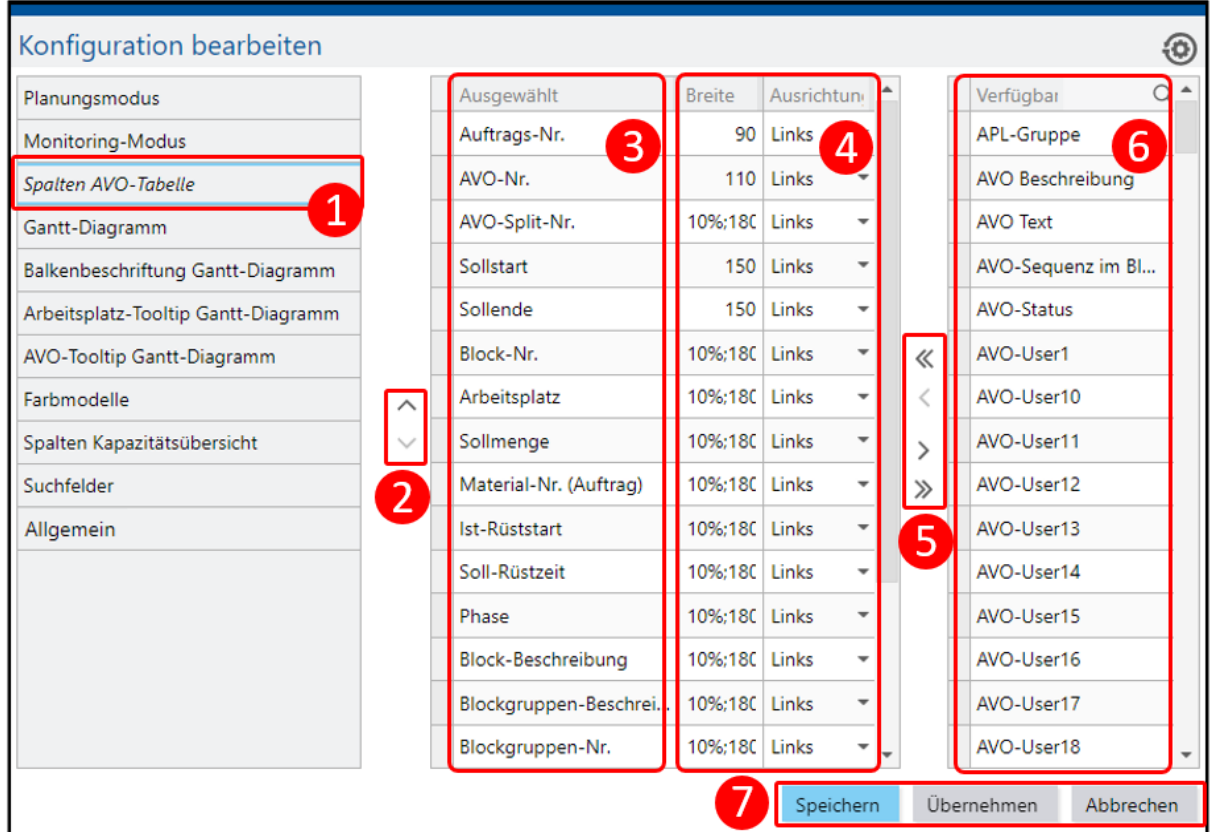

#### **Bild 11: Konfiguration der Spalten AVO-Tabelle**

Das Konfigurationsmenü rufen Sie in der Funktionsleiste mit dem Zahnrad-Button (Konfiguration ändern) auf. Klicken Sie im Dialogfeld links **Spalten AVO-Tabelle** (1).

#### **Um die AVO-Tabelle zu konfigurieren:**

- 1. Wählen Sie im Bereich **Verfügbar** (6) die gewünschten Spalten.
- 2. Übernehmen Sie mit den Pfeilen (5) Spalten in den Bereich **Ausgewählt** (3).
	- **‒** Einfache Pfeile: Nur ausgewählte Spalten übernehmen.
	- **‒** Doppelte Pfeile: Alle vorhandenen Spalten übernehmen.

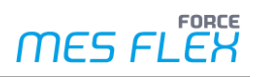

#### **Oder**

Klicken Sie doppelt auf die gewünschten Spalten.

3. Klicken Sie **Speichern** oder **Übernehmen** (7).

#### **Um die Reihenfolge der Spalten zu verändern:**

- 1. Wählen Sie im Bereich Ausgewählt (3) eine Spalte.
- 2. Verschieben Sie die Spalten mit den Pfeiltasten (2).
- 3. Klicken Sie **Speichern** oder **Übernehmen** (7).

Die Breite und die Ausrichtung der Informationen innerhalb der Spalten konfigurieren Sie ebenfalls im Konfigurationsmenü unter **Breite** und **Ausrichtung** (4).

#### **Weitere Konfigurationsoptionen**

#### **Um die Spaltenbreite nur kurzfristig zu verbreitern:**

- 1. Halten Sie den Mauszeiger über die Trennlinie einer Spalte.
- → Es erscheint ein Doppelpfeil.
- 2. Drücken und halten Sie die linke Maustaste und verschieben Sie die Spaltengröße nach Belieben.
- Diese Änderung hält nur bis zum nächsten Ladevorgang in der DP. Für eine anhaltende Anpassung der Spaltenbreite nutzen Sie das Konfigurationsmenü.

#### **Um die Reihenfolge von Spalten kurzfristig zu verändern:**

Ziehen Sie die Spalte per Drag-and-drop an die gewünschte Position.

 Diese Änderung hält nur bis zum nächsten Ladevorgang in der DP. Für eine anhaltende Änderung der Spaltenreihenfolge nutzen Sie das Konfigurationsmenü.

#### **Um die Ansicht der AVO-Tabelle zu ändern:**

Klicken Sie **A+** oder **A-** im Kopf der AVO-Tabelle, um die Schrift und Tabellengröße zu ändern.

#### **Farbmodell in der Tabelle:**

Das aktuell angewandte Farbmodell im Gantt-Diagramm wird auch in der AVO-Tabelle dargestellt.

Sie können Spalten fixieren. Diese Spalten stehen dann immer links in der Tabelle und verschwinden beim Scrollen nach rechts nicht.

#### **Um Spalten zu fixieren oder zu löschen:**

- 1. Klicken Sie mit der rechten Maustaste in die gewünschte Spalte in der der AVO-Tabelle.
- 2. Wählen Sie **Spalte fixieren.**
- Die Spalten stehen immer links in der Tabelle und verschwinden beim Scrollen nach rechts nicht.

**Oder** 

#### Wählen Sie **Spalte lösen**.

#### **Um Zeileninhalt im Dialog anzuzeigen:**

AVOs können auch im Dialog dargestellt werden. Dazu muss ein AVO ausgewählt sein.

Klicken Sie den Button **Zelleninhalt im Dialog anzeigen** (siehe [Bild 12\)](#page-17-1).

Mit den Pfeilen oben rechts im Dialogfenster springen Sie in den Zeilen der Tabelle vor und zurück.

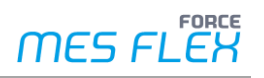

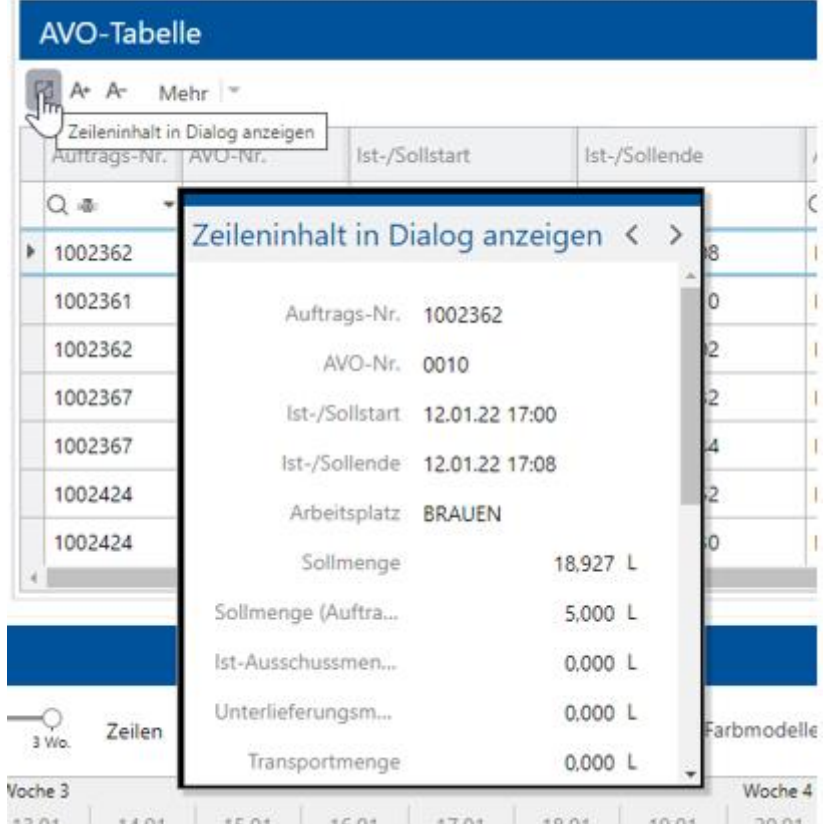

#### <span id="page-17-1"></span>**Bild 12: Zeileninhalt in Dialog anzeigen**

### <span id="page-17-0"></span>**3.6.2 Standardfilter und Sortierfunktionen**

Die AVO-Tabelle bietet mehrere Möglichkeiten, die geladenen Daten in der Tabelle weiter zu filtern und zu sortieren (siehe [Bild 13](#page-17-2) und [Bild 14\)](#page-18-0).

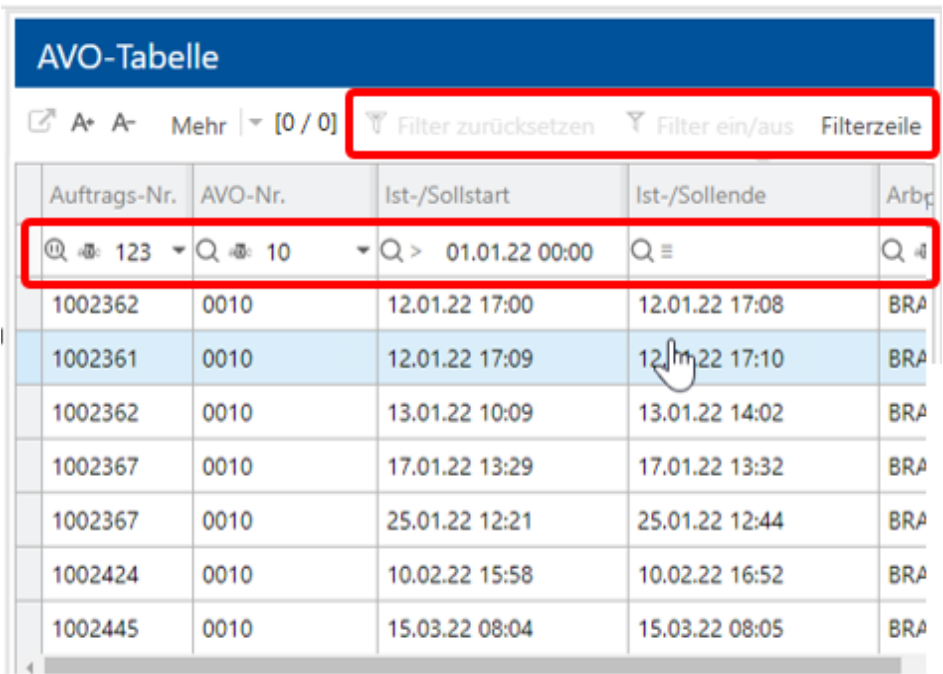

#### <span id="page-17-2"></span>**Bild 13: Standardfiltermöglichkeiten in der AVO-Tabelle**

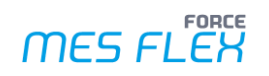

Die Filtermöglichkeiten in den Spaltenköpfen hängen davon ab, was für ein Datensatz gefiltert wird. Es ist möglich jeden Filter durch das Klicken auf die Lupe zu pausieren und durch erneutes Klicken wieder zu aktivieren.

Zusätzlich können die Filter zurückgesetzt werden, alle Filter ein- oder ausgeschaltet werden sowie die Filterzeile ein- oder ausgeblendet werden.

#### **Um einen Filter anzuwenden:**

1. Tragen Sie den gewünschten Filter in der obersten Zeile neben der Lupe einer Spalte ein. Oder

Bei Spalten mit Mengenangaben öffnet sich ein Dialog: Tragen Sie eine Menge entsprechend der Vorgabe ein.

**Oder** 

Bei Spalten mit Datumsangaben öffnet sich ein Dialog: Tragen Sie ein Datum entsprechend der Vorgabe ein oder wählen Sie es über das Drop-down-Menü am rechten Rand aus.

2. Wählen Sie über das Drop-down-Menü am linken Spaltenrand zusätzliche Filteroptionen. Neben z. B. *Ist gleich*, *Beginnt mit* etc. stehen auch reguläre Ausdrücke zur Verfügung.

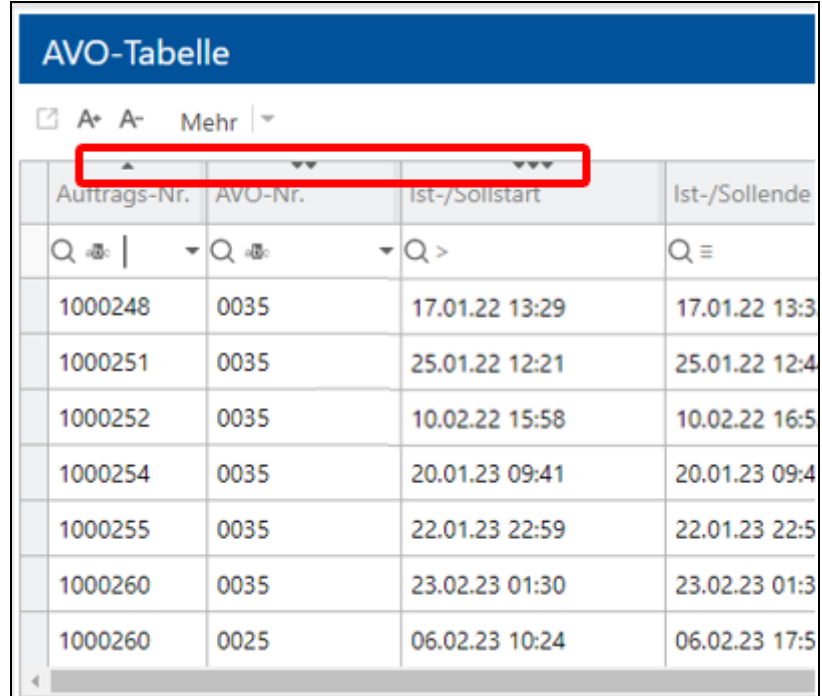

#### <span id="page-18-0"></span>**Bild 14: Sortierung in der AVO-Tabelle**

Eine alphanumerische Sortierung bzw. eine Sortierung nach Datum anhand einer Tabellenspalte erreicht der Nutzer indem auf den jeweilige Spaltenbezeichnung klickt. Ein Pfeil zeigt an, in welche Richtung sortiert wird (aufsteigend oder absteigend). Nochmaliges Klicken ändert die Richtung der Sortierung.

Eine Mehrfach-Sortierung ist für bis zu 4 Spalten möglich.

Die Reihenfolge der Sortierung wird durch die Anzahl der Pfeile angezeigt. Ein Pfeil kennzeichnet die erstrangige Sortierung, zwei Pfeile kennzeichnen die zweitranginge Sortierung usw.

Die Richtung der Pfeile zeigt an, in welche Richtung sortiert wird (aufsteigend oder absteigend).

#### **Um mehrere Spalten zu sortieren:**

- 1. Klicken Sie in den Kopf der Spalte, nach der zuerst sortiert werden soll.
	- a. Klicken Sie gegebenenfalls noch mal, wenn Sortierrichtung verändert werden soll.

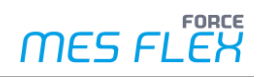

- 2. Drücken und halten Sie die Steuerungs-Taste (Strg).
- 3. Klicken Sie in den Kopf der Spalten, nach denen als nächstes sortiert werden soll.
- Klicken Sie die Spalten in der Reihenfolge an, nach der sortiert werden soll.
	- a. Klicken Sie gegebenenfalls noch mal, wenn Sortierrichtung verändert werden soll.

 $\triangle$  Die Reihenfolge der Sortierung kann im Nachhinein nicht mehr verändert werden. Sie muss komplett neu angelegt werden.

 Sie können die Richtung der Sortierung im Nachhinein verändern, in dem Sie die Steuerungs-Taste drücken und halten und in den Spaltenkopf klicken.

#### **Um die Sortierung von Spalten zurückzusetzen:**

- 1. Öffnen Sie das **Mehr**-Menü.
- 2. Klicken Sie **Sortierung zurücksetzen**.
- ➔ Die Sortierung der Spalten erfolgt aufsteigend nach Ist-/Sollstartdatum.

#### <span id="page-19-0"></span>**3.6.3 Fachliche Filter**

Die Datensätze in der AVO-Tabelle können auch nach fachlichen Kriterien gefiltert werden. Diese fachlichen Filter sind über das **Mehr**-Menü in der Tabelle erreichbar.

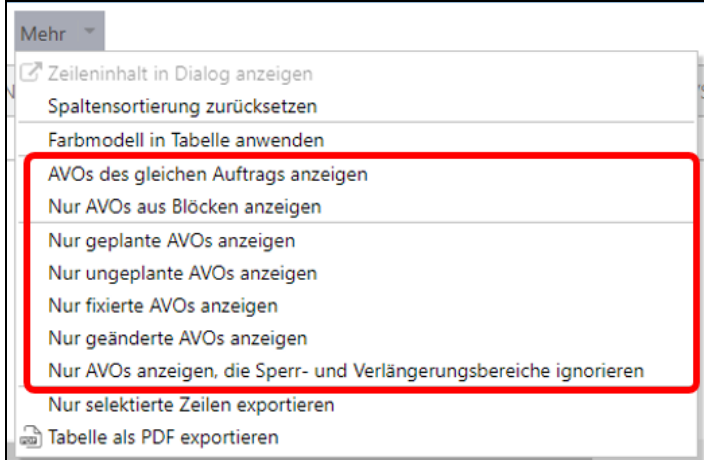

#### **Bild 15: AVO-Tabelle: Fachliche Filter**

- **‒ AVOs des gleichen Auftrags anzeigen:** Ein AVO muss ausgewählt sein. Dieser Filter ist kombinierbar mit anderen Filtern.
- **‒ Nur AVOs aus Blöcken anzeigen:** Es werden alle AVOs angezeigt, die Bestandteile von AVO-Blöcken sind. Dieser Filter ist kombinierbar mit anderen Filtern.
- **‒ Nur geplante AVOs anzeigen:** Alle AVOs, die nach ERP-Import bzw. nach Erstellung mit der DP oder dem Fertigungsleitstand neu geplant wurden, werden angezeigt. Dieser Filter ist mit den Filtern **AVOs des gleichen Auftrags anzeigen** und **Nur AVOs aus Blöcken anzeigen** kombinierbar.
- **‒ Nur ungeplante AVOs anzeigen:** Alle AVOs, die nach ERP-Import bzw. nach Erstellung mit der DP oder dem Fertigungsleitstand noch nicht erneut geplant wurden, werden angezeigt. Dieser Filter ist mit den Filtern **AVOs des gleichen Auftrags anzeigen** und **Nur AVOs aus Blöcken anzeigen** kombinierbar.
- **‒ Nur fixierte AVOs anzeigen:** Gezeigt werden alle AVOs, die nicht planbar sind. Dazu gehören folgende AVOs:

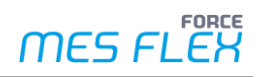

- **‒** AVOs, die in der aktuellen Planungssession fixiert sind
- **‒** AVO in den Phasen: *Bearbeitung*, *Rüsten*, *Abgeschlossen* oder *Beendet*
- **‒** AVO mit einer Restmenge von 0 oder minus
	- **‒** AVOs, die Teil eines nicht vollständig geladenen Block sind

Dieser Filter ist mit den Filtern **AVOs des gleichen Auftrags anzeigen** und **Nur AVOs aus Blöcken anzeigen** kombinierbar.

- **‒ Nur Geänderte AVOs anzeigen:** Alle AVOs, die in der aktuellen Planungssession eingeplant wurden, werden angezeigt. Die Änderungen dürfen noch nicht gespeichert worden sein. Dieser Filter ist mit den Filtern **AVOs des gleichen Auftrags anzeigen** und **Nur AVOs aus Blöcken anzeigen** kombinierbar.
- **‒ Nur AVOs, die Sperr- und Verlängerungsbereiche ignorieren:** Alle AVOs, die explizit vom Anwender in schichtfreie Zeiten eingeplant wurden, werden angezeigt. Dieser Filter ist mit den Filtern **AVOs des gleichen Auftrags anzeigen** und **Nur AVOs aus Blöcken anzeigen** kombinierbar.

## <span id="page-20-0"></span>3.7 Gantt-Diagramm

Die elementare Funktion des Gantt-Diagramms ist es die zeitliche Abfolge der AVOs grafisch, in Form von Balken auf einer Zeitachse darzustellen. Dabei werden die AVOs den Arbeitsplätzen zugeordnet, die gemäß ihrer Arbeitsplatz-Hierarchie dargestellt sind. Im Hintergrund des Gantt-Diagramms sind Schicht- und Wartungsinformationen zu sehen.

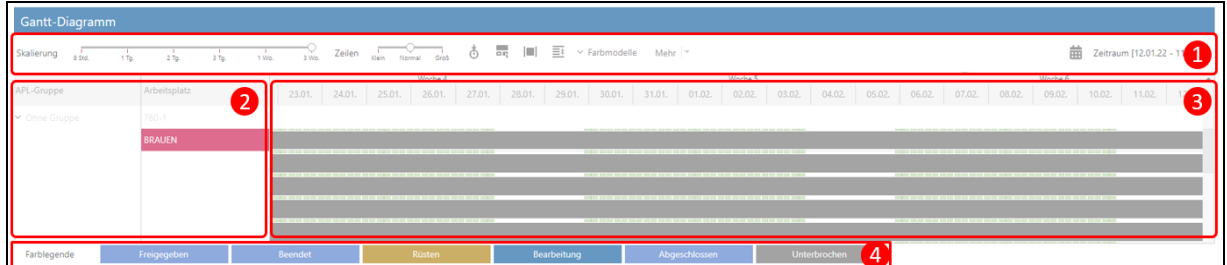

#### **Bild 16: Bestandteile des Gantt-Diagramms in der Digitalen Plantafel**

#### (1) **Funktionsleiste des Gantt-Diagramms**

Die Funktionsleiste befindet sich oberen Teil des Gantt-Diagramms und ermöglicht dem Anwender verschiedene Interaktionen wie z. B. das zeitliche Zoomen oder die Auswahl der Information, die durch eine Farbcodierung schnell sichtbar gemacht werden.

#### (2) **Arbeitsplatzanzeige**

Die Arbeitsplatzanzeige nimmt die linke Seite des Gantt-Diagramms ein und zeigt die Arbeitsplätze und die Arbeitsplatzgruppen an. Alle Arbeitsplätze, die keiner Arbeitsplatzgruppe angehören, werden in der Gruppe *Ohne Gruppe* zusammengefasst. Bei jeder Arbeitsplatzgruppe ist durch ein Icon gekennzeichnet, ob es sich um eine Arbeitsplatzgruppe mit Pull, Auto-Split oder Seriellem Auto-Split handelt. Arbeitsplatzgruppen und Arbeitsplätze können alphanumerisch sortiert werden. Die Hintergrundfarbe des Arbeitsplatzes und ein Tooltip für den Arbeitsplatz stellen dem Anwender mehr Informationen schnell zur Verfügung. Hintergrundfarbe und Tooltip sind konfigurierbar.

(3) **AVO-Darstellung**

Die AVO-Darstellung ist der Hauptbestandteil des Gantt-Diagramms und zeigt in Form von Balken auf einer Zeitlinie die Belegung von Arbeitsplätzen und Arbeitsplatzgruppen an. Die

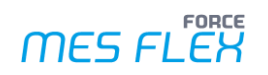

Balken besitzen sowohl Beschriftungen als auch Tooltips, die konfiguriert werden können (siehe Kapitel [3.7.2\)](#page-22-0). Die Farbe der Balken ist abhängig vom gewählten Farbmodell (siehe Kapite[l 3.9\)](#page-30-0). Die Länge der Balken ist definiert durch ihre Plan-Bearbeitungszeit. Zusätzlich ermöglicht das Gantt-Diagramm mit einfachsten Mitteln interaktiv zu planen. Die Planungsfunktionen werden in Kapite[l 5.2](#page-44-1) erläutert.

#### (4) **Farblegende**

Die Farblegende erläutert die Farbe, in der die AVOs im Gantt-Diagramm dargestellt sind.

#### <span id="page-21-0"></span>**3.7.1 Funktionsleiste des Gantt-Diagramms**

Die Funktionsleiste des Gantt-Diagramms, welche im folgenden Screenshot dargestellt ist, bietet die im Folgenden beschriebenen Funktionen.

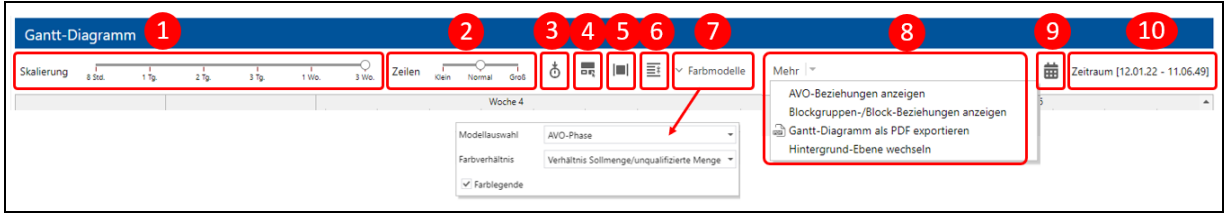

#### **Bild 17: Funktionsleiste des Gantt-Diagramms**

- (1) **Sichtbarer Zeitraum auf der Zeitachse:** Der dargestellte Bereich des Gantt-Diagramms kann zwischen 8 Stunden und 3 Wochen auf sechs festen Stufen eingestellt werden.
- (2) **Zeilenhöhe auf der Zeitachse:** Die Höhe der AVO-Balken und der Arbeitsplatzzeilen im Gantt-Diagramm kann auf drei festen Höhen eingestellt werden. Bei Groß ist die Sichtbarkeit der Balken und deren Beschriftung sehr gut, es können aber weniger Arbeitsplätze gleichzeitig dargestellt werden.
- (3) **Springe zu aktuellem Zeitpunkt:** Der Anwender gelangt schnell wieder zum aktuellen Zeitpunkt.
- (4) **AVO in Tabelle und Gantt-Diagramm koppeln / entkoppeln:** Mit der Kopplung wird bei der Auswahl eines AVOs in der Tabelle der dazugehörige AVO im Gantt-Diagramm angewählt sowie in den Sichtbereich gebracht und umgekehrt.
- (5) **Startzeitpunkt des AVOs linksbündig ausrichten / Nicht nach Startzeitpunkt ausrichten:** Funktioniert nur bei aktiver Kopplung zwischen Tabelle und Gantt-Diagramm und bewirkt, dass bei der Auswahl eines AVOs in der Tabelle dieser nicht nur im Gantt-Diagramm angewählt und sichtbar wird, sondern das gesamte Gantt-Diagramm an diesem AVO links ausgerichtet wird.
- (6) **Zeilen erweitern bzw. verbinden:** Diese Funktion findet nur Anwendung, wenn mindestens zwei AVOs parallel auf einem Arbeitsplatz liegen. In der erweiterten Darstellung werden die AVOs in separaten Zeilen dargestellt. Bei der verbundenen Darstellung werden die AVO-Balken verkleinert, dass sie alle in eine Zeile passen. Bei mehreren parallelen AVOs kann die verbundene Sicht dazu führen, dass AVOs so schmal werden, dass sie nicht mehr sichtbar sind.
- (7) **Farbmodelle:** Die Hintergrundfarbe der AVO-Balken kann durch die Auswahl eines Farbmodells verschiedene Informationen darstellen (siehe Kapitel [3.9\)](#page-30-0).
- (8) **Mehr**-Menü:
	- **‒ AVO-Beziehungen anzeigen:** Die Hervorhebung aller zu einem Auftrag gehörenden AVOs. Das Kriterium ist die gleiche Auftragsnummer. Zu jedem ausgewählten AVO (in der AVO-Tabelle oder im Gantt-Diagramm) werden alle AVOs, die zum selben Auftrag gehören, im Gantt-Diagramm mithilfe eines farbigen Rahmens hervorgehoben. Die Einstellung der Funktion kann im Konfigurationsmenü angepasst werden (siehe Kapitel [3.7.2\)](#page-22-0).

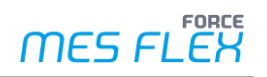

- **‒ Blockgruppen-/Block-Beziehungen anzeigen:** Die Hervorhebung aller zu einem Block bzw. zu einer Blockgruppe gehörenden AVOs (gleiche Blocknummer/ Blockgruppennummer). Zu jedem ausgewählten AVO (in der AVO-Tabelle oder im Gantt-Diagramm) werden alle AVOs, die zum selben Block/ zur selben Blockgruppe gehören, im Gantt-Diagramm mithilfe eines farbigen Rahmens hervorgehoben. Die Einstellung der Funktion kann im Konfigurationsmenü angepasst werden (siehe Kapite[l 3.7.2\)](#page-22-0). Mehr Details zu AVO-Blöcken und AVO-Blockgruppen sind in Kapite[l 5.5](#page-57-1) zu lesen.
- **‒ Gantt-Diagramm als PDF exportieren:** Das aktuell dargestellte Gantt-Diagramm kann 1:1 als PDF-Datei exportiert werden (siehe Kapitel [3.10.1\)](#page-34-1).
- **‒ Hintergrund-Ebene wechseln:** Der Wechsel zwischen den beiden Hintergrund-Ebenen Schichten und Wartung im Gantt-Diagramm (siehe Kapite[l 3.7.2\)](#page-22-0).
- (9) **Zu Datum springen:** Mit dieser Funktion kann direkt zu einem gewünschten Datum im geladenen Datenhorizont gesprungen werden. Es handelt sich um eine Komfort-Funktion, die es erlaubt ohne Scrollen zum gewünschten Datum und Uhrzeit zu gelangen.
- (10)**Zeitraum:** Zeigt den Datenhorizont bzw. für welchen Zeitraum im Gantt-Diagramm und in der AVO-Tabelle Daten geladen wurden. Dieser hängt von der getätigten AVO-Suche und dem im System vorhandenen Daten ab.

### <span id="page-22-0"></span>**3.7.2 Konfiguration des Gantt-Diagramms**

Die Konfiguration des Gantt-Diagramms bietet zahlreiche Möglichkeiten, die Informationen und Darstellungsweisen nach eigenen Wünschen und Anforderungen zusammenzustellen.

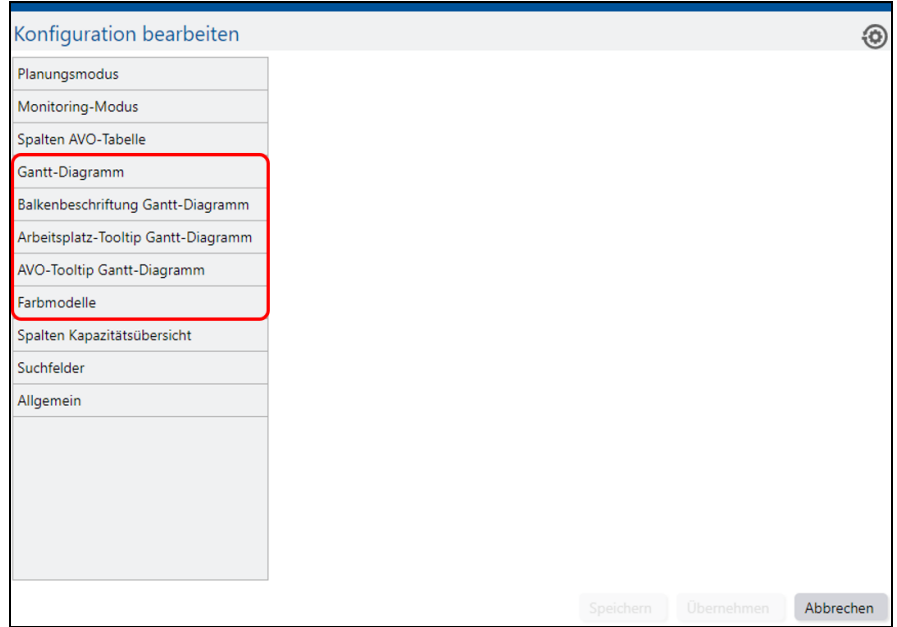

#### **Bild 18: Bestandteile der Konfiguration, die das Gantt-Diagramm betreffen**

Eine genaue Übersicht über die Konfigurationsmöglichkeiten des Gantt-Diagramms findet sich im Folgenden in [Tabelle 2.](#page-23-0)

Alle Konfigurationsoptionen werden über das Konfigurationsmenü (siehe Kapitel [3.3\)](#page-9-0) aufgerufen.

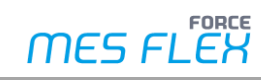

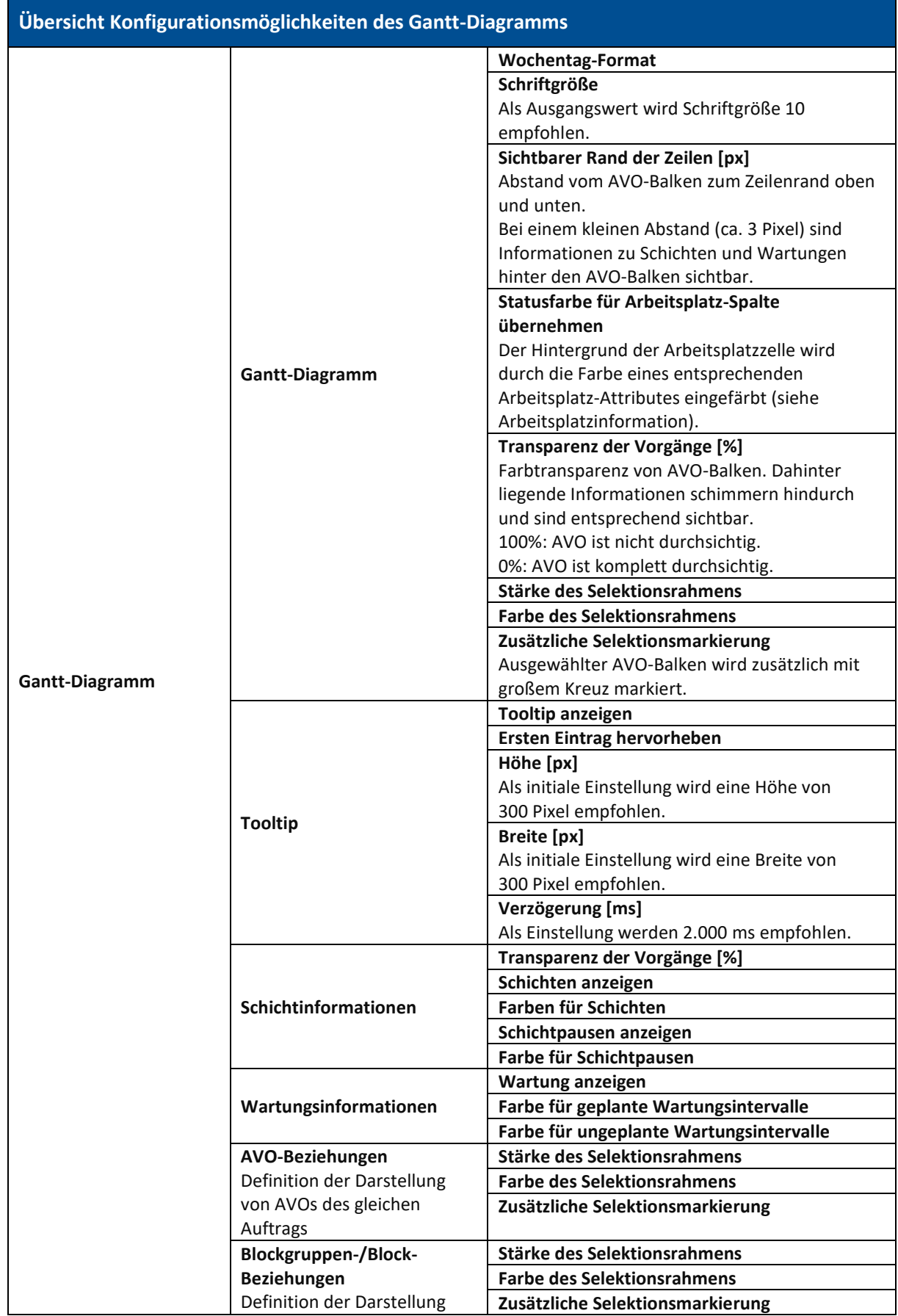

### <span id="page-23-0"></span>**Tabelle 2: Übersicht der Konfigurationsmöglichkeiten des Gantt-Diagramms**

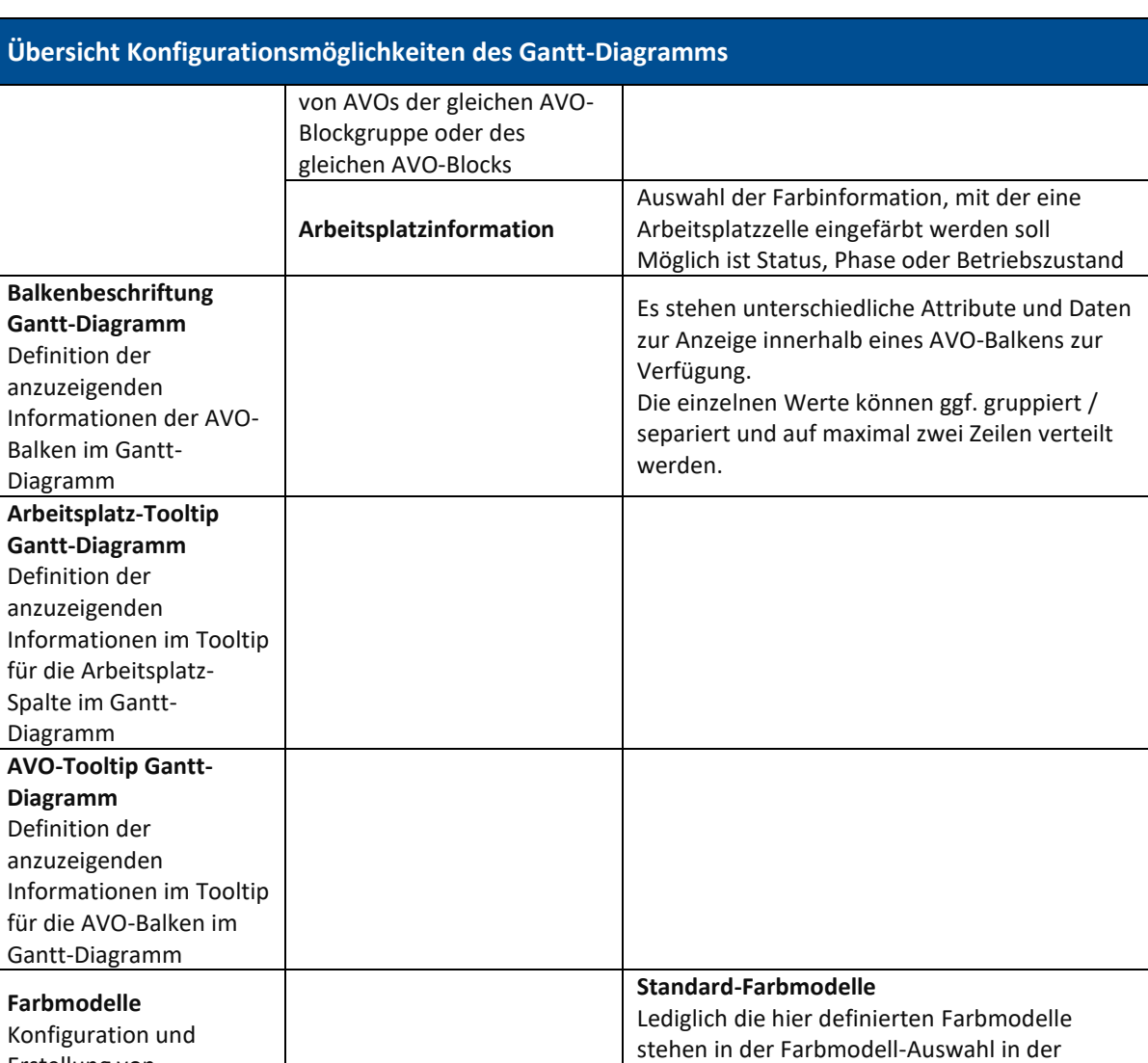

Erstellung von Farbmodellen, die auf für die AVO-Tabelle angewendet werden

können.

Kopfzeile des Gantt-Diagramms zur Verfügung. Zur besseren Übersichtlichkeit können Sie nur die benötigten Farbmodelle belassen und

andere entfernen.

**Benutzerdefinierte Farbmodelle**

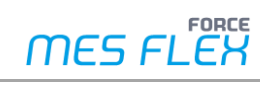

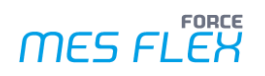

#### **Tooltips konfigurieren**

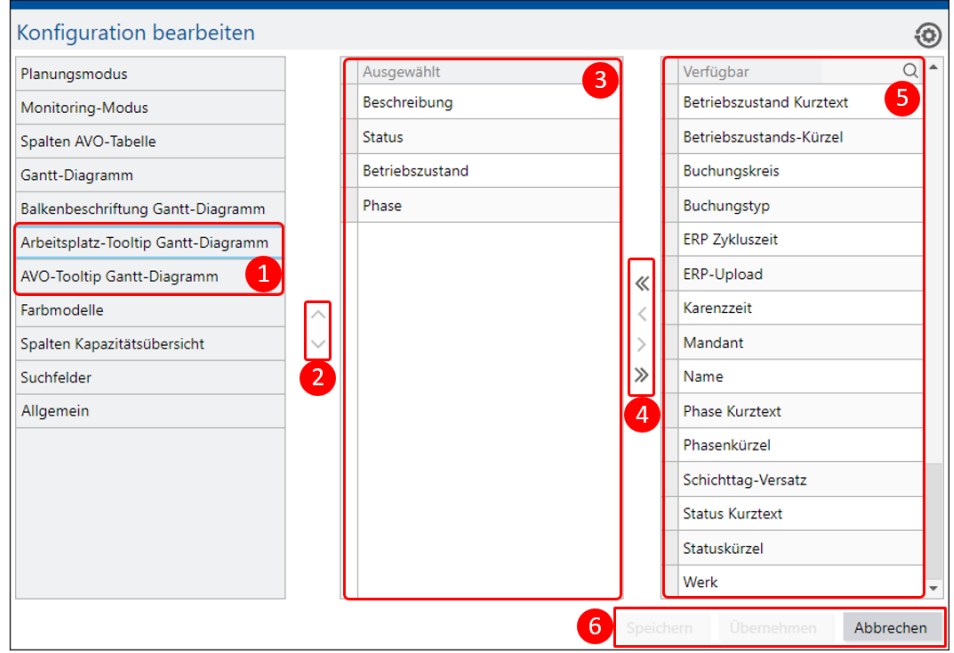

#### **Bild 19: Konfiguration: Tooltips im Gantt-Diagramm**

Das Konfigurationsmenü rufen Sie in der Funktionsleiste mit dem Zahnrad-Button (Konfiguration ändern) auf. Klicken Sie im Dialogfeld links **Arbeitsplatz-Tooltip Gantt-Diagramm** oder **AVO-Tooltip Gantt-Diagramm** (1).

#### **Um die Tooltips zu konfigurieren:**

- 1. Wählen Sie im Bereich **Verfügbar** (5) das gewünschte Attribut.
- 2. Übernehmen Sie mit den Pfeilen (4) Attribute in den Bereich **Ausgewählt** (3).
	- **‒** Einfache Pfeile: Nur ausgewählte Attribut übernehmen.

**‒** Doppelte Pfeile: Alle vorhandenen Attribute übernehmen. **Oder** 

Klicken Sie doppelt auf das gewünschte Attribut.

3. Klicken Sie **Speichern** oder **Übernehmen** (6).

#### **Um die Reihenfolge der Attribute zu verändern:**

- 1. Wählen Sie im Bereich Ausgewählt (3) ein Attribut.
- 2. Verschieben Sie das Attribut mit den Pfeiltasten (2).
- 3. Klicken Sie **Speichern** oder **Übernehmen** (6).

#### **Balkenbeschriftung im Gantt-Diagramm konfigurieren**

⚠ Bei der Konfiguration der **Balkenbeschriftung Gantt-Diagramm** gibt es eine Besonderheit. Hier sollten Sie die verfügbaren Separatoren [\(Bild 20,](#page-26-0) (1)) verwenden, um zwischen den Dateninformationen eine Trennung anzuzeigen.

Die Daten werden im AVO-Balken als Fließtext dargestellt. Ohne die Separatoren werden alle Informationen ohne Trennung aneinandergereiht.

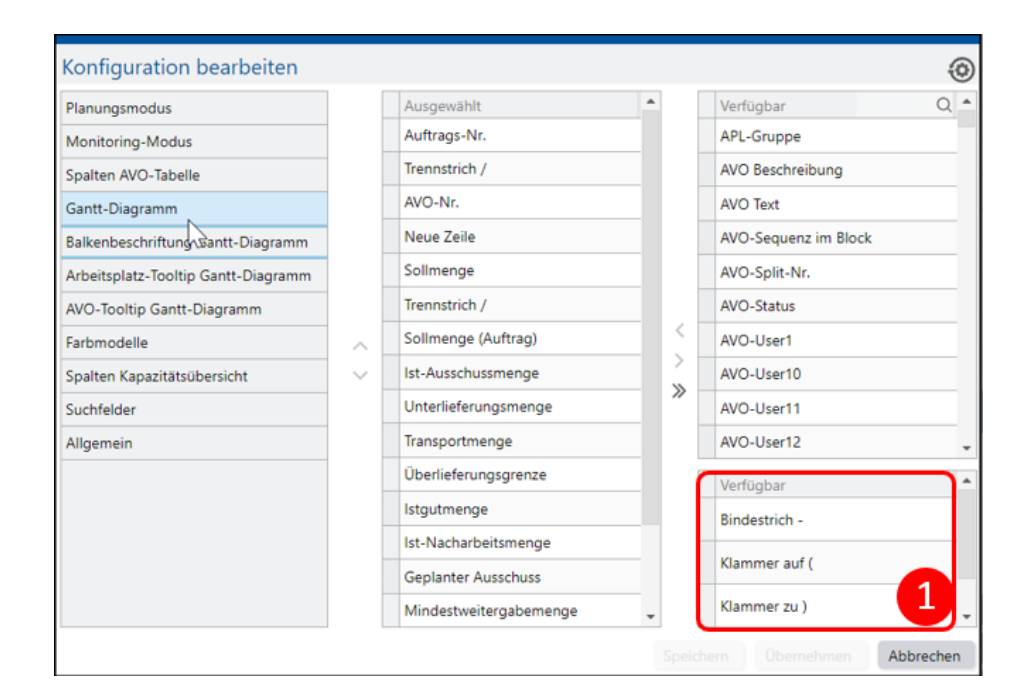

#### <span id="page-26-0"></span>**Bild 20: Konfiguration: Balkenbeschriftung Gantt-Diagramm**

Um die Balkenbeschriftung zu konfigurieren, gehen Sie genauso vor, wie um Tooltips zu konfigurieren.

 Der Separator **Neue Zeile** kann nur einmal verwendet werden, da in der DP maximal 2 Zeilen angezeigt werden können.

#### **Schicht- und Wartungsinformationen**

- ⚠ Schicht- und Wartungsinformationen stehen nur für den konfigurierten Generierungshorizont des Systems zur Verfügung.
- Informationen werden im Gantt-Diagramm in 3 Ebenen angezeigt.
	- **‒** Ebene 1: AVO-Balken
	- **‒** Ebene 2: Schichtinformationen
	- **‒** Ebene 3: Wartungsinformationen

Ebene 1 und 2 können mit Transparenz konfiguriert werden, Ebene 3 nicht.

- Ebene 2 und 3 können getauscht werden. **Pfad:** Funktionsleiste des Gantt-Diagramms > **Mehr**-Menü > Hintergrund-Ebene wechseln
- Zwischen zwei Schichten auf einem Arbeitsplatzt wird zur Abgrenzung ein weißer dünner Strich dargestellt. Die schicht- und wartungsfreie Zeit ist immer transparent. D. h., dass der weiße Hintergrund zu sehen ist.

#### **Arbeitsplatzinformation**

- Die Hintergrundfarbe eines Arbeitsplatzes können Sie an folgende Eigenschaften des Arbeitsplatzes koppeln:
	- **‒** den Betriebszustand
	- **‒** die Phase
	- **‒** den Status

FORCE

MES FLËI

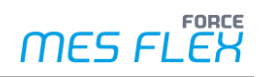

Dazu unter **Gantt-Diagramm** die Option **Gantt-Diagramm** wählen. Bei der Option **Statusfarbe für Arbeitsplatz-Spalte übernehmen** das Häkchen setzen. Anschließend unter **Gantt-Diagramm** die Option **Gantt-Diagramm** wählen. Bei Arbeitsplatzinformationen die entsprechende Option wählen.

# <span id="page-27-0"></span>3.8 Kapazitätsansicht

Die Kapazitätsansicht stellt Arbeitsplatzkennzahlen dar, die u. a. als Indikator für Engpassarbeitsplätze genutzt werden können.

Es werden Kennzahlen zur Auslastung einzelner Arbeitsplätze und als Summe bzw. Durchschnitt über alle Arbeitsplätze innerhalb des gewählten Zeitraums berechnet und angezeigt. Der gewählte Zeitraum, für den die Kennzahlen berechnet werden, ist durch die AVO-Suche definiert. Der wirksame Zeitbereich wird in der Überschrift der Kapazitätsansicht angezeigt.

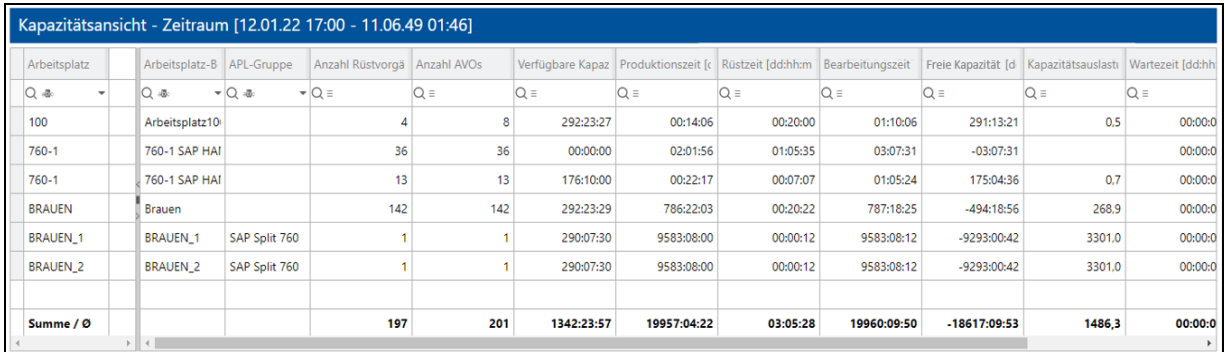

#### **Bild 21: Kapazitätsansicht**

Die Kapazitätsansicht zeigt eine vorwärts gerichtete Zukunfts- bzw. Planbetrachtung und -bewertung. Das Ziel ist den Plan für die Zukunft zu bewerten und ggf. Planungs-/Umplanungsmaßnahmen abzuleiten. Aus diesem Grund werden für die Berechnung der Kennzahlen immer die Planzeiten verwendet.

Die Tabellenspalten werden im Konfigurationsmenü (Konfiguration ändern) in der Funktionsleiste unter **Spalten Kapazitätsübersicht** definiert. Neben der Wahl der Spalten, die angezeigt werden sollen, sowie der Reihenfolge der Spalten, wird hier die Breite der Spalten und die Ausrichtung innerhalb einer Spalte festgelegt.

 Die erste Spalte **Arbeitsplatz** ist nicht konfigurierbar. Sie muss zwingend angezeigt werden, damit die Kennzahlen einem Arbeitsplatz zugeordnet werden können.

Die Kapazitätsansicht bietet die gleichen Sortier- und Filterfunktionen wie die AVO-Tabelle. Bis zu vier Spalten können nacheinander absteigend oder aufsteigend sortiert werden. Jede Tabellenspalte bietet Filtermöglichkeiten mit verschiedenen Operatoren.

#### **Kapazitätsansicht konfigurieren**

Das Konfigurationsmenü rufen Sie in der Funktionsleiste mit dem Zahnrad-Button (Konfiguration ändern) auf. Klicken Sie im Dialogfeld links **Spalten Kapazitätsübersicht** (1).

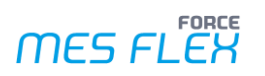

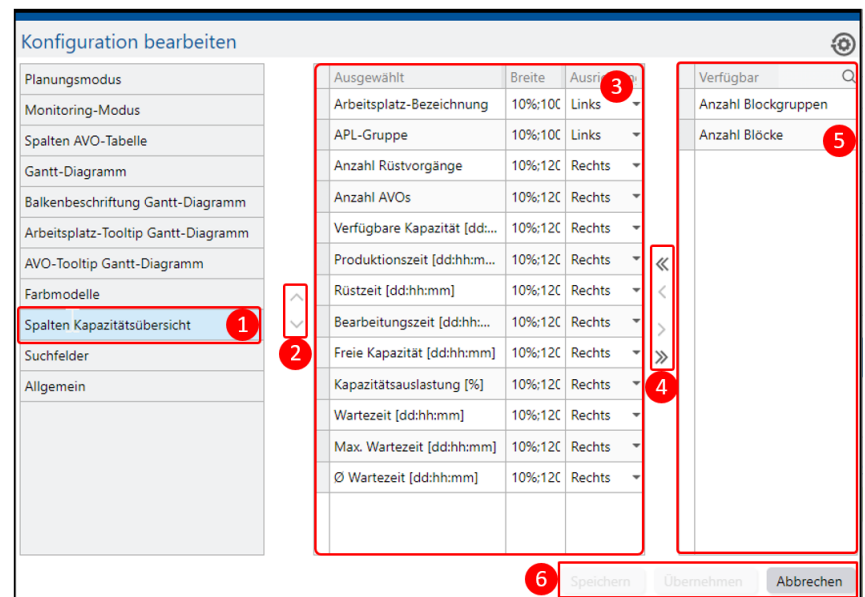

#### **Bild 22: Konfiguration der Kapazitätsansicht**

#### **Um die Kapazitätsansicht zu konfigurieren:**

- 1. Wählen Sie im Bereich **Verfügbar** (5) die gewünschten Spalten.
- 2. Übernehmen Sie mit den Pfeilen (4) Spalten in den Bereich **Ausgewählt** (3).
	- **‒** Einfache Pfeile: Nur ausgewählte Spalten übernehmen.

**‒** Doppelte Pfeile: Alle vorhandenen Spalten übernehmen. **Oder** 

Klicken Sie doppelt auf das gewünschte Spalten.

3. Klicken Sie **Speichern** oder **Übernehmen** (6).

#### **Um die Reihenfolge der Spalten zu verändern:**

- 1. Wählen Sie im Bereich Ausgewählt (3) eine Spalte.
- 2. Verschieben Sie die Spalte mit den Pfeiltasten (2).
- 3. Klicken Sie **Speichern** oder **Übernehmen** (6).

In [Tabelle 3](#page-28-0) sind die verfügbaren Spalten der Kapazitätsansicht beschreiben.

#### <span id="page-28-0"></span>**Tabelle 3: Verfügbare Spalten der Kapazitätsansicht**

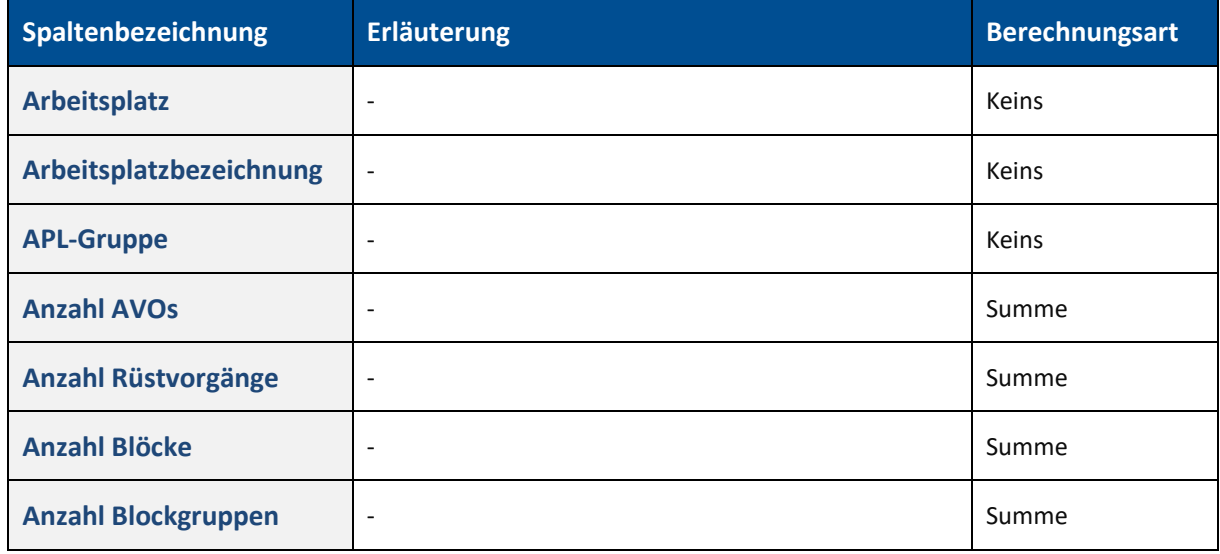

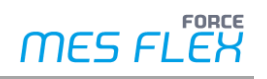

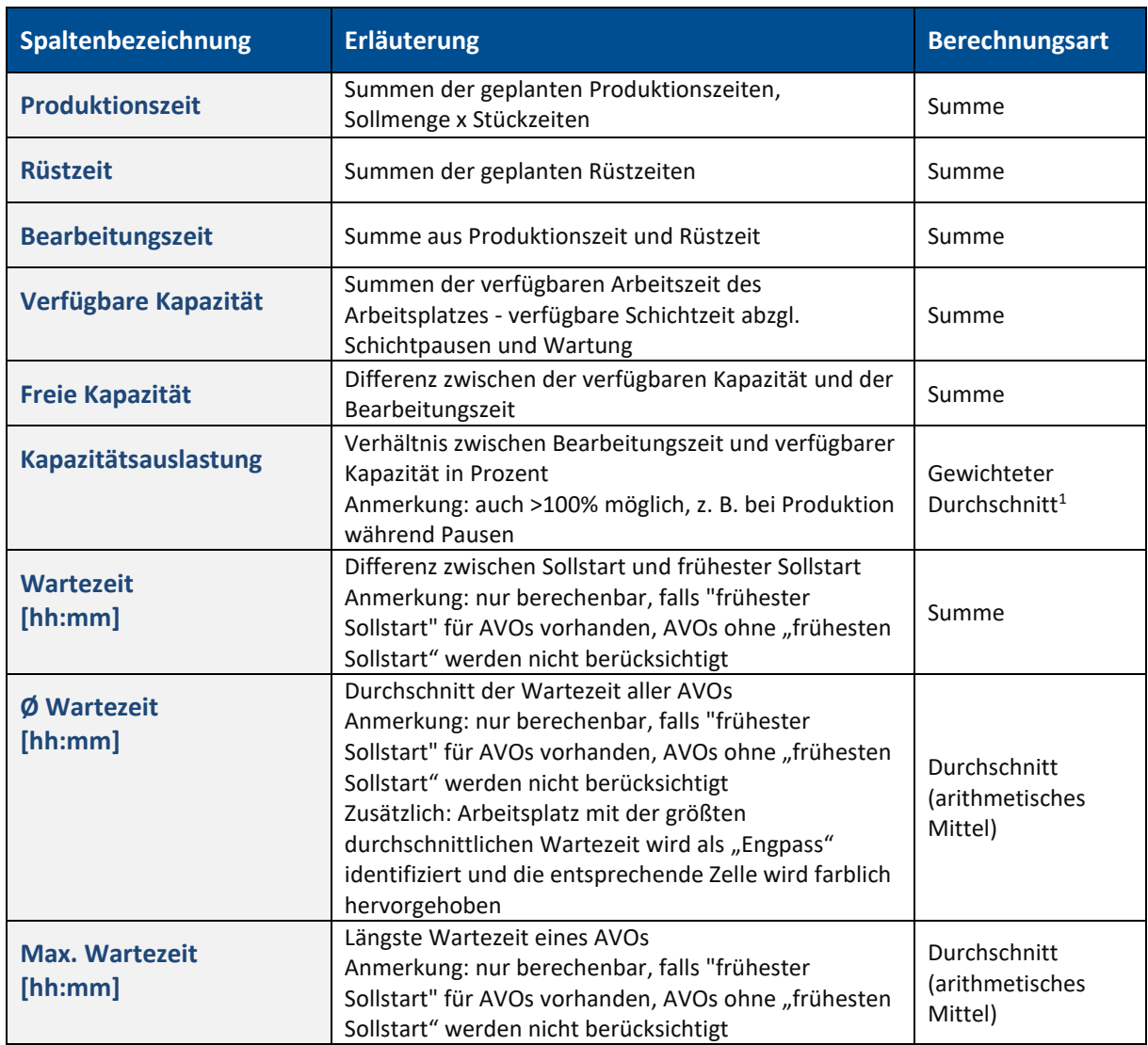

⚠ Maßgeblich für die Berechnungen ist immer der gewählte und geladene Zeitraum. Aus diesem Zeitraum hinein- und hinausragende Anteile werden nicht berücksichtigt.

- ⚠ Aufgrund der Besonderheiten bei AVO-Blöcken und AVO-Blockgruppen (siehe Kapitel [5.5\)](#page-57-1), insbesondere bei parallelen AVOs, gelten spezielle Regeln.
	- **‒** Nur ein AVO wird für die Berechnung der Kennzahlen Produktions-, Rüst- und Bearbeitungszeit sowie Freie Kapazität und Kapazitätsauslastung berücksichtigt.
	- **‒** Wenn diese AVOs unterschiedlich lange Bearbeitungszeiten haben, wird immer der AVO mit der längsten Dauer berücksichtigt.
	- **‒** Bei parallelen AVO-Blöcken wird immer nur der AVO mit dem frühesten Soll-Startzeitpunkt berücksichtigt.

```
\Sigma Nenner
Mittelwert = \frac{1}{1}
```
 $\frac{1}{n}$   $\times$   $\varSigma$  Werte

<sup>&</sup>lt;sup>1</sup> Wird wie folgt ermittelt:

 $Summe = \Sigma Werte$ 

gemittelter Mittelwert  $=$   $\frac{\Sigma Z \ddot{\text{a}} \text{hler}}{\Sigma M \dot{\text{a}} \text{hler}}$ 

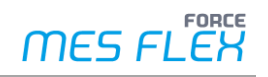

# <span id="page-30-0"></span>3.9 Farbmodelle

Farbmodelle dienen der übersichtlichen Darstellung und dem schnellen Erfassen unterschiedlicher Zustände, Aspekte und Betriebsbedingungen. Insbesondere bei großen Datenmengen ist das sehr hilfreich.

Farbmodelle färben AVOs im AVO-Balken und (falls aktiv) in der AVO-Tabelle Zeilen nach verschiedenen Kriterien ein.

Die Auswahl eines Farbmodells findet im Gantt-Diagramm statt (siehe [Bild 23\)](#page-30-1). Die direkte Farbmodellauswahl erlaubt einen schnellen Wechsel. Damit wird eine schnelle Fokussierung bzw. Darstellung unterschiedlicher Aspekte möglich.

Welche der vorhandenen Farbmodelle auch als Direktzugriff im Gantt-Diagramm zur Auswahl stehen, kann im Konfigurationsmenü unter Farbmodelle definiert werden.

Eingefärbt wird immer nur der Hintergrund eines AVO-Balkens oder der Zeile in der AVO-Tabelle. Die Schrift wird entsprechend schwarz oder weiß dargestellt, um die bestmögliche Lesbarkeit zu erhalten.

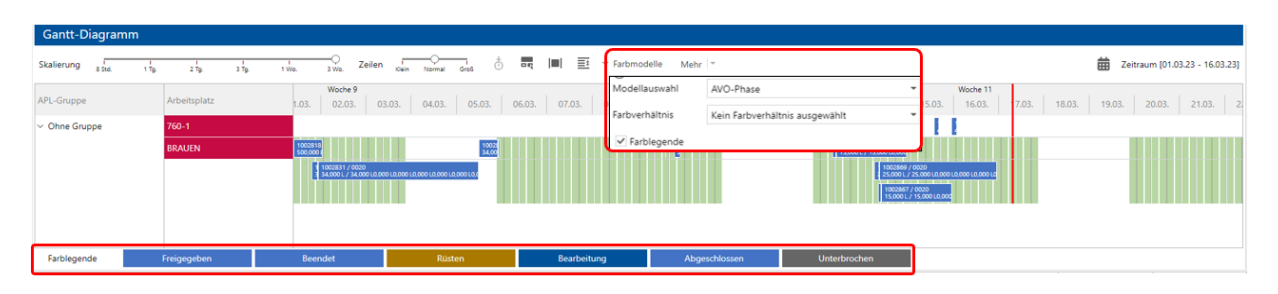

#### <span id="page-30-1"></span>**Bild 23: Auswahlbereich für Farbmodelle und Farblegende im Gantt-Diagramm**

Es stehen zwei Kategorien von Farbmodellen zur Auswahl:

- **‒ Modellauswahl** färbt AVO-Balken komplett. Die Farbe wird anhand von Attributen oder Kriterien wie Phase, Zustand, Verstätet usw. im Konfigurationsmenü definiert.
- **‒ Farbverhältnis** färbt AVO-Balken anhand eines prozentualen Verhältnisses, z. B. Sollmenge zu Gutmenge.

Unterhalb des Gantt-Diagramms wird in einer horizontalen Leiste die Farblegende des gewählten Farbmodells dargestellt (siehe [Bild 23\)](#page-30-1). Diese kann in der Funktionsleiste des Gantt-Diagramms unter Farbmodelle an- und ausgeschaltet werden.

Die Farbmodelle können auch in der AVO-Tabelle angezeigt werden. Im **Mehr**-Menü der AVO-Tabelle unter **Farbmodell in Tabelle anwenden** kann diese Funktion eingeschaltet werden.

Sämtliche Farbmodelle werden im Konfigurationsmenü der DP gepflegt. Die angebotene Auswahl an direkt erreichbaren Farbmodellen im Gantt-Diagramm wird aus der Menge aller verfügbaren vordefinierten Farbmodelle sowie den benutzerdefiniert angelegten Farbmodelle bestimmt.

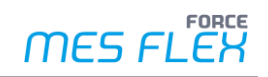

# <span id="page-31-0"></span>**3.9.1 Standard-Farbmodelle**

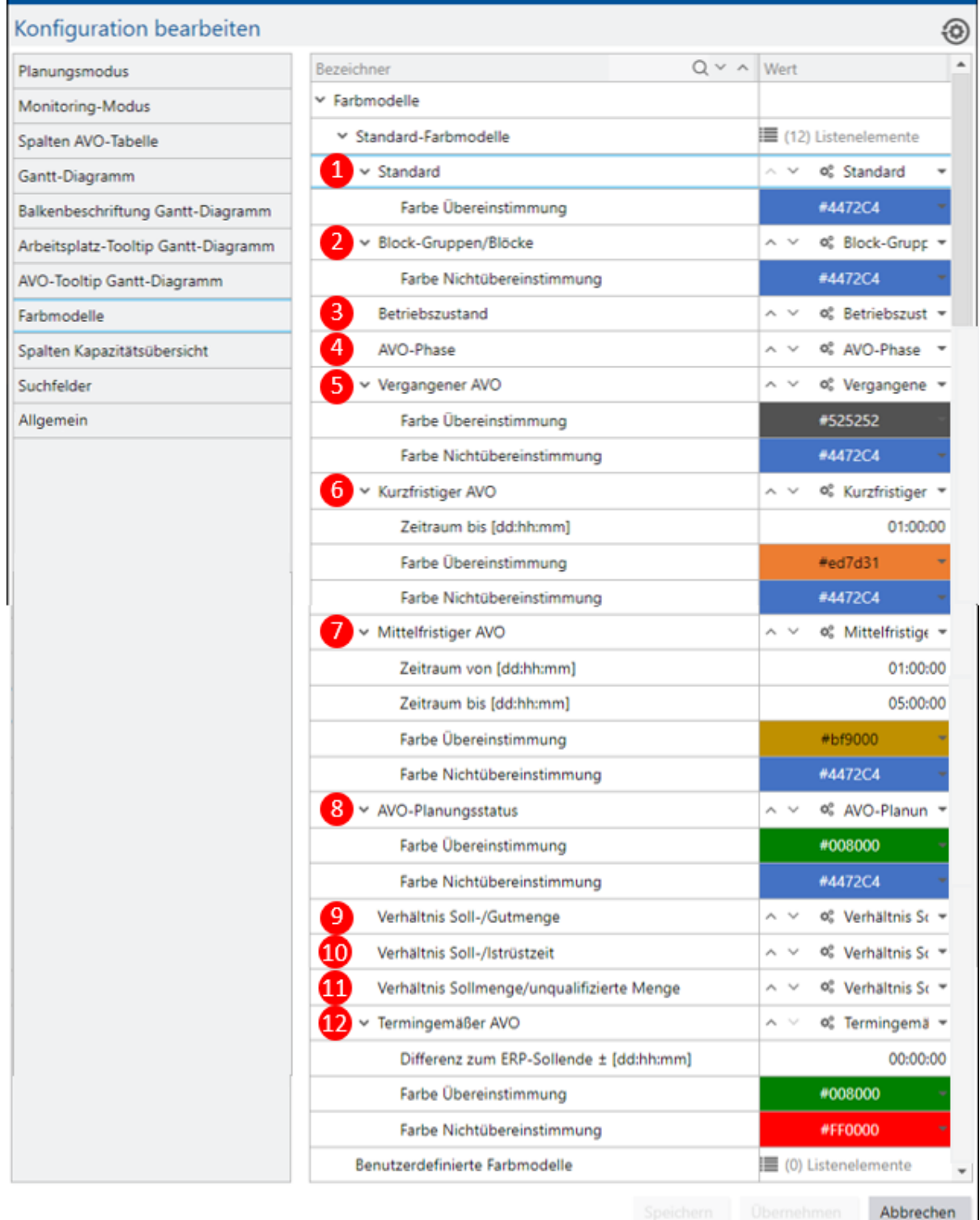

#### **Bild 24: Konfiguration von Standard-Farbmodellen**

- (1) **Standard:** Einheitliche Darstellung in einer konfigurierbaren Standardfarbe
- (2) **Block-Gruppen/Blöcke:** AVO-Blockgruppe oder AVO-Blöcke werden automatisch in einer Farbe eingefärbt.

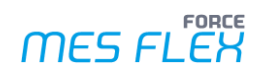

- (3) **Betriebszustand:** Färbt AVOs gemäß dem aktuellen AVO-Status (*Nicht angemeldet*, *Produktion, Warten auf Bearbeitung, Rüsten, Beendet, Abgeschlossen, Wartung unterbrochen, Warten auf Wartung, Wartung, Geplante Pause, Stillstand*). Die Farben entsprechen der Festlegung in den Stammdaten.
- (4) **AVO-Phase:** Färbt AVOs gemäß der aktuellen Vorgangsphase (*Freigegeben, Rüsten, Bearbeitung, Abgeschlossen, Unterbrochen, Beendet*). Die Farben entsprechen der Festlegung in den Stammdaten.
- (5) **Vergangener AVO:** Färbt AVOs, deren Sollstart-Termin in der Vergangenheit liegt. Die Farben für Übereinstimmung (hier: vergangen) und Nichtübereinstimmung sind konfigurierbar.
- (6) **Kurzfristiger AVO:** Färbt AVOs, die in einem Zeitraum von jetzt bis zu einem bestimmten Zeitpunkt in die Zukunft liegen. Alle AVOs mit einem Sollstart-Termin in diesem Zeitraum werden entsprechend eingefärbt. Zeitraum und Farben für Übereinstimmung bzw. Nichtübereinstimmung sind konfigurierbar.
- (7) **Mittelfristiger AVO:** Färbt AVOs, die in einem Zeitraum (von bis) in der Zukunft liegen. Zeitraum und Farben für Übereinstimmung bzw. Nichtübereinstimmung sind konfigurierbar.
- (8) **AVO-Planungsstatus:** Färbt AVOs gemäß ihres Planungsstatus. Neu geplante AVOs werden entsprechend eingefärbt. Die Farbe für Übereinstimmung (hier: geplant) und Nichtübereinstimmung (hier: ungeplant) ist konfigurierbar.
- (9) **Verhältnis Soll-/Gutmenge:** Färbt AVOs gemäß dem prozentualen Verhältnis von Sollmenge zu qualifizierter Ist-Gutmenge.
- (10)**Verhältnis Soll-/Istrüstzeit:** Färbt AVOs gemäß dem prozentualen Verhältnis von Sollrüstzeit zur tatsächlich gebuchten Rüstzeit.
- (11)**Verhältnis Sollmenge/unqualifizierte Menge:** Färbt AVOs gemäß dem prozentualen Verhältnis von Sollmenge zu unqualifizierter Istmenge.
- (12)**Termingemäßer AVO:** Färbt AVOs, die rechtzeitig abgeschlossen wurden. Der Vergleich findet anhand des geplanten Endtermins / ERP-Sollende (Soll-Fertigstellungstermin) des AVOs statt. Es ist darüber hinaus ein Zeitpuffer konfigurierbar, um entweder durch einen Pluswert eine zusätzliche Terminreserve festzulegen (vor ERP-Sollende) oder durch einen Minuswert einen zulässigen Verzug festzulegen (nach ERP-Sollende). Die Farbe für Übereinstimmung bzw. Nichtübereinstimmung ist konfigurierbar.

### <span id="page-32-0"></span>**3.9.2 Benutzerdefinierte Farbmodelle**

Farbmodelle können auch individuell anlegt werden.

Einem Farbmodell werden dazu AVO-Attribute, jeweils mit einem erwarteten Attributwert, zugeordnet. Über eine Suchfunktion werden dann die AVOs identifiziert, die den Attributwert beinhalten, und entsprechend gefärbt.

**‒ Einfarbiges Modell:** Färbt alle AVOs, die mit dem Suchergebnis übereinstimmen, in einer Farbe. Die definierten AVO-Attribute werden mit UND bzw. ODER verknüpft. UND-Verknüpfung: Alle definierten Attribute müssen mit dem erwarteten Attributwert übereinstimmen.

ODER-Verknüpfung: Mindestens ein Attribut muss übereinstimmen.

**‒ Mehrfarbiges Modell:** Jedes Attribut wird mit einer individuellen Farbe konfiguriert. Enthält ein AVO mehrere der gesuchten Attribute, wird die Farbe der ersten Übereinstimmung verwendet (ODER-Verknüpfung).

Dadurch können Übereinstimmungen durch ein einziges Farbmodell mit unterschiedlichen Farben dargestellt werden.

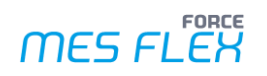

#### **Einfarbiges Modell anlegen**

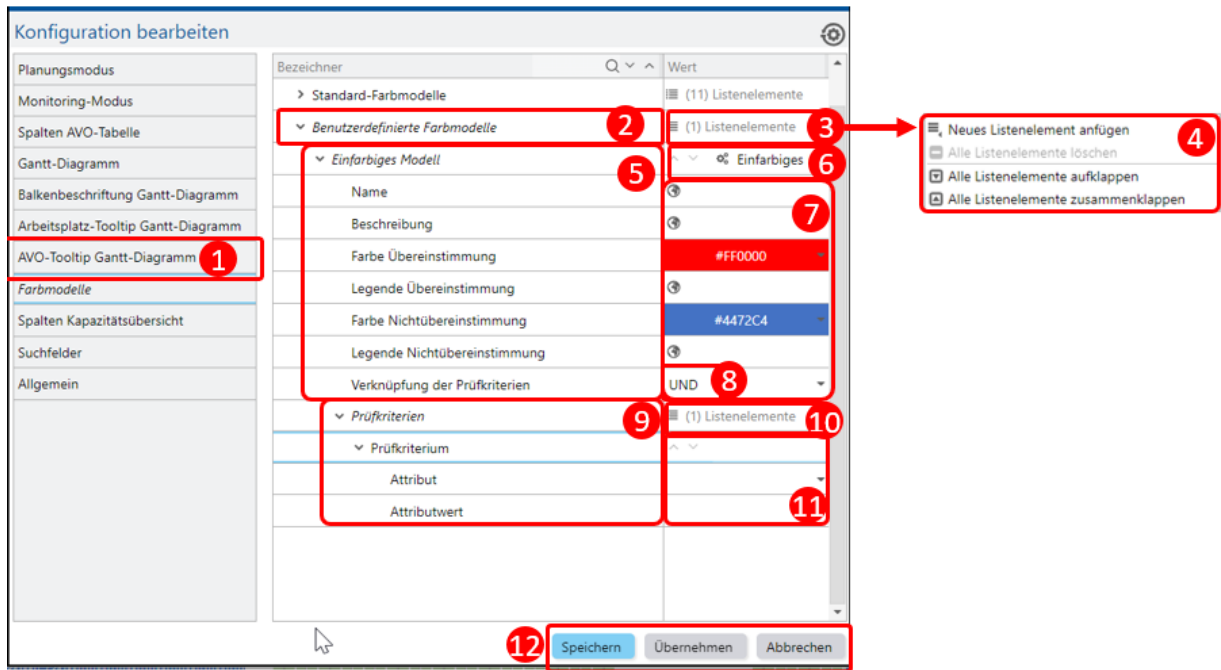

#### **Bild 25: Anlegen eines einfarbigen Modells**

Das Konfigurationsmenü rufen Sie in der Funktionsleiste mit dem Zahnrad-Button (Konfiguration ändern) auf. Klicken Sie im Dialogfeld links **Farbmodelle** (1).

#### **Um ein neues einfarbiges Modell anzulegen:**

- 1. Halten Sie den Mauszeiger über den Bereich **Listenelemente** (3) und klicken Sie rechts.
- ➔ Ein neues Dialogfenster öffnet sich.
- 2. Klicken Sie **Neues Listenelement anfügen** im Dialogfenster (4).
- 3. Klappen Sie die Liste unter **Benutzerdefinierte Farbmodelle** (2) auf.
- 4. Wählen Sie **Einfarbiges Modell** im Bereich (6).
- 5. Klappen Sie die Liste unter **Einfarbiges Modell** (5) auf.
- 6. Tragen Sie Name, Beschreibung und Legendeneinträge ein und wählen Sie Farben.
- Mit einem Doppelklick auf das Weltkugel-Icon öffnen Sie ein Menü, in dem Sie die Bezeichnungen der entsprechenden Zeile für alle Systemsprache angeben können.
- 7. Wählen Sie eine **Verknüpfung der Prüfkriterien** (8).
	- **‒** UND: Alle definierten Attribute müssen mit dem erwarteten Attributwert übereinstimmen.
	- **‒** ODER: Wenigstens ein Attribut muss übereinstimmen.
- 8. Um Prüfkriterien hinzuzufügen, halten Sie den Mauszeiger über den Bereich **Listenelemente** (10) und klicken Sie rechts. Wählen Sie im Dialogfenster **Neues Listenelement anfügen**.
- 9. Klappen Sie die Listen **Prüfkriterien** (9) aus.
- 10. Wählen Sie ein **Attribut** aus dem Drop-down-Menü unter (11) aus und tragen Sie einen Attributwert ein.
- 11. Klicken Sie **Speichern** oder **Übernehmen** (12).

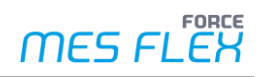

#### **Mehrfarbiges Modell anlegen**

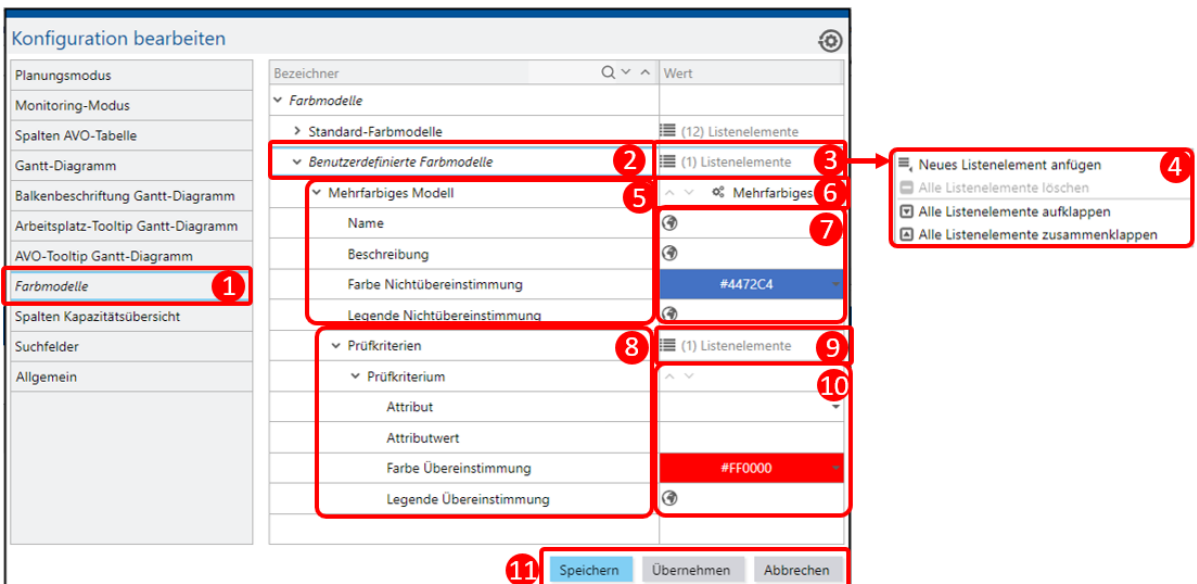

#### **Bild 26: Anlegen eines mehrfarbigen Modells**

Das Konfigurationsmenü rufen Sie in der Funktionsleiste mit dem Zahnrad-Button (Konfiguration ändern) auf. Klicken Sie im Dialogfeld links **Farbmodelle** (1).

#### **Um ein neues mehrfarbiges Modell anzulegen:**

- 1. Halten Sie den Mauszeiger über den Bereich **Listenelemente** (3) und klicken Sie rechts.
- ➔ Ein neues Dialogfenster öffnet sich.
- 2. Klicken Sie **Neues Listenelement anfügen** im Dialogfenster (4).
- 3. Klappen Sie die Liste unter **Benutzerdefinierte Farbmodelle** (2) auf.
- 4. Wählen Sie **Mehrfarbiges Modell** im Bereich (6).
- 5. Klappen Sie die Liste unter **Mehrfarbiges Modell** (5) auf.
- 6. Tragen im Bereich (7) Sie Name, Beschreibung und Legendeneintrag ein und wählen Sie eine Farbe.
- Mit einem Doppelklick auf das Weltkugel-Icon öffnen Sie ein Menü, in dem Sie die Bezeichnungen der entsprechenden Zeile für alle Systemsprache angeben können.
- 7. Klappen Sie die Liste **Prüfkriterien** (8) aus.
- Ein Prüfkriterium ist automatisch enthalten.
	- a. Um weiter Prüfkriterien hinzuzufügen, halten Sie den Mauszeiger über den Bereich **Listenelemente** (9) und klicken Sie rechts. Wählen Sie im Dialogfenster **Neues Listenelement anfügen**.
- 8. Wählen Sie ein **Attribut** aus dem Drop-down-Menü unter (10) aus, tragen Sie Attributwert und Legendeneintrag ein und wählen Sie eine Farbe.
- <span id="page-34-0"></span>9. Klicken Sie **Speichern** oder **Übernehmen** (11).

# 3.10Weitere Grundfunktionen

#### <span id="page-34-1"></span>**3.10.1Export-Funktionen**

**‒ PDF-Export in der Funktionsleiste** Der Button wird nur angezeigt, wenn AVO-Tabelle, Gantt-Diagramm oder Kapazitätsansicht

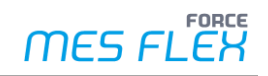

angeklickt sind. Für AVO-Tabelle und Gantt-Diagramm werden die Anzeigen von AVO-Tabelle und Gantt-Diagramm gemeinsam exportiert. Für die Kapazitätsansicht wird nur diese exportiert.

**‒ CSV-Export in der Funktionsleiste**

Der Button wird nur angezeigt, wenn AVO-Tabelle oder Kapazitätsansicht angeklickt sind. Für die AVO-Tabelle wird die komplette AVO-Tabelle exportiert. Für die Kapazitätsansicht wird nur diese exportiert.

- **‒ PDF-Export in der AVO-Tabelle Pfad**: **Mehr**-Menü der AVO-Tabelle > Tabelle als PDF exportieren Hier wird nur die AVO-Tabelle exportiert.
- **‒ PDF-Export im Gantt-Diagramm Pfad**: **Mehr**-Menü des Gantt-Diagramms > Gantt-Diagramm als PDF exportieren Hier wird nur der Teil des Gantt-Diagramms exportiert, den der Anwender aktuell sieht.
- Jeder Export der AVO-Tabelle berücksichtigt die aktuell aktiven Filter, das betrifft sowohl die Standardfilter als auch die fachlichen Filter.

 Beim Export aus der AVO-Tabelle können Sie **Nur selektierte Zeilen zu exportieren**. Dazu muss im **Mehr**-Menü die Funktion **Nur selektierte Zeilen zu exportieren** aktiviert sein und eine mehr Zeilen ausgewählt werden.

### <span id="page-35-0"></span>**3.10.2Allgemeine Einstellungen**

Unter **Allgemein** im Konfigurationsmenü der DP können grundsätzliche Einstellungen der DP vorgenommen werden.

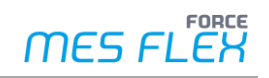

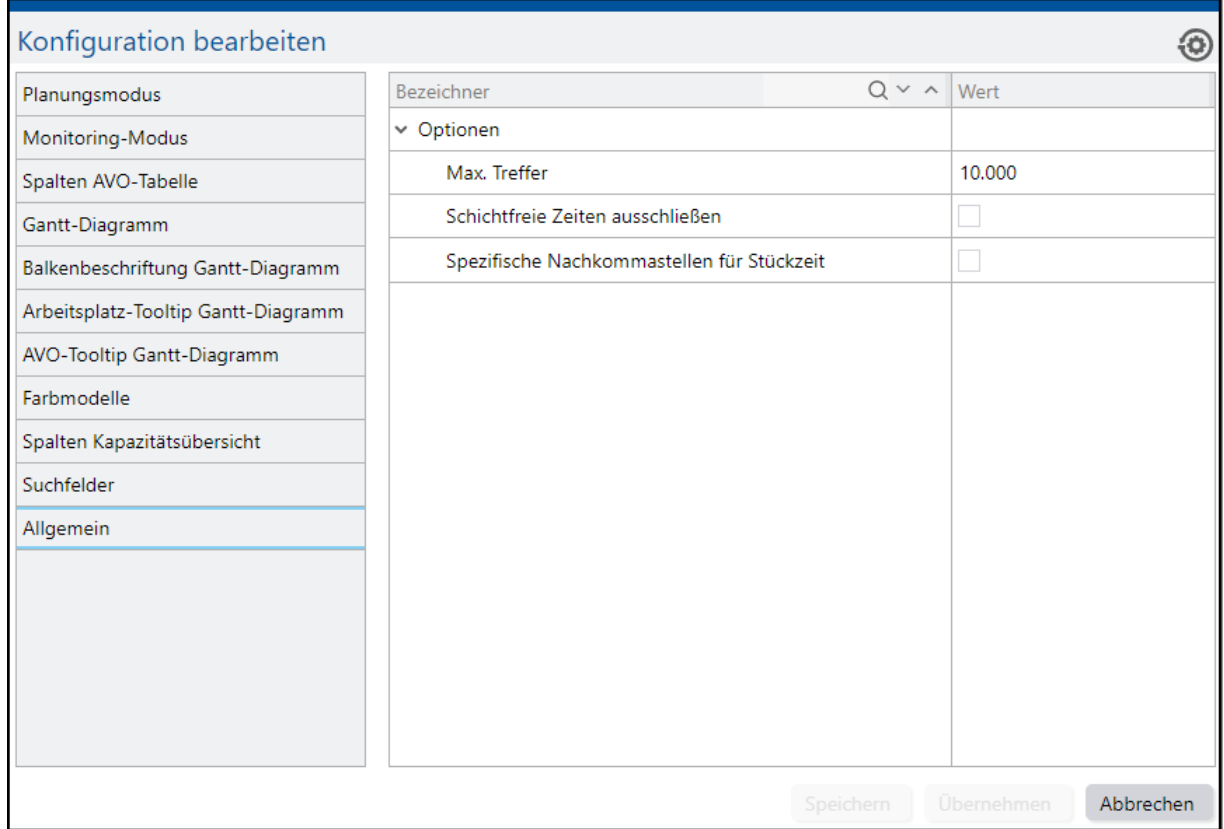

#### **Bild 27: Konfiguration: Allgemein**

Die Option **Max. Treffer** definiert wie viele Suchergebnisse bei einer AVO-Suche maximal angezeigt werden. Damit können lange Ladezeiten verhindert werden, weil die Suche nach der Anzahl der maximalen Treffer abgebrochen wird.

Der Menüpunkt **Spezifische Nachkommastellen für Stückzeit** sollte ausgewählt werden, wenn für die Anzeige der Stückzeit in der AVO-Tabelle, Tooltips etc. unabhängig von der systemweiten Konfiguration max. zwei Nachkommastellen angezeigt werden sollen.

#### <span id="page-36-0"></span>**3.10.3Benutzerspezifische Konfiguration**

Die meisten Konfigurationen und Einstellungen der Ansicht der DP werden benutzerspezifisch gespeichert.

- **‒ Konfigurationsmenü**: Alle Werte und Einstellungen
- **‒ AVO-Suche**: Alle Suchfelder (mit Ausnahme von Sollstart und -ende und ERP-Sollstart und -ende)
- **‒ AVO-Tabelle**
	- **‒** Einstellung **Farbmodell in der Tabelle anwenden**
	- **‒** Einstellung für **Nur selektiere Zeilen exportieren**
- **‒ Gantt-Diagramm**
	- **‒** Einstellung **Skalierung**
	- **‒** Einstellung **Zeilen**
	- **‒** Einstellung für **AVO in Tabelle und Gantt-Diagramm koppeln / entkoppeln**

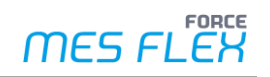

- **‒** Einstellung für **Startzeitpunkt des AVOs linksbündig ausrichten / Nicht nach Startzeitpunkt ausrichten**
- **‒** Schalter für **Zeilen erweitern / verbinden**
- **‒** Alle Farbmodell-Einstellungen
- **‒** Einstellung für **AVO-Beziehungen anzeigen**

⚠ Mit dem Button **Standard-Konfiguration wiederherstellen** im Konfigurationsmenü werden alle benutzerspezifischen Einstellungen unwiderruflich verworfen.

# <span id="page-38-0"></span>**4 Monitoring-Funktionen**

# <span id="page-38-1"></span>4.1 Monitoring-Modus

Daten und Informationen werden normalerweise mit Ausführung der AVO-Suche aktualisiert. Im Monitoring-Modus kann aber auch ein zyklisches Update der Auftrags- und Statusdaten erfolgen.

Solange der Monitoring-Modus aktiv ist, werden die Daten in regelmäßigen Abständen neu geladen.

#### **Um den Monitoring-Modus zu aktivieren:**

- ✓ Sie haben mit der AVO-Suche erfolgreich Daten geladen.
- 1. Klicken Sie im Funktionsmenü das Icon **Monitoring-Modus aktivieren**.
- → Das Icon ist blau hinterlegt.

#### **Um das Aktivierungsintervall des Monitoring Modus zu verändern:**

Das Konfigurationsmenü rufen Sie in der Funktionsleiste mit dem Zahnrad-Button (Konfiguration ändern) auf. Klicken Sie im Dialogfeld links **Monitoring-Modus.** Jetzt können Sie rechts ein Aktualisierungsintervall festlegen. Klicken Sie **Speichern** oder **Übernehmen**:

Die Zeitspanne für das Aktualisieren kann zwischen 2 Minuten und 168 Stunden liegen.

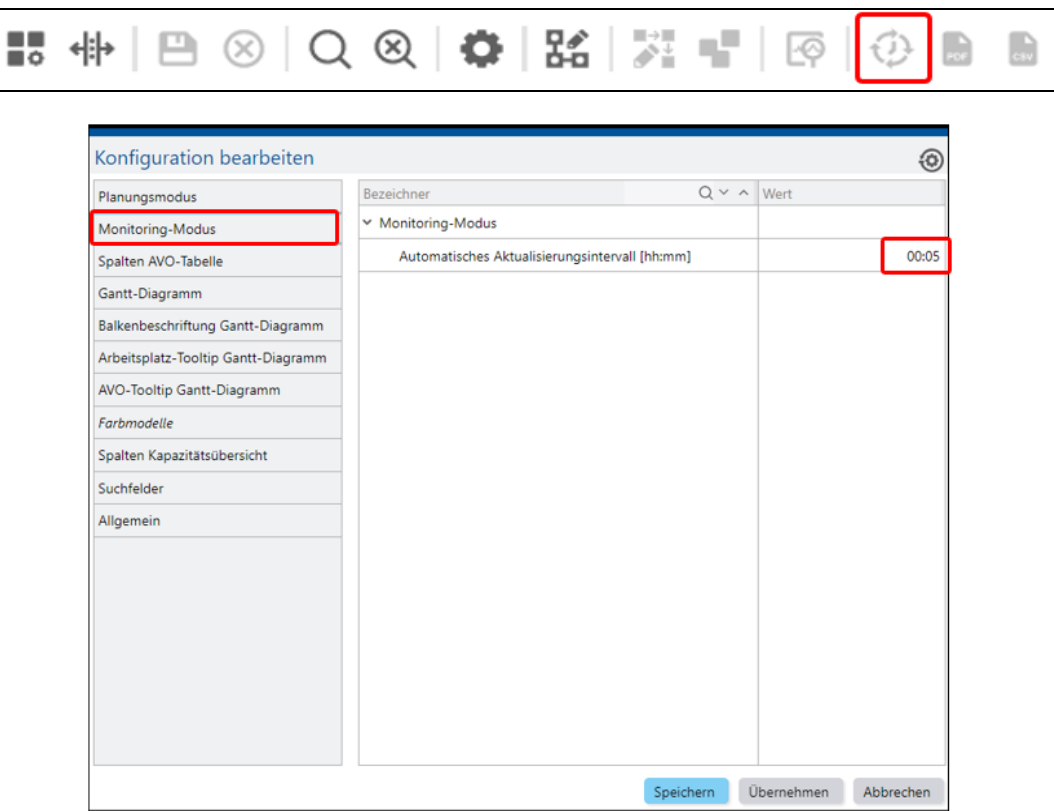

#### **Bild 28: Konfiguration des Aktualisierungsintervalls für den Monitoring-Modus**

Im Monitoring-Modus werden Informationen zu den Arbeitsplätzen und Aufträgen bzw. AVOs visuell in einem Gantt-Diagramm, im Tabellenformat oder als Kennzahlen dargestellt.

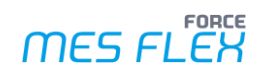

⚠ Der Monitoring-Modus kann nicht gleichzeitig mit dem Planungsmodus verwendet werden. Da zur manuellen Planung ein konstantes Abbild, ohne sich ständig ändernde Daten, notwendig ist.

# <span id="page-39-0"></span>4.2 Ist-Daten-Modus

Um den Anwender beim Monitoring zu unterstützen, ist es wichtig, dass dieser regelmäßig über aktuelle Änderungen informiert wird und eine zeitliche Gliederung vorfindet, die die Realität der AVOs in der Produktion abbildet. Deshalb kann der Anwender AVOs auf zwei Arten darstellen.

**‒ AVOs gemäß ihrer Plandaten darstellen** AVOs werden in der AVO-Tabelle und im Gantt-Diagramm anhand des Sollstarts und Sollendes dargestellt. Auch wenn der AVO bereits abgeschlossen oder gestartet wurde, wird dieser anhand seiner Plandaten abgebildet.

#### **‒ AVOs gemäß ihrer Ist-Daten darstellen**

Bei aktiviertem Ist-Daten-Modus werden die Start- und Endzeiten anhand der tatsächlich in der Produktion registrierten Werte berechnet und dargestellt. Unterbrochene AVO werden mit ihren entsprechenden Teilstücken dargestellt.

Welche Start- und Endzeiten für AVOs bei aktivem Ist-Daten-Modus angezeigt werden, unterscheidet sich vor allem anhand des AVO-Status.

 Unterbrochenen AVOs werden in der DP mit ihren tatsächlichen zeitlichen Teilstücken / Anteilen dargestellt. Das heißt, jeder Anteil wird mit seinem jeweiligen ersten und letzten Meldezeitpunkt visualisiert und erhält einen separaten Eintrag in der AVO-Tabelle und einen separaten Balken im Gantt-Diagramm.

In folgender Tabelle gilt:

- **‒** Jetzt = aktueller Zeitpunkt
- Restzeit = Restrüstzeit + (Restmenge × Planstückzeit)
- Restrüstzeit = Sollrüstzeit Istrüstzeit Grenzfall: Sofern Ist-Rüstzeit > Sollrüstzeit wird 0 angenommen (nicht vorhersagbar).
- Restmenge = Sollmenge Istmenge Welche Mengen zur Berechnung verwendet werden, kann im Konfigurationsmenü definiert werden, siehe Kapitel [5.4.3.](#page-51-0) Grenzfall: Sofern Istmenge > Sollmenge wird 0 angenommen (Überproduktion).

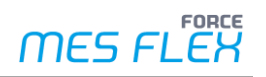

<span id="page-40-0"></span>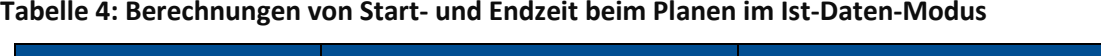

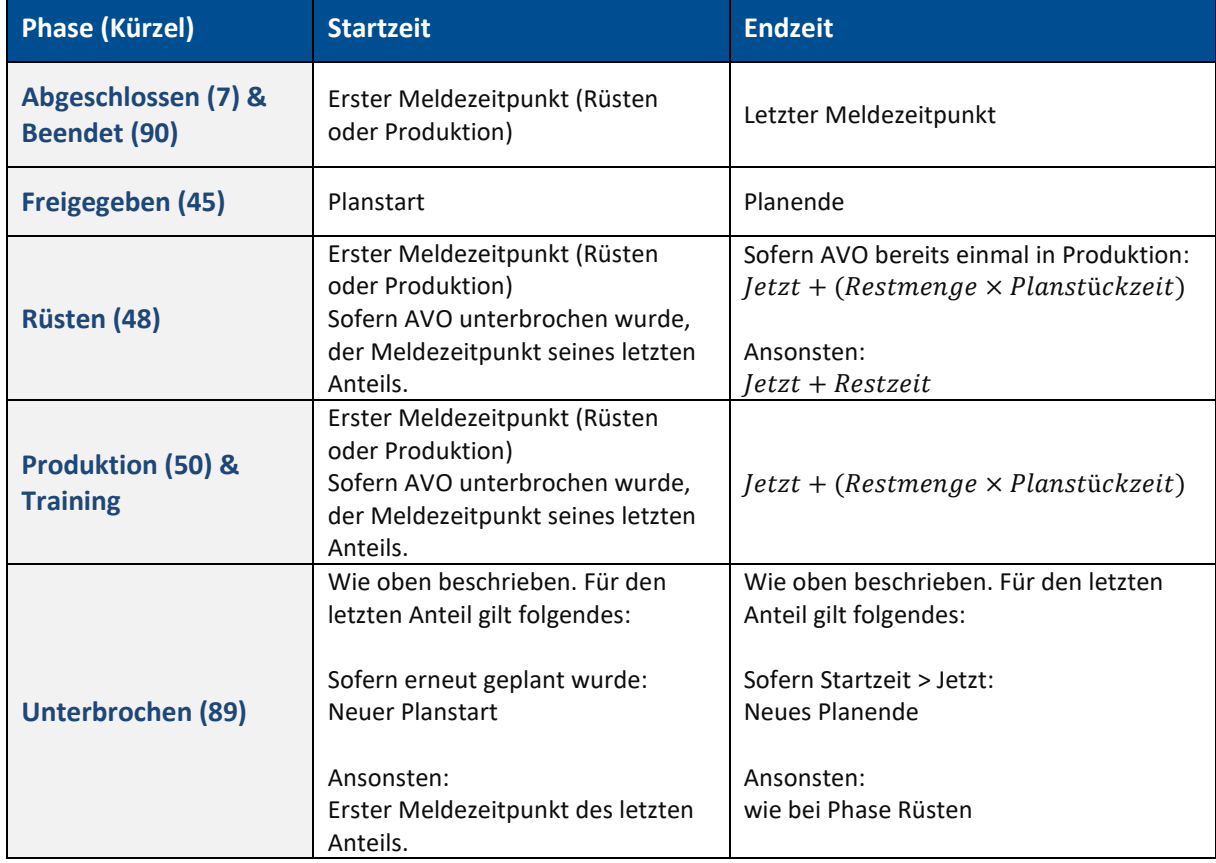

Um im Ist-Daten-Modus auch die Ist-Daten in den Fokus zu stellen, wird eine Erweiterung der Felder in AVO-Tabelle aktiv. Sollstart und Sollende werden im Ist-Daten-Modus zu **Ist-/Sollstart** und **Ist- /Sollende** und beinhalten folgende Daten unter folgenden Umständen:

- **‒** AVO(-Teilstück) nicht gestartet: Solldaten
- **‒** AVO(-Teilstück) gestartet: Ist-Start und berechnetes Ist-Ende
- **‒** AVO(-Teilstück) abgeschlossen: Ist-Daten

Die Felder **Ursprünglicher Sollstart** und **Ursprüngliches Sollende** mit Informationen zum Sollstart/ ende kommen im Ist-Daten-Modus neu hinzu.

#### **Um den Ist-Daten-Modus zu aktivieren:**

- ✓ Sie haben mit der AVO-Suche erfolgreich Daten geladen.
- 1. Klicken Sie im Funktionsmenü das Icon **Ist-Daten-Modus aktivieren**.
- → Das Icon ist blau hinterlegt.

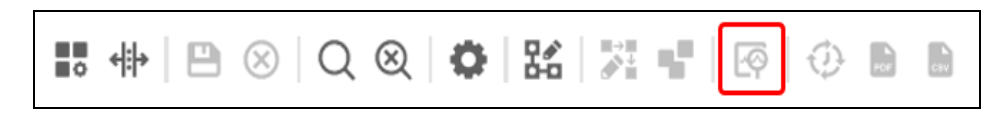

#### **Bild 29: Icon für Ist-Daten-Modus in der Funktionsleiste**

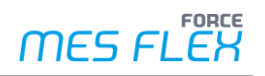

# <span id="page-41-0"></span>**5 Planungsmodus**

# <span id="page-41-1"></span>5.1 Grundlagen

Die DP ist konzipiert, um manuelle Planungen durchzuführen. Das Ergebnis der manuellen Planungstätigkeit sind geänderte Plan- bzw. Sollstartdaten sowie Änderung des Arbeitsplatzes der AVOs. Das kann durch verschiedene Eingriffe im Gantt-Diagramm und in der AVO-Tabelle erreicht werden. Weitere Funktionen unterstützen den Planer bei einer realitätsnahen Planung.

Bevor irgendwelche manuellen Planungstätigkeiten ausgeführt werden können, muss der Planungsmodus aktiviert werden. Nur im Planungsmodus kann geplant werden, d. h. AVOs zeitlich und ressourcentechnisch verschoben und ihre Dauer neu berechnet werden.

Nur aktuell geladene AVOs können geplant werden und sind für die meisten planungsunterstützenden Funktionen verfügbar.

- ⚠ Eine manuelle Planung in diesem geladenen Bereich kann Auswirkung auf nachfolgende AVOs haben, die nicht geladen sind. Der Anwender hat im Planungsmodus die Möglichkeit den initial geladenen Zeitbereich, der durch die AVO-Suche gewählt wurde, bei Bedarf sowohl in die Zukunft als auch in die Vergangenheit zu verlängern. Die Verlängerung des geladenen Zeitbereichs wird durch Scrollen im Gantt-Diagramm erreicht.
- $\triangle$  Eine neue manuelle Planung kann nur für AVOs in der Zukunft stattfinden. Es ist nicht möglich einen AVO in die Vergangenheit zu planen.

Ein AVO, der in der DP angezeigt wird, wurde im Regelfall in einem ERP-System versorgt und enthält alle notwendigen Daten, um diesen in der DP darstellen und planen zu können. Um einen AVO in der DP abzubilden, braucht er einen Plan-/Sollstart und ein Plan-/Sollende sowie einen Arbeitsplatz oder eine Arbeitsplatzgruppe. Diese Daten bilden die Grundlage, wie der AVO in der AVO-Tabelle und im Gantt-Diagramm eingeordnet wird.

In der DP findet keine Logikprüfung oder automatische Planung der gegebenen Daten statt. Sie werden dargestellt, wie sie sind. Erst durch eine manuelle Planung des AVOs durch den Anwender wird dieser validiert und entsprechend neu berechnet, u. a. wird die Dauer des AVOs anhand seiner Rüst- und Bearbeitungszeit kalkuliert.

- $^$ **∆** In diesem Dokument wird zwischen der zeitlichen Planung eines AVOs und der Umplanung zwischen Arbeitsplätzen, auf denen ein AVO bearbeitet wird, unterschieden. Daher verwenden wir folgende sprachliche Regelung:
	- **‒** Planen: Ein AVO auf demselben Arbeitsplatz zeitlich auf einen anderen Startpunkt verschieben.
	- **‒** Umplanen: Ein AVO auf einen anderen Arbeitsplatz oder eine andere Arbeitsplatzgruppe verschieben.

Als ungeplant gelten AVOs, deren Sollstar-/Endtermine und Arbeitsplatzzuordnungen aus dem ERP-System übernommen und bisher nicht verändert wurden.

# <span id="page-42-0"></span>**5.1.1 Überlappungen**

Ein AVO ist initial einem konkreten Arbeitsplatz oder einer Arbeitsplatzgruppe zugeordnet. Der Anwender hat die Möglichkeit diesen AVO im Gantt-Diagramm oder in der AVO-Tabelle auf einen anderen Arbeitsplatz oder eine andere Arbeitsplatzgruppe umzuplanen. Bei vorliegenden AVO-Daten kann es vorkommen, dass AVOs sich auf derselben Arbeitsplatzgruppe oder demselben Arbeitsplatz überlappen, also ganz oder teilweise gleichzeitig auf einem Arbeitsplatz oder einer Arbeitsplatzgruppe geplant sind.

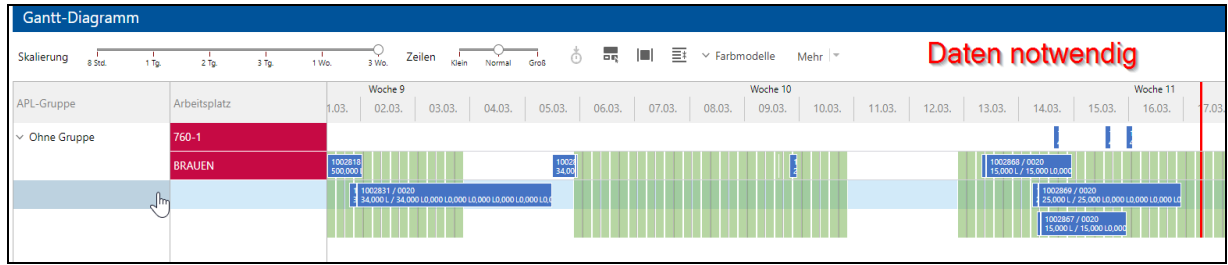

#### **Bild 30: Beispiel für Überlappung von AVOs**

Arbeitsplätze können Überlappungen zulassen oder auch nicht. Üblicherweise erlauben Arbeitsplätze keine Überlappungen. Die DP kann beide Fälle mit unterschiedlichen Planungsregeln abdecken. Dazu muss jedem Arbeitsplatz im Vorfeld in den Arbeitsplatzstammdaten und dort im ORG-

Hierarchiebaum das Attribut *AVO-Überlappung* entweder *zulässig* (paralleler Arbeitsplatz) oder *nicht zulässig* (sequenzieller Arbeitsplatz) zugeordnet werden.

Für genauere Details dazu siehe **Handbuch – Stammdaten und Systemkonfiguration**.

Im Planungsmodus wird im Gantt-Diagramm visuell gekennzeichnet, ob der Arbeitsplatz parallel oder sequenziell ist.

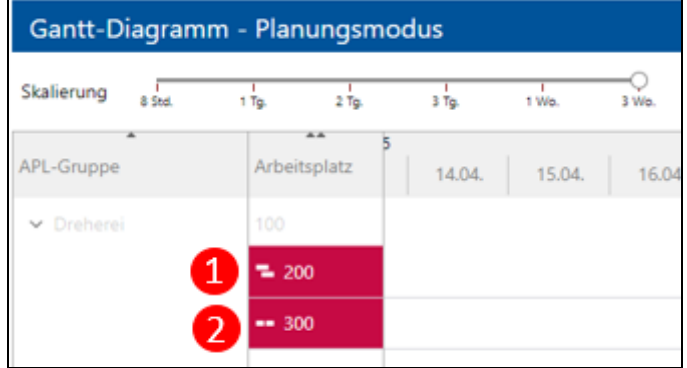

#### **Bild 31: Icons für parallelen (1) und sequenziellen (2) Arbeitsplatz im Gantt-Diagramm**

Um diese Arbeitsplatzkennzeichnung anzuzeigen, muss der Planungsmodus aktiviert sein. Zusätzlich muss im Konfigurationsmenü unter Planungsmodus > Überlappungsstatus visualisieren das Häkchen gesetzt sein.

Auf einem sequenziellen Arbeitsplatz wird bei der manuellen Planung eines AVOs mit der 50%-Regel eine Überlappung nicht erlaubt. Ausnahmen gibt es bei aktiven und abgeschlossenen AVOs. Auf Arbeitsplatzgruppen kommen solche Regeln nicht zur Geltung, d. h. auch eine Überlappung von zwei oder mehreren AVOs ist zulässig. Die Gruppe dient lediglich als Ablage.

⚠ Mit der DP werden Arbeitsplätze und keine Arbeitsplatzgruppen geplant. Auch wenn AVOs von und auf Arbeitsplatzgruppen verschiebbar sind. Praktisch gesehen sind Arbeitsplatzgruppen in der DP als Puffer und AVOs in Arbeitsplatzgruppen als Arbeitsvorrat zu sehen.

### <span id="page-43-0"></span>**5.1.2 Nutzungsgrad**

In der Praxis kann es vorkommen, dass ein Arbeitsplatz nicht zu 100% ausgelastet werden kann. In MEX FLEX kann daher einem Arbeitsplatz ein Nutzungsgrad zugewiesen werden, um diesen Umstand bei der Planung zu berücksichtigen.

Steht ein Arbeitsplatz beispielsweise nur mit einem Nutzungsgrad von 50% zur Verfügung, wird dies bei der Neuberechnung der Laufzeit des AVOs beim Planen oder Umplanen zusätzlich berücksichtigt.

Dazu muss dem Arbeitsplatz im Vorfeld in den Arbeitsplatzstammdaten und dort im ORG-Hierarchiebaum im Bereich der Attribute ein Wert für den Nutzungsgrad zugeordnet werden. Der eingetragene Wert entspricht dem Nutzungsgrad in Prozent (%). Als Standardwert wird automatisch immer ein Nutzungsgrad von 100% verwendet. Der Nutzungsgrad muss größer als 0% sein.

Für genauere Details dazu siehe **Handbuch – Stammdaten und Systemkonfiguration**.

Der Nutzungsgrad kann in der DP auch über das Konfigurationsmenü unter dem Menüpunkt **Planungsmodus** > **Nutzungsgrad berücksichtigen (Arbeitsplatz)** aktiviert bzw. deaktiviert werden. Wird kein Nutzungsgrad berücksichtigt, wird ein mögliche Auslastung von 100% angenommen.

- Der Nutzungsgrad wird nur für die Produktionszeit herangezogen. Die Rüstzeit ist hiervon nicht betroffen.
- Der Nutzungsgrad eines Arbeitsplatzes wird auch beim Erstellen eines AVO-Splits berücksichtigt, sofern anwendbar (siehe Kapite[l 5.4.8\)](#page-54-1).

#### <span id="page-43-1"></span>**5.1.3 Bearbeitungssperre von AVOs**

Aktive und abgeschlossene AVOs können auch im Planungsmodus nicht erneut geplant werden. Das betrifft alle AVOs mit den AVO-Status *Abgeschlossen, Rüsten, Bearbeitung und Beendet*. Diese AVOs sind optisch durch ein "Einfahrt verboten"-Zeichen gekennzeichnet.

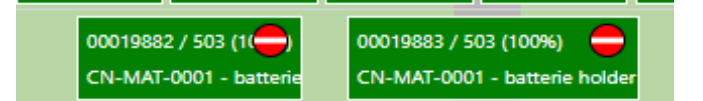

#### **Bild 32: Für Bearbeitung gesperrter AVO**

Durch die Bearbeitungssperre kommen folgende Punkte zur Geltung:

- **‒** Planen inkl. Editieren eines gesperrten AVO ist nicht möglich (Gantt-Diagramm und AVO-Tabelle).
- **‒** Sofern ein AVO auf einen gesperrten AVO bewegt wird, entsteht immer eine Überlappung auf diesen Arbeitsplatz, die 50%-Regel findet auch bei einem sequenziellen Arbeitsplatz keine Anwendung.
- **‒** Benutzer können AVOs fixieren und damit von der manuellen Planung ausschließen. Damit wird eine Bearbeitungssperre manuell erzeugt.

Einmal aktive AVOs können nur neu geplant werden, wenn sie unterbrochen sind. Dabei spielt die Restmenge (Sollmenge abzüglich Istmenge) eine entscheidende Rolle. Sollte die Restmenge < = 0 sein, ist eine erneute manuelle Planung des AVOs nicht mehr möglich. Die Soll-/Planmenge wurde vollständig produziert und daher ist keine Stückzahl mehr planbar. Ist die Restmenge > 0 kann der AVO erneut geplant werden.

### <span id="page-44-0"></span>**5.1.4 Konsequenzen der Speicherung der manuellen Planung**

Bei der Speicherung des manuellen Planungsergebnisses in der DP werden alle bei der manuellen Planung direkt oder indirekt geänderten AVOs mit den neuen Werten bei Plan-/Sollstart, -ende, Arbeitsplatz, Arbeitsplatzgruppe und Änderungen durch AVO-Splits in die MES FLEX übernommen. Diese neuen Werte finden ab dann Anwendung in der gesamten MES FLEX-Systemwelt und können auch bei Bedarf in Drittsysteme, z. B. ins ERP-System, übernommen werden.

- Geänderte Werte werden bei einer erneuten ERP-Versorgung verriegelt und nicht überschrieben. Die aktuell im ERP gespeicherten Werte sind in den Datenfeldern ERP-Sollstart und -ende zu finden.
- ⚠ Änderungen, die während dem manuellen Planungsvorgang gemacht werden, werden nicht automatisch zwischengespeichert. Das bedeutet, dass Anwender Änderungen immer explizit und bewusst speichern müssen. Durch das Verlassen der DP, einer neuen AVO-Suche, Änderungen in der Konfiguration und anderen Aktionen gehen die Planungsänderungen verloren. Zur Sicherheit wird der Anwender immer vor der Ausführung gefragt, ob er die Änderungen speichern möchte.

# <span id="page-44-1"></span>5.2 Planen im Gantt-Diagramm

Planen im Gantt-Diagramm funktioniert per Drag-and-drop.

Um einen AVO zu planen, ziehen Sie ihn an die gewünschte zeitliche Position auf einem Arbeitsplatz. Im Gantt-Diagramm werden am Beginn des AVO-Balkens eine vertikale Linie sowie der potenzielle neue Startzeitpunkt zur zeitlichen Orientierung angezeigt. Für eine exakte manuelle Planung verwenden Sie die manuelle Planung der in der AVO-Tabelle (siehe Kapitel [5.3\)](#page-45-0).

Der verschobene AVO erhält als neuen Sollstart den Zeitpunkt des Punktes, an den er platziert wurde. Sein Sollende wird entsprechend seiner Rüstzeit, Stückzeit sowie Restmenge neu berechnet. Dabei können schichtfreie Zeiten, Pausen und Wartungen zu einer Verlängerung der Laufzeit des AVOs führen.

Beim Umplanen eines AVOs auf einen anderen Arbeitsplatz oder Arbeitsplatzgruppe wird der neue Arbeitsplatz / die neue Arbeitsplatzgruppe übernommen, außer die Funktion **Gruppenkapazität prüfen** ist aktiv und eine solche Umplanung ist nicht gestattet. Dabei kann es bei Arbeitsplatzgruppen und parallelen Arbeitsplätzen zu erlaubten Überlappungen von AVOs kommen. Bei sequenziellen Arbeitsplätzen kommt bei einer potenziellen Überlappung die 50%-Regel zum Einsatz und mögliche Konflikte werden aufgelöst.

#### **50%-Regel**

Beim manuellen Planen auf sequenziellen Arbeitsplätzen ist eine Überlappung von AVOs ausgeschlossen. Falls ein AVO so verschoben wird, dass es zu einer Überlappung mit einem dahinter liegenden AVO käme, wird eines der betroffenen AVOs gemäß der 50%-Regel verschoben und mögliche Konflikte mit weiteren, nachfolgend direkt von dieser Verschiebung ebenso betroffenen AVOs, automatisch behoben (bis zur ersten sich ergebenden zeitlichen Lücke). Sofern **Automatisches Aufschließen** aktiv ist, werden zudem alle zeitlichen Nachfolger lückenlos aneinandergereiht.

Die Verschiebung hängt davon ab, wo sich die AVOs überlappen.

Wird ein AVO in den letzten 50% eines bereits dort liegenden AVOs platziert, wird der verschobene AVO direkt hinter den vorhandenen AVO eingeplant, d. h. sein neuer Plan-/Sollstart ergibt das Plan-/ Sollende des dort liegenden AVOs. Der geplante AVO wird also unmittelbar dahinter angeordnet. Wird ein AVO in den ersten 50% eines bereits dort liegenden AVOs platziert, erhält der verschobene AVO als neuen Plan-/Sollstart des bereits dort liegenden AVOs. Der vorhandene AVO wird so verschoben, dass er unmittelbar dahinter anschließt.

Wird ein AVO in einen freien Bereich platziert und erzeugt darin, gemäß seiner neuen Laufzeit, keine Überlappung mit einem anderen AVO, wird der Platzierungszeitpunkt unverändert als neuer Plan-/ Sollstart übernommen.

# <span id="page-45-0"></span>5.3 Planen in der AVO-Tabelle

Ein manuelles Planen kann auch in der AVO-Tabelle erfolgen.

#### **Voraussetzungen**

Grundbedingung ist, dass der Planungsmodus aktiviert und nur ein Arbeitsplatz ausgewählt ist. Nur dann ist eine manuelle Planung per Drag-and-drop oder direkter Startzeiteingabe in der AVO-Tabelle möglich.

Beim Aktivieren des Planungsmodus führt die DP für die AVO-Tabelle folgende Prüfungen und Aktionen durch:

- **‒** Prüfen, ob ausschließlich AVOs eines Arbeitsplatzes ausgewählt sind und angezeigt werden. Ist dies nicht der Fall, ist die Nutzung der Planungsfunktionen nur im Gantt-Diagramm, aber nicht in der AVO-Tabelle möglich.
- **‒** Prüfen, ob die Spalten Plan-/Sollstart und Plan-/Sollende in der AVO-Tabelle eingeblendet sind.
	- Ist dies nicht der Fall, werden sie eingeblendet.
- **‒** Prüfen, ob die Tabellenspalten Plan-/Sollstart und Arbeitsplatz bearbeitet werden können
- **‒** Sortieren der AVO-Tabelle aufsteigend nach Plan-/Sollstart. Die Sortierung der AVO-Tabelle ist während des Planungsmodus nicht änderbar.

#### <span id="page-45-1"></span>**5.3.1 AVOs auf einen neuen Arbeitsplatz umplanen**

 Der Arbeitsplatz eines AVOs kann nur geändert werden, wenn der AVO mit seinem Startzeitpunkt nicht in der Vergangenheit liegt. Möchten Sie einen AVO mit einem Plan-/Sollstart in der Vergangenheit, auf einen anderen Arbeitsplatz umplanen, müssen Sie diesem AVO zuerst einen Plan-/Sollstart in der Zukunft zuweisen. Erst dann können Sie den Arbeitsplatz ändern.

Beim Umplanen von AVOs auf einen anderen Arbeitsplatz oder eine andere Arbeitsplatzgruppe muss der neue Arbeitsplatz oder die neue Arbeitsplatzgruppe ggf. nachgeladen werden. Erst dann sieht der Anwender die Belegung des neuen Arbeitsplatzes bzw. der Arbeitsplatzgruppe und kann so potenzielle Konflikte zuvor erkennen.

#### **Um einen AVO in der AVO-Tabelle umzuplanen:**

- ✓ Ein Arbeitsplatz ist in der AVO Suche gewählt.
- 1. Wählen Sie in der AVO-Tabelle den AVO, der auf einen anderen Arbeitsplatz umgeplant werden soll.
- 2. Wählen Sie in der Spalte Arbeitsplatz im Drop-down-Menü den neuen Arbeitsplatz.

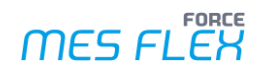

- Dialogfenster weisen Sie auf eventuell entstehende Konflikte oder automatische Umplanungen hin.
- ➔ AVO wurde auf einen anderen Arbeitsplatz oder eine andere Arbeitsplatzgruppe umgeplant.
- Weil nach dem Umplanen mehr als ein Arbeitsplatz geladen ist, ist das zeitliche Planen in der AVO-Tabelle nicht weiter möglich. Dazu müsste in der AVO-Suche wieder explizit nur ein Arbeitsplatz ausgewählt werden.

Für AVOs auf sequenziellen Arbeitsplätzen, die nach der Umplanung im Zeitbereich des umgeplanten AVO liegen, also überlappen, sowie für alle dahinter liegenden AVOs, werden folgende Anpassungen vorgenommen:

- **‒ Automatisches Aufschließen** ist aktiv: Alle folgenden AVOs werden zeitlich direkt hintereinander angeordnet. Lücken zwischen allen nachfolgenden AVOs werden geschlossen.
- **‒ Automatisches Aufschließen** ist nicht aktiv: Die folgenden AVOs werden zeitlich direkt hintereinander angeordnet bis zu einer ersten vorhandenen Lücke. Die Lücke wird beibehalten. Die AVOs nach der Lücke werden zeitlich nicht neu geplant.

#### <span id="page-46-0"></span>**5.3.2 AVOs zeitlich planen**

#### **Planen durch direktes Editieren**

Der Anwender kann in der AVO-Tabelle den Plan-/Sollstart eines AVOs direkt durch manuelle Eingabe planen.

Die direkte Eingabe des Plan-/Sollstarts ist besonders hilfreich, um einen exakten Starttermin angeben zu können. Das ist per Drag-and-drop im Gantt-Diagramm, unabhängig von der Skalierung, nicht so exakt möglich ist.

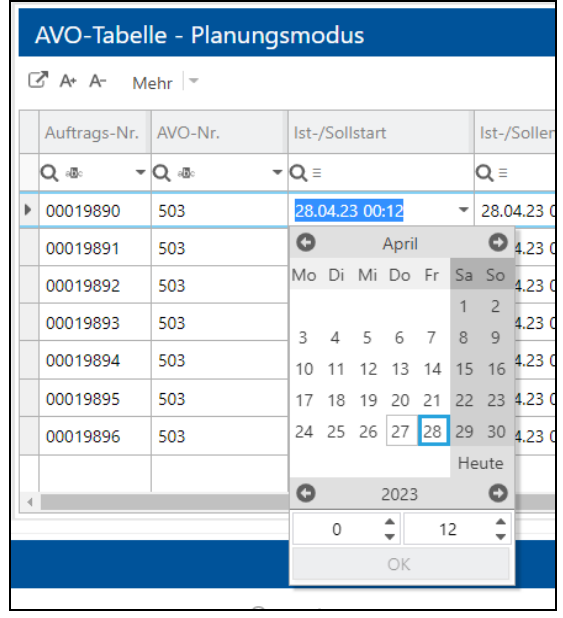

**Bild 33: Planen durch Eingabe eines neuen Sollstarts in der AVO-Tabelle**

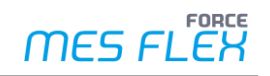

#### **Planen per Drag-and-drop**

Auch in der AVO-Tabelle ist das Planen per Drag-and-drop möglich.

Hierzu greifen Sie eine Zeile und ziehen diese an die gewünschte Position in der AVO-Tabelle. Ein roter Rahmen zeigt die voraussichtlich neue Position innerhalb der AVO-Tabelle an.

Befindet sich der rote Rahmen in der oberen Hälfte einer AVO-Zeile, wird das geplante AVO vor das vorhandene AVO platziert.

Das Verschieben von AVOs ist nur möglich, sofern sein neuer Startzeitpunkt in der Zukunft liegt. Der verschobene AVO wird vor den AVO der darunterliegenden Zeil platziert. Dabei gilt folgendes:

- **‒** Der verschobene AVO erhält als neuen Sollstart das Sollende seines dann unmittelbaren Vorgängers in der Tabelle.
- **‒** Ausnahme: Wird ein AVO auf den allerersten AVO in der Tabelle verschoben, wird der Plan- /Sollstart des allerersten AVOs übernommen.
- **‒** Die Berechnung des Plan-/Sollende des verschobenen AVOs selbst erfolgt analog wie in Tabelle 4: Berechnungen von Start- [und Endzeit beim Planen im Ist-Daten-Modus](#page-40-0) beschrieben. Vereinfacht lautet diese wie folgt:  $Sollende = Stollstart + Restrüstzeit + Restmenge \times Sollbearbeitungszeit$
- **‒** Falls eine Überlappung mit weiteren nachfolgenden AVO entsteht:
	- **‒** ohne **automatischem Aufschließen**: Nachfolgende AVOs verschieben sich chronologische lückenlos bis zur ersten sich ergebenden zeitlichen Lücke. Ihre jeweilige Laufzeitberechnung erfolgt auf gleiche Weise wie oben genannt.
	- **‒** mit **automatischem Aufschießen**: Alle nachfolgenden AVOs verschieben sich chronologische lückenlos. Vorhandene Lücken werden automatisch geschlossen. Ihre jeweilige Laufzeitberechnung erfolgt auf gleiche Weise wie oben genannt.
- **‒** Bei einer Mehrfachselektion werden alle selektierten AVO als Block verschoben. Gemäß ihrer Reihenfolge im "Block", werden zuerst die Plan-/Sollzeiten dieser AVOs entsprechend chronologisch neu angeordnet. Danach werden dann die dem "Block" nun nachfolgenden AVOs mit neuen Plan-/Sollzeiten chronologisch dahinter angeordnet, ebenso unter Berücksichtigung von Status des **automatischen Aufschließens**.

# <span id="page-48-0"></span>5.4 Planungsunterstützende Funktionen

Die Digitale Plantafel bieten Anwendern zahlreiche Assistenz-Funktionen. Sie können viele über das Konfigurationsmenü aktivieren, deaktivieren oder konfigurieren.

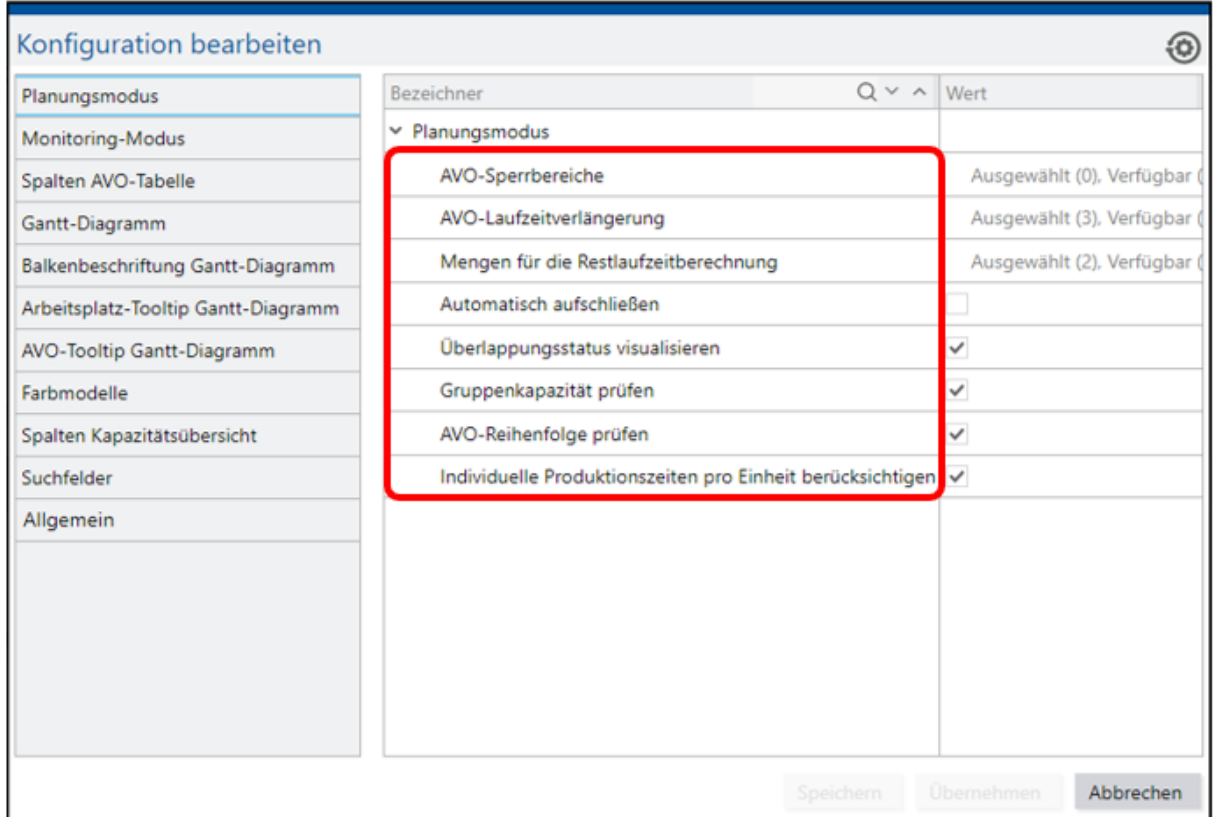

#### **Bild 34: Konfigurationsmenü: Planungsunterstützende Funktionen**

#### <span id="page-48-1"></span>**5.4.1 AVO-Sperrbereiche**

AVO-Sperrbereiche sind Bereiche, in denen kein Startzeitpunkt eines AVOs liegen darf. Folgende AVO-Sperrbereiche können definiert werden:

- **‒** Schichtfreie Zeiten
- **‒** Schichtpausen
- **‒** Wartung

Beim Planen von AVOs wird geprüft, ob der Plan-/Sollstartzeitpunkt in einem AVO-Sperrbereich liegt. Ist dies der Fall, wird die manuelle Planung nicht durchgeführt und der AVO bleibt an seinem ursprünglich geplanten Sollstart-Termin.

#### **Um einen AVO-Sperrbereich zu definieren:**

Das Konfigurationsmenü rufen Sie in der Funktionsleiste mit dem Zahnrad-Button (Konfiguration ändern) auf. Klicken Sie im Dialogfeld links **Planungsmodus** (1).

- 1. Klicken Sie in der Zeile **AVO-Sperrbereiche** in den Bereich ganz rechts (2).
- ➔ Ein neues Dialogfenster öffnet sich.

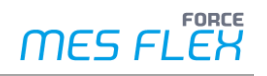

- 2. Übernehmen Sie mit den Pfeilen (4) die gewünschten Sperrbereiche (5) in den Bereich **Ausgewählt** (3) übernehmen.
	- **‒** Einfache Pfeile: Nur ausgewählte Zeile übernehmen.
	- **‒** Doppelte Pfeile: Alle vorhandenen Zeilen übernehmen.

#### **Oder**

Klicken Sie doppelt auf die gewünschte Zeile.

3. Klicken Sie **Speichern** oder **Übernehmen** (6).

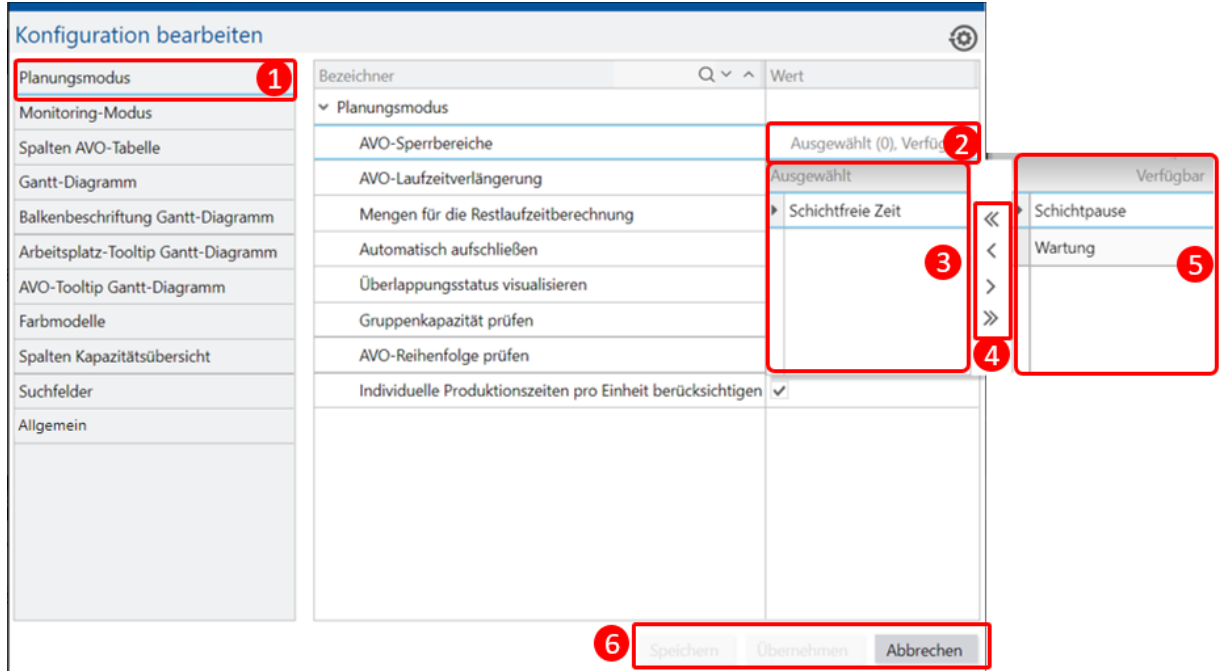

#### **Bild 35: Konfiguration der AVO-Sperrbereiche**

Der AVO-Sperrbereich kann zusammen mit der AVO-Verlängerung für einzelne Arbeitsplätze und AVOs deaktiviert werden.

#### **Um AVO-Sperrbereiche für einzelne Arbeitsplätze oder AVOs zu deaktivieren/wieder zu aktivieren:**

- ✓ Der Planungsmodus ist aktiviert.
- 1. Halten Sie den Mauszeiger über die Zeile des gewünschte AVOs (in der AVO-Tabelle) oder über den gewünschten Arbeitsplatz (im Gantt-Diagramm).
- 2. Klicken Sie mit der rechten Maustaste.
- 3. Wählen Sie **AVO-Sperr- und Verlängerungsbereiche (für Arbeitsplatz) ignorieren**.
- In der AVO-Tabelle können Sperr- und Verlängerungsbereiche für AVOs oder Arbeitsplatze deaktiviert werden.

Im Gantt-Diagramm können Sperr- und Verlängerungsbereiche nur für Arbeitsplätze deaktiviert werden.

Das Ignorieren von Sperrbereichen ist so lange aktiv, bis es aktiv beendet wird oder Sie den Planungsmodus verlassen.

### <span id="page-49-0"></span>**5.4.2 AVO-Laufzeitverlängerung**

Die AVO-Laufzeitverlängerung berechnet das Sollende eines neu geplanten AVOs. Dabei werden Vorgabezeiten (Rüst- und Bearbeitungszeiten) und produktionsfreien Zeiten berücksichtigt.

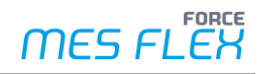

Folgende produktionsfreie Zeiten können bei der Berechnung berücksichtigt werden:

- **‒** Schichtfreie Zeiten
- **‒** Schichtpausen
- **‒** Wartung

#### **Um die AVO-Laufzeitverlängerung zu konfigurieren:**

Das Konfigurationsmenü rufen Sie in der Funktionsleiste mit dem Zahnrad-Button (Konfiguration ändern) auf. Klicken Sie im Dialogfeld links **Planungsmodus**.

- 1. Klicken Sie in der Zeile **AVO-Laufzeitverlängerung** in den Bereich ganz rechts.
- ➔ Ein neues Dialogfenster öffnet sich.
- 2. Übernehmen Sie mit den Pfeilen die gewünschten produktionsfreien Zeiten in den Bereich **Ausgewählt** übernehmen.
	- **‒** Einfache Pfeile: Nur ausgewählte Zeile übernehmen.
	- **‒** Doppelte Pfeile: Alle vorhandenen Zeilen übernehmen.

Oder

Klicken Sie doppelt auf die gewünschte Zeile.

- 3. Klicken Sie **Speichern** oder **Übernehmen**.
- ⚠ Die Neuberechnung der Laufzeit mit Laufzeitverlängerung findet nur für die neu geplanten (bewegten) AVOs statt, ebenso im Ist-Daten-Modus für alle aktiven AVOs (Phase: *Rüsten*, *Produktion* oder *Training*).

Für alle anderen AVOs findet keine Berechnung statt.

Keine Neuberechnung erfolgt auch für folgende AVOs und Bedingungen:

- **‒** AVOs, die initial in die DP geladen werden
- **‒** AVOs, die noch nicht in der DP geplant worden sind
- **‒** AVOs, die auf ihre ERP-Ausgangswerte gesetzt werden
- **‒** nach Änderungen an den Planungseingangsdaten, wie Schicht- und Wartungszeiträume

Es ist möglich, dass für die Neuberechnung des Sollendes eines AVOs keine Schichtinformationen zur Verfügung stehen.

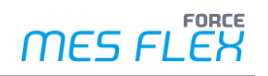

Dafür gibt es folgende Gründe:

- **‒** Der Schichtdienst liefert keine Schichten mehr (zeitliche Begrenzung).
- **‒** Es sind keine Schichten mehr eingeplant.
- **‒** Der geladene Zeitbereich in der Plantafel wurde durch den Anwender begrenzt.

Wird ein AVO direkt oder durch Interaktionen in einen Zeitraum verschoben, der teilweise oder vollständig in produktionsfreie Zeiträume fällt, passiert folgendes:

**‒** Die Laufzeit des AVOs wird in nachfolgende produktive Arbeitszeitbereiche verlängert, bis seine Restlaufzeit vollständig abgearbeitet werden kann.

Auch bei aktiven AVO-Sperrbereichen und -Laufzeitverlängerungen kann ein Anwender einzelne AVOs oder Arbeitsplätze von der Beachtung dieser Funktionen beim Planen ausnehmen.

Als Ergebnis wird bei den betreffenden AVOs die Dauer nicht verlängert und auch nicht geprüft, ob sie in einem Sperrbereich starten.

#### **Um AVO-Laufzeitverlängerung für einzelne Arbeitsplätze oder AVOs zu deaktivieren/wieder zu aktivieren:**

- ✓ Der Planungsmodus ist aktiviert.
- 1. Halten Sie den Mauszeiger über die Zeile des gewünschte AVOs (in der AVO-Tabelle) oder über den gewünschten Arbeitsplatz (im Gantt-Diagramm).
- 2. Klicken Sie mit der rechten Maustaste.
- 3. Wählen Sie **AVO-Sperr- und Verlängerungsbereiche (für Arbeitsplatz) ignorieren**.

 In der AVO-Tabelle können Sperr- und Verlängerungsbereiche für AVOs oder Arbeitsplatze deaktiviert werden.

Im Gantt-Diagramm können Sperr- und Verlängerungsbereiche nur für Arbeitsplätze deaktiviert werden.

Das Ignorieren der Laufzeitverlängerung ist so lange aktiv, bis es aktiv beendet wird oder Sie den Planungsmodus verlassen.

#### <span id="page-51-0"></span>**5.4.3 Menge für die Restlaufzeitberechnung**

Diese Funktion berechnet die Dauer eines AVOs anhand von Restmengen. So kann die DP durch rückgemeldete Ist-Mengen präzisere Information über die Restlaufzeit des entsprechenden AVOs bereitstellen. Das erhöht die Genauigkeit der manuellen Planung.

Der Anwender bestimmt, welche rückgemeldeten Mengen von der Sollmenge abgezogen werden sollen und somit die Restmenge definieren. Die Auswahl der Mengentypen bestimmt, welche Stückzahl für die Restlaufzeitberechnung verwendet werden.

Es stehen folgende Mengentypen zur Auswahl:

- **‒** Istgutmenge
- **‒** Ist-Nacharbeitsmenge
- **‒** Ist-Ausschussmenge
- **‒** Nicht qualifizierte Maschinenmeng

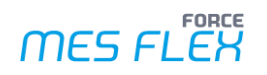

#### **Um die Mengen für die Restlaufzeitberechnung zu konfigurieren:**

Das Konfigurationsmenü rufen Sie in der Funktionsleiste mit dem Zahnrad-Button (Konfiguration ändern) auf. Klicken Sie im Dialogfeld links **Planungsmodus**.

- 1. Klicken Sie in der Zeile **Mengen für die Restlaufzeitberechnung** in den Bereich ganz rechts.
- ➔ Ein neues Dialogfenster öffnet sich.
- 2. Übernehmen Sie mit den Pfeilen die gewünschten Mengentypen (aus dem Bereich **Verfügbar**) in den Bereich **Ausgewählt**.
	- **‒** Einfache Pfeile: Nur ausgewählte Mengentypen übernehmen.
	- **‒** Doppelte Pfeile: Alle vorhandenen Mengentypen übernehmen. **Oder**
	- Klicken Sie doppelt auf den gewünschten Mengentyp.
- 3. Klicken Sie **Speichern** oder **Übernehmen**.

Wählt der Anwender keine Mengen in der Konfiguration, wird die Plan-/Sollmenge des AVOs für die Restlaufzeitberechnung verwendet.

Die Berechnung der Restlaufzeit und damit des Endtermins hängt von der AVO-Phase ab und erfolgt gemäß [Tabelle 4](#page-40-0) (Spalte Endzeit).

Die Berechnung der Restlaufzeit und somit neuem Endtermine eines AVOs erfolgt beim manuellen Planen.

Der berechnete Endtermin (gemäß Restlaufzeit) wird im Gantt-Diagramm und in der AVO-Tabelle verwendet.

<span id="page-52-0"></span>Arbeitsfreie Zeiten werden nur berücksichtigt, wenn die AVO-Laufzeitverlängerung aktiv ist.

#### **5.4.4 Automatisches aufschließen**

Die Funktion **Automatisch aufschließen** bzw. automatische Reihenfolgeplanung ist eine große Hilfe bei der manuellen Planung auf sequenziellen Arbeitsplätzen.

Wird ein AVO geplant (verschoben), werden automatisch ebenso alle zeitlich nachfolgenden AVOs dieses Arbeitsplatzes lückenlos hintereinander geplant bzw. angeordnet.

 Das **automatische Aufschließen** wirkt sich nur auf die geladenen Daten (Zeitausschnitt) des Arbeitsplatzes aus. Beachten Sie daher einen ggf. gesetzten Filter in der AVO-Suche.

#### **Um automatisches Aufschließen dauerhaft zu aktivieren / deaktivieren:**

Das Konfigurationsmenü rufen Sie in der Funktionsleiste mit dem Zahnrad-Button (Konfiguration ändern) auf. Klicken Sie im Dialogfeld links **Planungsmodus**.

- 1. Setzen/entfernen Sie in der Zeile **Automatisch aufschließen** ganz rechts das Häkchen.
- Einmalig kann **Automatisches aufschließen** für die aktuelle Drag-and-drop-Aktion durch Drücken der STRG-Taste (Hotkey) aktiviert werden.

#### <span id="page-52-1"></span>**5.4.5 Gruppenkapazität prüfen**

Unter Gruppenkapazität sind die Regeln zu verstehen, die beim Import von AVO-Daten in die FORCE MES FLEX zur Anwendung kommen und die Beachtung ihrer Eigenschaft in der DP.

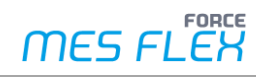

Es gibt drei Optionen:

- **‒** Pull
- **‒** Auto-Split
- **‒** Serieller Auto-Split

Die Einstellung erfolgt in den Stammdaten der FORCE MES FLEX und sind je Arbeitsplatzgruppe zu definieren. Details dazu finden Sie im **Handbuch ERP Interface – Daten und Events via XML**.

Folgende Regeln werden beim Umplanen mit den entsprechenden Grundkapazitäten angewendet:

- **‒ Pull:** AVOs können nur innerhalb derselben Arbeitsplatzgruppe auf einen anderen Arbeitsplatz umgeplant werden.
- **‒ Auto-Split:** AVOs können nicht auf einen anderen Arbeitsplatz umgeplant werden. AVOs können auf demselben Arbeitsplatz neu geplant werden.
- **‒ Serieller Auto-Split:** AVOs können nicht auf einen anderen Arbeitsplatz umgeplant werden. AVOs können nur auf demselben Arbeitsplatz neu geplant werden.

Ist die Funktion deaktiviert, gibt es keine Beschränkungen beim Umplanen auf andere Arbeitsplätze oder Arbeitsplatzgruppen.

### <span id="page-53-0"></span>**5.4.6 AVO-Reihenfolge prüfen**

Die Funktion prüft die logische Reihenfolge der AVOs und gibt bei Regelverletzung einen Warnhinweis aus.

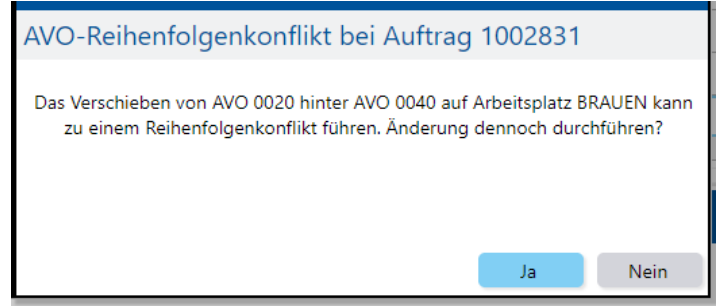

#### **Bild 36: Warnmeldung bei Konflikt der AVO-Reihenfolge**

Der Anwender wird gewarnt, wenn er einen AVO-Vorgänger (AVO 10) hinter einen AVO-Nachfolger (AVO 20) desselben Auftrags verschiebt oder einen Nachfolger vorzieht. Die einzuhaltende Abarbeitungs-Reihenfolge der AVOs innerhalb eines Auftrags ist durch die nummerisch monoton steigende Reihenfolge der AVOs vorgegeben. In der Regel ist diese in Zehnerschritten definiert, z. B.: 10, 20, 30, 40, 50, 60.

Wenn bei aktivierter Reihenfolgeprüfung im Planungsmodus ein AVO verschoben wird, wird im Hintergrund eine Reihenfolgeprüfung über alle Arbeitsplätze gestartet, auch für ggf. aktuell nicht geladene. Falls kein Konflikt entsteht, wird die manuelle Planung durchgeführt. Entsteht durch die Verschiebung ein Konflikt, wird der Nutzer mit einem Dialogfenster darauf hingewiesen und kann entscheiden, ob er die Verschiebung trotzdem durchführen möchte.

 Ist die Funktion deaktiviert kann der Anwender die AVOs verschieben, ohne dass eine Überprüfung der AVO-Reihenfolge erfolgt. Damit kann ein AVO-Vorgänger (AVO 10) nach einem AVO-Nachfolger (AVO 20) desselben Auftrags ohne Warnhinweis geplant werden.

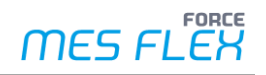

Zusammenfassend findet in den folgenden Fällen keine Prüfung der AVO-Reihenfolge durch die DP statt:

- **‒** Bei deaktivierter Funktion
- **‒** Es werden nur die AVOs auf ihre Reihenfolge geprüft, die zum selben Auftrag des bewegten AVO gehören. AVOs anderer Aufträge, die aufgrund einer neuen manuellen Planung automatisch verschoben werden (z. B. durch automatisches Aufschließen), werden nicht auf die Einhaltung der Reihenfolge geprüft.
- **‒** Die Reihenfolgeprüfung erfolgt ggf. auch anhand der Split-Nummer (z. B. serieller Auto-Split).

#### <span id="page-54-0"></span>**5.4.7 Individuelle Produktionszeiten pro Einheit berücksichtigen**

Zur manuellen Planung verwendet die DP bei der Berechnung der AVO-Dauer die Stückzeit pro Einheit. Dabei wird in der Tabelle **Produktionszeit pro Einheit** geprüft, ob für die Arbeitsplatz-Materialnummer-Verbindung Produktionszeiten für den geplanten Zeitraum hinterlegt sind. Wenn in der Tabelle Werte hinterlegt sind, werden ggf. diese Werte verwendet.

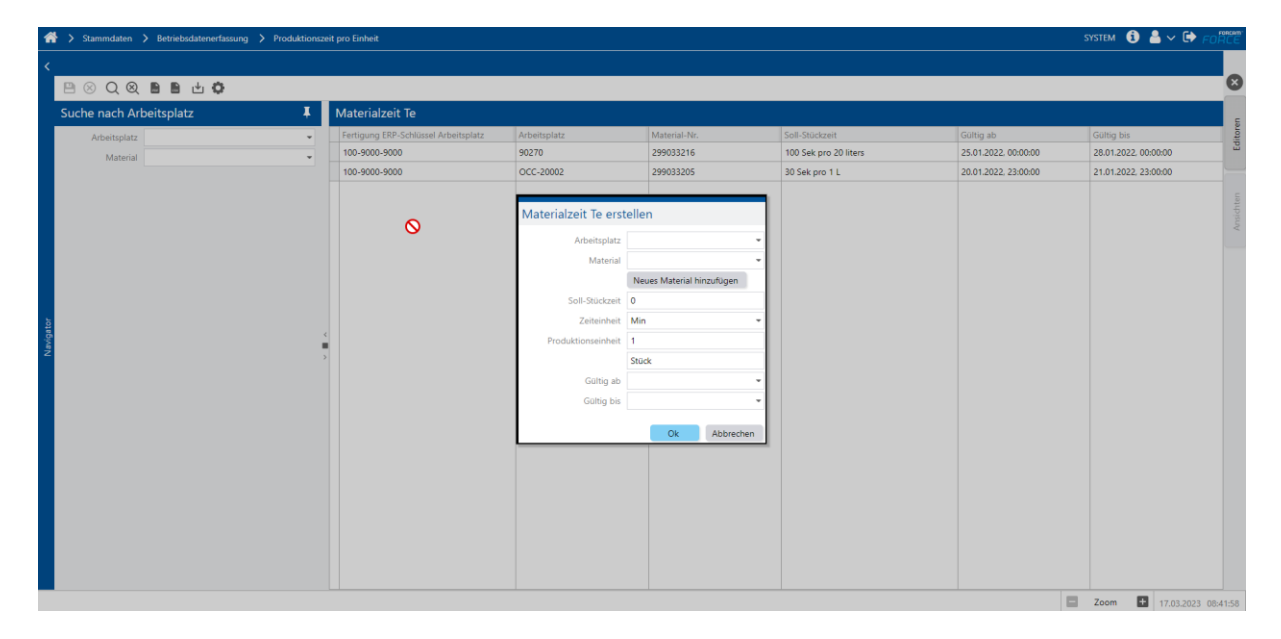

#### **Bild 37: Stammdatenpflege zu den Produktionszeiten pro Einheit**

Bei der Berechnung der Bearbeitungszeit (in AVO-Tabelle, Gantt-Chart, Kapazitätsübersicht etc.) muss der Anwender prüfen, ob in der Tabelle **Produktionszeit pro Einheit** ein Datensatz mit der entsprechenden Arbeitsplatz-Materialnummer-Kombination hinterlegt ist. Ist das der Fall, ist auch zu prüfen, ob der geplante Startzeitpunkt des AVOs im Gültigkeitszeitraums dieses Datensatzes liegt. Trifft dies zu, wird die in der Tabelle hinterlegte Zeit für die Berechnung der Dauer verwendet. Sonst werden die im ERP hinterlegten Zeiten für die Berechnung verwendet.

#### <span id="page-54-1"></span>**5.4.8 AVO-Split**

Diese Funktion ermöglicht es AVOs in zwei Teile zu teilen. Damit können AVOs manuell auf verschiedenen Arbeitsplätzen verteilt oder in mehreren Stücken mit Unterbrechungen eingeplant werden. Im Monitoring-Modus ist diese Funktion nicht verfügbar.

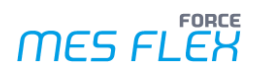

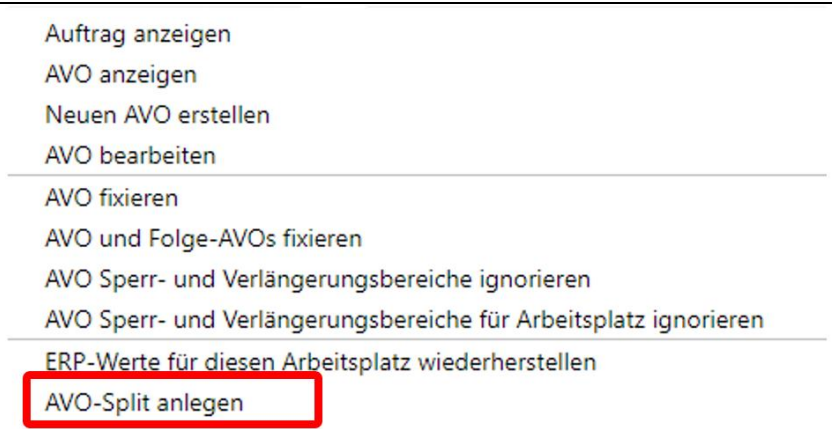

#### **Bild 38: AVO-Split beim Rechtsklicken**

#### **Um einen AVO zu teilen:**

- 1. Klicken Sie mit der rechten Maustaste auf einen AVO in der AVO-Tabelle oder im Gantt-Diagramm.
- 2. Klicken Sie **AVO-Split anlegen**.
- ➔ Ein Dialogfenster öffnet sich (sieh[e Bild 39\)](#page-55-0).
- 3. Legen Sie die Parameter fest.
	- **‒ Plan-/Sollarbeitsplatz** des neuen AVOs (AVO-Split). Als Wert wird der Arbeitsplatz des Quell-AVOs vorgeschlagen.
	- **‒ Plan-/Sollstarttermin** für den neuen AVO (AVO-Split). Als Wert wird der Starttermin des Quell-AVOs vorgeschlagen.
	- **‒ Plan-/Sollmenge** für den neuen AVO (AVO-Split). Als Wert wird die Hälfte, ggf. mit Rundung, des Quell-AVOs vorgeschlagen.
- 4. Klicken Sie **Ok** oder **Abbrechen**.

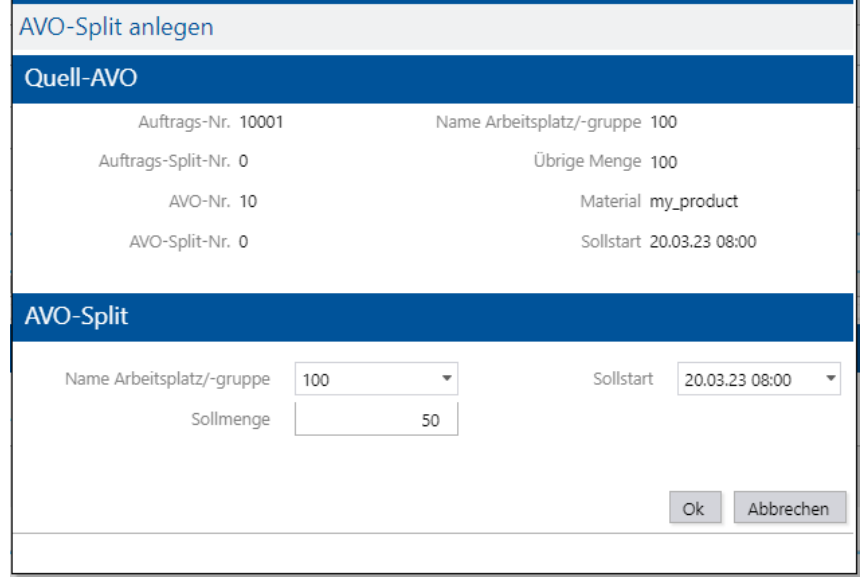

#### <span id="page-55-0"></span>**Bild 39: AVO-Split-Dialogs**

Der Quell-AVO behält Arbeitsplatz und Sollstart bei. Die Sollmenge wird um die Menge reduziert, die im neuen AVO (AVO-Split) abgearbeitet werden soll. Das Quell-AVO wird dementsprechend auch in seiner Laufzeit verkürzt.

Der neue AVO-Split erhält eine neue, fortlaufende Split-Nummer zur eindeutigen Unterscheidung des AVO-Splits. Jeder neue AVO-Split kann erneut geteilt werden, bis keine Plan-/Soll-Mengen mehr vorhanden sind. Bei ganzen Zahlen wäre das 1, bei Kommazahlen sind auch kleinere Mengen als 1 möglich.

- ⚠ Ein AVO-Split wird mit dem **Ok** im AVO-Split-Dialog unmittelbar gespeichert und ist damit auch nicht rückgängig zu machen. Auch eine Rücksetzung auf ERP-Werte kann einen AVO-Split nicht mehr zurücksetzen.
- Durch einen AVO-Split werden keine (teil-) automatisierten Planungsaktionen und Prüfungen, wie die **AVO-Reihenfolge prüfen,** angestoßen. Planungsaktionen müssen durch den Anwender manuell im Nachhinein durchgeführt werden. Das bedeutet auch, dass ggf. zunächst unzulässige Situationen erzeugt werden, wie bspw. eine Überlappung auf einem sequenziellen Arbeitsplatz.

Bei folgenden AVOs ist ein Durchführung eines AVO-Splits nicht möglich:

- **‒** Alle AVOs, die nicht den AVO-Status *Freigegeben* oder *Unterbrochen* haben
- **‒** Alle AVOs, deren Start in der Vergangenheit liegt
- **‒** Alle AVOs, die Teil eines AVO-Blocks sind
- Im Planungsmodus mit ungespeicherten Änderungen kann ein AVO-Split nur angelegt werden, wenn zuerst die Änderungen gespeichert oder verworfen werden.

Ist die Funktion **Gruppenkapazität prüfen** aktiv, finden folgende Regeln Anwendung:

- **‒ Pull:** AVOs können nur innerhalb der Arbeitsplatzgruppe geteilt werden
- **‒ Auto-Split:** Keine AVO-Splits erlaubt
- **‒ Serieller Auto-Split:** Keine AVO-Splits erlaubt

#### <span id="page-56-0"></span>**5.4.9 AVO fixieren**

Ein fixiertes AVO ist für die aktuelle Planungssitzung gesperrt. Egal welche Planungsmaßnahme der Anwender durchführt, ein fixierter AVO bleibt auf seiner Position (Arbeitsplatz und Zeitpunkt). Der AVO lässt sich weder in Gantt-Diagramm noch in der AVO-Tabelle verschieben. Auch eine manuelle Anpassung des Starttermins oder Arbeitsplatzes in der AVO-Tabelle ist nicht möglich.

Diese Fixierung ist nur temporär bis zum erneuten Laden von Daten gültig.

#### **Um ein AVO zu fixieren:**

- 1. Klicken Sie mit der rechten Maustaste auf einen AVO in der AVO-Tabelle oder im Gantt-Diagramm.
- 2. Klicken Sie AVO fixieren. **Oder** Klicken Sie AVO und Folge-AVOs fixieren.

Um die Fixierung zu lösen, folgen Sie denselben Schritten.

⚠ Durch das Planen anderer AVOs können Überlappungen entstehen, da die Fixierung den Anwender nicht am Planen anderer AVOs hindert. Überlappungen müssten bei einem fixierten AVO manuell beseitigt werden, da die 50%-Regel und planungsunterstützende Funktionen (bspw. automatisches Aufschließen) nicht zur Anwendung kommen.

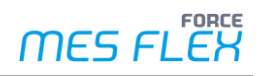

### <span id="page-57-0"></span>**5.4.10ERP-Werte wiederherstellen**

Gespeicherte Planungstätigkeiten können teilweise oder ganz zurückgesetzt werden. Dabei werden für die geladenen AVOs das Plan-/Sollstart und -ende sowie der Arbeitsplatz auf die im ERP vorgegebenen Werte gesetzt. Die Werte, die durch die manuelle Planung mit der FORCE MES FLEX gesetzt wurden, werden gelöscht.

Der Anwender kann wählen, ob er die Planungsdaten für alle in der DP geladenen AVOs oder nur die für einen Arbeitsplatz geladenen AVOs wiederherstellt.

Diese Funktion ist nur im Planungsmodus verfügbar.

Es gibt mehrere Optionen, die ERP-Werte wiederherzustellen:

**‒** In der Funktionsleiste > **ERP-Werte wiederherstellen** (Es werden alle geladenen AVOs auf ERP-Werte zurückgesetzt.)

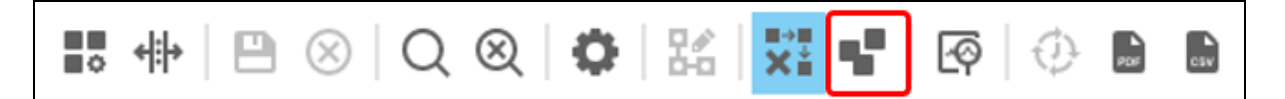

#### **Bild 40: Funktionsleiste: ERP-Werte wiederherstellen**

- **‒** In der AVO-Tabelle > Rechtsklick > **ERP-Werte für diesen Arbeitsplatz wiederherstellen**: (Es werden alle geladenen AVOs des ausgewählten Arbeitsplatzes auf ERP-Werte zurückgesetzt.)
- **‒** Im Gantt-Diagramm > Rechtsklick auf Arbeitsplatz > **ERP-Werte für diesen Arbeitsplatz wiederherstellen**:

(Es werden alle geladenen AVOs des ausgewählten Arbeitsplatzes auf ERP-Werte zurückgesetzt.)

**‒** Im Gantt-Diagramm > Rechtsklick auf AVO > **ERP-Werte für diesen Arbeitsplatz wiederherstellen**:

(Es werden alle geladenen AVOs des ausgewählten Arbeitsplatzes auf ERP-Werte zurückgesetzt.)

## <span id="page-57-1"></span>5.5 Planungselemente

#### <span id="page-57-2"></span>**5.5.1 Einleitung**

In der FORCE MES FLEX bilden AVOs die Grundlage für alle Abläufe und damit auch für die Produktionsplanung in der DP. Standardgemäß werden AVOs auf Arbeitsplätze eingeplant und somit bildet der AVO das Planungselement. Je nach Art der Produktion oder Planung kann es sein, dass es nicht zielführend ist auf Basis einzelner AVOs zu planen. Andere Planungselemente können auch AVO-Gruppierungen sein. Also Gruppen von AVOs, die zusammenhängend geplant werden müssen.

Man unterscheidet zwischen ein- und zweistufigen AVO-Gruppierungen:

- **‒** Eine einstufige AVO-Gruppierung ist ein **AVO-Block**. Ein AVO-Block besteht aus mehreren sequenziell oder parallel zusammengehörenden AVOs.
- **‒** Eine zweistufige AVO-Gruppierung ist eine **AVO-Blockgruppe**. Eine AVO-Blockgruppe besteht aus mehreren sequenziell zusammengehörenden AVO-Blöcken.

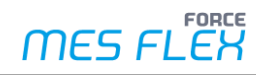

Solche AVO-Gruppierungen sind in der Kuppelproduktion, Blockfertigung, Schnittprozessen und anderen zu finden.

Unter den folgenden Umständen kann in der DP nicht mit AVO-Blöcken oder -Blockgruppen geplant werden:

- **‒** Es werden keine Gruppen geplant, die über mehrere Arbeitsplätze gehen.
- **‒** Es werden keine inkonsistenten Daten, wie z. B. eine Gruppe mit verschiedenen Arbeitsplätzen, korrigiert.

Die Konsistenz von Blöcken wird beim Aufrufen des Planungsmodus überprüft, um eine gültige manuelle Planung sicherzustellen. Falls in den Eingangsdaten ein ungültiger AVO-Block oder eine ungültige AVO-Blockgruppe identifiziert wird, werden sie gesperrt. Sie sind von jeder manuellen oder halbautomatischen Planungsaktion ausgeschlossen und damit nicht planbar.

Anwender können einen fehlerhaften AVO-Block(-gruppe) mit dem Planungselement-Editor ggf. reparieren. Ein ungültiger Block, der verschiedenen Arbeitsplätzen zugeordnet ist, kann mit dem Editor nicht korrigiert werden.

#### <span id="page-58-0"></span>**5.5.2 Planungselemente-Editor**

AVO-Blöcke und AVO-Blockgruppen können im Planungselemente-Editor erstellt und editiert werden. Der Planungselemente-Editor wird über die Funktionsleiste der DP aufgerufen.

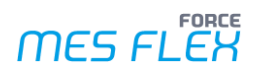

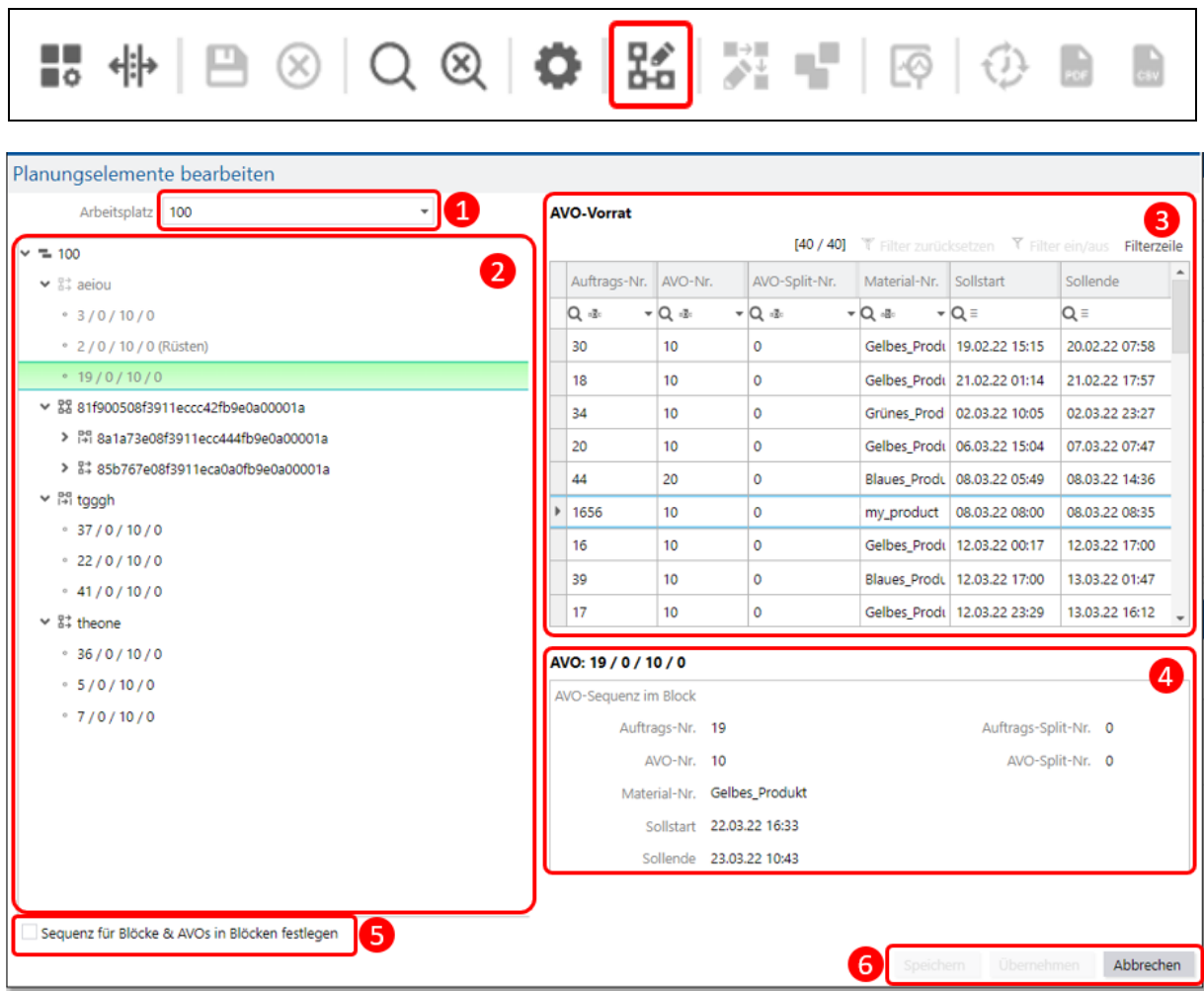

#### **Bild 41: Planungselemente-Editor**

- (1) Auswahl des Arbeitsplatzes, auf dem AVO-Blöcke / -Blockgruppen erstellt oder editiert werden sollen.
- (2) **AVO-Block(-gruppen)-Übersicht**: Alle auf dem Arbeitsplatz vorhanden AVO-Blöcke und Blockgruppen werden dargestellt und können hier bearbeitet werden. Zu jedem AVO-Block werden die dazugehörigen AVOs dargestellt, mit der Information: Auftragsnummer / Auftragssplitnummer / AVO-Nummer/ AVO-Splitnummer. AVO-Block(-gruppen) werden ausgegraut dargestellt und sind nicht bearbeitbar, wenn zumindest ein AVO nicht mehr in der AVO-Phase "Freigegeben" ist.
- (3) **AVO-Vorrat:** Hier werden alle AVOs mit ihren wichtigsten Informationen des ausgewählten Arbeitsplatzes dargestellt, die keinem AVO-Block zugeordnet und in den AVO-Phasen "Freigegeben" und "Unterbrochen" sind.
- (4) **Detailansicht:** Zu jeweils ausgewählten Element (AVO-Block, AVO-Blockgruppe oder AVO) in der AVO-Block(-gruppen)-Übersicht werden Informationen angezeigt. Die Block-Beschreibung bei AVO-Blöcken und -Blockgruppen kann editiert werden. Auch die Ausrichtung von AVO-Blöcken (parallel oder sequenziell) kann bzw. muss festgelegt werden.
- (5) **Sequenz festlegen:** Bei sequenziellen AVO-Blöcken und AVO-Blockgruppen kann die Reihenfolge der AVOs bzw. der AVO-Blöcke innerhalb der Blöcke bzw. Blockgruppen definiert werden. Damit die Reihenfolge, die in der Baumstruktur der AVO-Block(-gruppen)-Übersicht definiert ist, als Sequenzvorgabe übernommen wird, muss hier das Häkchen gesetzt sein. Sonst wird die Sequenz von der DP als beliebig angenommen.
- (6) Verlassen des Dialogfensters

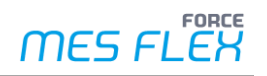

#### **Um AVO-Blöcke und -Blockgruppen zu erstellen:**

- ✓ Der Planungsmodus ist beendet.
- 1. Klicken Sie das Icon **Planungselemente-Editor öffnen** in der Funktionsleiste.
- ➔ Das Dialogfenster **Planungselemente bearbeiten** öffnet sich.
- 2. Klicken Sie im Bereich Arbeitsplatz (1) den Pfeil für das Drop-down-Menü.
- Eine Eingabe in diesem Feld ist zwar möglich. Erzeugt aber kein Ergebnis.
- ➔ Das Dialogfenster **Arbeitsplatz-Auswahl** öffnet sich.
- 3. Wählen Sie den Arbeitsplatz für den ein AVO-Block oder eine AVO-Blockgruppe erstellt werden soll.
- 4. Klicken Sie mit der rechten Maustaste auf den gewünschten Arbeitsplatz.
- 5. Wählen Sie, ob sie eine **Blockgruppe hinzufügen** oder einen **AVO-Block hinzufügen** möchten.
- ➔ In der Detailansicht (4) werden Details des AVO-Blocks /der Blockgruppe angezeigt.
	- a. Ändern Sie in der Detailansicht (4) Block(-gruppen)-Beschreibung nach Wunsch.
	- b. Klicken Sie mit Doppelklick auf das Weltkugel-Icon in der Beschreibung, um den Namen in weiteren Sprachen hinzuzufügen.
	- c. Bei einem AVO-Block wählen Sie, ob der Block parallel oder sequenziell geplant werden soll.
- 6. AVO aus dem Bereich AVO-Vorrat (3) oder aus anderen AVO-Blöcken/-Blockgruppen in der Übersicht (2) per Drag-and-drop hin den gewünschten AVO-Block / die gewünschte AVO-Blockgruppe ziehen.

Optional:

Setzen Sie das Häkchen bei (5), um die Reihenfolge aus der Baumstruktur als Sequenzvorgabe zu übernehmen.

7. Klicken Sie **Speichern** oder **Übernehmen**.

Jeder neue AVO-Block bzw. jeder neue AVO-Blockgruppe erhält eine eindeutige Identifikationsnummer (ID), die nicht geändert werden kann.

 AVO-Blöcke und -Blockgruppen dürfen nicht leer sein. AVO-Blockgruppen dürfen nicht nur mit leeren AVO-Blöcken gefüllt sein.

#### <span id="page-60-0"></span>**5.5.3 Visualisierung von AVO-Blöcken und -Blockgruppen**

Die visuelle Kenntlichmachung, dass AVOs zusammengehören (AVO-Blöcke und AVO-Blockgruppen), erfolgt im Gantt-Diagramm durch folgende Kennzeichnung:

- **‒** Symbole für AVO-Blöcke und -Blockgruppen
- **‒** Blockzahlen: Alle AVOs eines Blocks bzw. AVOs und AVO-Blöcke einer Blockgruppe sind mit der gleichen Zahl markiert. Die Zahl wird beliebig vergeben.
- **‒** Erweiterung des Standardfarbmodell: Alle zum selben AVO-Block / zur selben AVO-Blockgruppe gehörenden AVOs sind gleich gefärbt. Die Farbe wird automatisch bestimmt und ist nicht konfigurierbar. In der Farblegende werden die unterschiedlichen Farben dargestellt. Als Beschriftung wird des AVO-Blocks / der AVO-Blockgruppe verwendet. Falls keine Beschreibung vorhanden ist, wird die AVO-Block(-gruppen)-nummer verwendet.

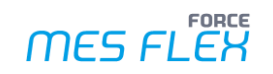

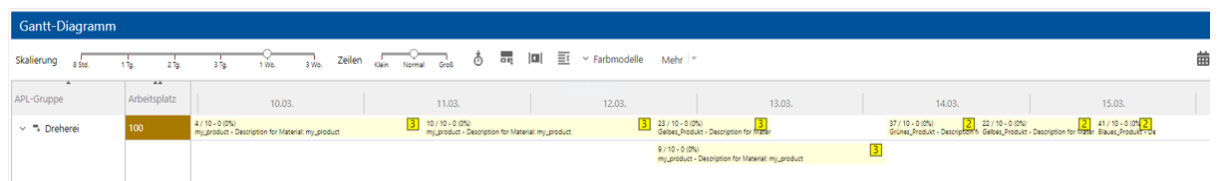

#### **Bild 42: AVOs gleicher Blöcke und Blockgruppen durch Blockzahlen visualisiert**

Ein ausgewählter und damit fokussierter AVO und seine über Blockbeziehungen zugehörigen AVOs werden durch einen Selektionsrahmen im Gantt-Diagramm umrandet. Detaillierte Informationen für die Konfiguration finden Sie unter Kapitel [3.7.2](#page-22-0) "Konfiguration [des Gantt-Diagramms](#page-22-0)".

In der AVO-Tabelle können verschiedene Datenfelder zum Block angezeigt werden. Dazu müssen diese Felder im Konfigurationsmenü ausgewählt sein (siehe Kapitel [3.6.1\)](#page-15-0). Durch Sortieren und Filtern ist es dem Anwender möglich AVO-Blöcke und -Blockgruppen zusammenhängend darzustellen.

#### <span id="page-61-0"></span>**5.5.4 Abweichende Planungslogik**

Planungselemente erfordern bei AVO-Blöcken und -Blockgruppen teilweise eine andere Planungslogik bei Planungstätigkeiten als beim Planen von einzelnen AVOs.

#### **Um AVO-Blöcke und -Blockgruppen im Gantt-Diagramm zu planen:**

- ✓ Der Planungsmodus ist aktiviert.
- 1. Ziehen Sie einen beliebigen einzelnen AVO eines AVO-Blocks bzw. AVO-Blockgruppe an den gewünschten Startzeitpunkt.
- ➔ Der gesamte AVO-Block bzw. die gesamte AVO-Blockgruppe wird im Gantt-Diagramm am neuen Startzeitpunkt angezeigt.

Es besteht die Möglichkeit, dass die Eingangsdaten der DP keine zeitlich korrekt angepassten AVO-Blöcke/-Blockgruppen vorgeben. Sobald der Planungsmodus aktiviert wird, findet eine automatische Prüfung der AVO-Blöcke und -Blockgruppen statt. Das bedeutet, dass im geladenen ggf. im nachgeladenen Bereich alle AVOs entsprechend der Blockregeln angeordnet werden. Das Ergebnis dieser automatischen Planung wird direkt gespeichert. Folgende Regeln werden angewendet:

- **‒ Bei parallelen AVO-Blöcken:**
	- **‒** Alle AVOs haben den gleichen Startzeitpunkt.
	- **‒** AVOs können unterschiedlich lang sein und damit unterschiedliche Endzeitpunkte haben.
	- **‒** Der nächste AVO, AVO-Block oder die nächste AVO-Blockgruppe beginnt nach Ende des zuletzt beendeten AVOs des Blocks, im Falle einer zeitlichen Überlappung von Blöcken.

#### **‒ Bei sequenziellen AVO-Blöcken:**

- **‒** Die Reihenfolge bildet sich anhand der Startzeitpunkte der AVOs, falls keine explizite Sequenz vorgegeben ist.
- **‒** AVOs können unterschiedlich lang sein.
- **‒** Ein AVO muss enden, bevor der nächste AVO starten kann.
- **‒ Ergänzend bei AVO-Blockgruppen:**
	- **‒** AVO-Blöcke innerhalb einer AVO-Blockgruppe werden immer sequenziell angeordnet.
	- **‒** Falls keine explizite Sequenz vorgegeben ist, ist für die Sequenzbildung der früheste Startzeitpunkt eines AVOs innerhalb eines AVO-Blocks maßgebend.

![](_page_62_Picture_1.jpeg)

Folgende Logikprüfungen werden beim Planen durchgeführt:

- **‒** Falls ein paralleler AVO-Block auf einen Arbeitsplatz umgeplant wird, der keine parallele Bearbeitung erlaubt, wird er sequenziell eingeplant. Ein paralleler AVO-Block kann nicht auf einen seriellen Arbeitsplatz, der keine parallele Bearbeitung erlaubt, umgeplant werden.
- **‒** Falls einer oder mehrere AVOs innerhalb eines AVO-Blocks oder einer AVO-Blockgruppe einen aktiven Status (*Bearbeitung*, *Rüsten*) haben, kann der AVO-Block bzw. die AVO-Blockgruppe nicht neu geplant werden.
- **‒** Die Fixierung eines AVOs eines AVO-Blocks oder einer AVO-Blockgruppe wirkt sich auf alle AVO des Blocks/ der Blockgruppe aus.
- **‒** Ein fixierter AVO-Block oder eine AVO-Blockgruppe kann nicht geplant werden.

![](_page_63_Picture_1.jpeg)

# <span id="page-63-0"></span>**6 AVO-Verwaltung**

Der Anwender kann in der DP auch Aktionen ausführen, die im engeren Sinne nicht zur manuellen Planung gehören, sondern zur Pflege von Aufträgen und AVOs. Dazu gehören die Funktionen:

- **‒** Auftrag anzeigen
- **‒** AVO anzeigen
- **‒** Neuen AVO erstellen
- **‒** AVO bearbeiten

All diese Funktionen ruft der Anwender mit einem Rechtklick auf einen AVO in der AVO-Tabelle oder im Gantt-Diagramm auf. Das entsprechende Dialogfenster öffnet sich.

Um diese Dialogfenster wieder zu verlassen und zur Ansicht der AVO-Tabelle oder des Gantt-Diagramms zurückzukehren, klicken Sie in der Überschriftzeile auf **AVO-Tabelle** oder **Gantt-Diagramm**.

Unter **Auftrag anzeigen** und **AVO anzeigen** sieht der Anwender Details eines Auftrags oder eines AVOs.

Unter **neuen AVO erstellen** kann der Anwender einen neuen AVO zu einem bestehenden Auftrag erstellen.

- 1. Geben Sie die gewünschten Werte ein.
- 2. Klicken Sie in der Überschriftenzeile auf **AVO-Tabelle** oder **Gantt-Diagramm**.
- ➔ Ein Dialogfenster öffnet sich.
- 3. Wählen Sie, ob Sie die Änderungen speichern wollen, oder nicht.
- Falls die eingegeben Daten nicht vollständig sind, erscheint am unteren Bildschirmrand eine Warnmeldung mit einem Hinweis, welche Informationen noch fehlen.

Unter **AVO bearbeiten** kann der Anwender einen AVO bearbeiten und die meisten Attribute eines AVOs ändern.

![](_page_64_Picture_1.jpeg)

# <span id="page-64-0"></span>**7 Anhang**

# <span id="page-64-1"></span>7.1 Abkürzungen und Begriffe

#### **Tabelle 5: Verwendete Abkürzungen und Begriffe**

![](_page_64_Picture_65.jpeg)